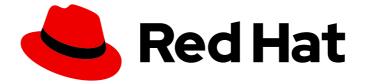

# Red Hat OpenShift Container Storage 4.6

# Deploying and managing OpenShift Container Storage using Red Hat Virtualization platform

How to install and manage

Last Updated: 2022-04-20

# Red Hat OpenShift Container Storage 4.6 Deploying and managing OpenShift Container Storage using Red Hat Virtualization platform

How to install and manage

## Legal Notice

Copyright © 2022 Red Hat, Inc.

The text of and illustrations in this document are licensed by Red Hat under a Creative Commons Attribution–Share Alike 3.0 Unported license ("CC-BY-SA"). An explanation of CC-BY-SA is available at

http://creativecommons.org/licenses/by-sa/3.0/

. In accordance with CC-BY-SA, if you distribute this document or an adaptation of it, you must provide the URL for the original version.

Red Hat, as the licensor of this document, waives the right to enforce, and agrees not to assert, Section 4d of CC-BY-SA to the fullest extent permitted by applicable law.

Red Hat, Red Hat Enterprise Linux, the Shadowman logo, the Red Hat logo, JBoss, OpenShift, Fedora, the Infinity logo, and RHCE are trademarks of Red Hat, Inc., registered in the United States and other countries.

Linux <sup>®</sup> is the registered trademark of Linus Torvalds in the United States and other countries.

Java <sup>®</sup> is a registered trademark of Oracle and/or its affiliates.

XFS <sup>®</sup> is a trademark of Silicon Graphics International Corp. or its subsidiaries in the United States and/or other countries.

MySQL <sup>®</sup> is a registered trademark of MySQL AB in the United States, the European Union and other countries.

Node.js <sup>®</sup> is an official trademark of Joyent. Red Hat is not formally related to or endorsed by the official Joyent Node.js open source or commercial project.

The OpenStack <sup>®</sup> Word Mark and OpenStack logo are either registered trademarks/service marks or trademarks/service marks of the OpenStack Foundation, in the United States and other countries and are used with the OpenStack Foundation's permission. We are not affiliated with, endorsed or sponsored by the OpenStack Foundation, or the OpenStack community.

All other trademarks are the property of their respective owners.

## Abstract

Read this document for instructions on installing and managing Red Hat OpenShift Container Storage using Red Hat Virtualization platform. Deploying and managing OpenShift Container Storage on Red Hat Virtualization platform is a Technology Preview feature. Technology Preview features are not supported with Red Hat production service level agreements (SLAs) and might not be functionally complete. Red Hat does not recommend using them in production. These features provide early access to upcoming product features, enabling customers to test functionality and provide feedback during the development process.

# Table of Contents

| PREFACE                                                                                                    | 5                                 |
|----------------------------------------------------------------------------------------------------|-----------------------------------|
| CHAPTER 1. DEPLOYING OPENSHIFT CONTAINER STORAGE ON RED HAT VIRTUALIZATION PLATFORM                                                                                                    | I.<br>6                           |
| 1.1. REQUIREMENTS FOR INSTALLING OPENSHIFT CONTAINER STORAGE USING LOCAL STORAGE<br>DEVICES                                                                                                    | 6                                 |
| 1.2. INSTALLING RED HAT OPENSHIFT CONTAINER STORAGE OPERATOR<br>1.3. INSTALLING LOCAL STORAGE OPERATOR                                                                                                    | 6<br>9                            |
| 1.4. CREATING OPENSHIFT CONTAINER STORAGE CLUSTER ON RED HAT VIRTUALIZATION PLATFORM<br>1.5. CREATING A STORAGE CLUSTER ON RED HAT VIRTUALIZATION PLATFORM WHEN A STORAGE CLAS<br>EXISTS                                                                                                    | 10<br>SS<br>16                    |
| <b>CHAPTER 2. VERIFYING OPENSHIFT CONTAINER STORAGE DEPLOYMENT</b>                                                                                                    | <b>19</b><br>19                   |
| 2.2. VERIFYING THE OPENSHIFT CONTAINER STORAGE CLUSTER IS HEALTHY<br>2.3. VERIFYING THE MULTICLOUD OBJECT GATEWAY IS HEALTHY                                                                                                    | 20<br>21                          |
| 2.4. VERIFYING THAT THE OPENSHIFT CONTAINER STORAGE SPECIFIC STORAGE CLASSES EXIST                                                                                                    | 22                                |
| CHAPTER 3. UNINSTALLING OPENSHIFT CONTAINER STORAGE<br>3.1. UNINSTALLING OPENSHIFT CONTAINER STORAGE IN INTERNAL MODE<br>3.1.1. Removing local storage operator configurations                                                                                                    | <b>23</b><br>23<br>28             |
| 3.2. REMOVING MONITORING STACK FROM OPENSHIFT CONTAINER STORAGE<br>3.3. REMOVING OPENSHIFT CONTAINER PLATFORM REGISTRY FROM OPENSHIFT CONTAINER STORAG                                                                                                    | 30<br>GE<br>32                    |
| 3.4. REMOVING THE CLUSTER LOGGING OPERATOR FROM OPENSHIFT CONTAINER STORAGE                                                                                                    | 33                                |
| CHAPTER 4. STORAGE CLASSES AND STORAGE POOLS                                                                                                    | <b>35</b><br>35                   |
| <ul> <li>CHAPTER 5. CONFIGURE STORAGE FOR OPENSHIFT CONTAINER PLATFORM SERVICES</li> <li>5.1. CONFIGURING IMAGE REGISTRY TO USE OPENSHIFT CONTAINER STORAGE</li> <li>5.2. CONFIGURING MONITORING TO USE OPENSHIFT CONTAINER STORAGE</li> <li>5.3. CLUSTER LOGGING FOR OPENSHIFT CONTAINER STORAGE</li> <li>5.3.1. Configuring persistent storage</li> <li>5.3.2. Configuring cluster logging to use OpenShift Container Storage</li> </ul> | <b>37</b><br>39<br>41<br>42<br>43 |
| CHAPTER 6. BACKING OPENSHIFT CONTAINER PLATFORM APPLICATIONS WITH OPENSHIFT CONTAIN STORAGE                                                                                                    | NER<br>46                         |
| CHAPTER 7. HOW TO USE DEDICATED WORKER NODES FOR RED HAT OPENSHIFT CONTAINER STORAG                                                                                                    | GE<br>48                          |
| 7.1. ANATOMY OF AN INFRASTRUCTURE NODE<br>7.2. MACHINE SETS FOR CREATING INFRASTRUCTURE NODES<br>7.3. MANUAL CREATION OF INFRASTRUCTURE NODES                                                                                                    | 48<br>48<br>49                    |
| <ul> <li>CHAPTER 8. SCALING STORAGE NODES</li> <li>8.1. REQUIREMENTS FOR SCALING STORAGE NODES</li> <li>8.2. SCALING UP STORAGE BY ADDING CAPACITY TO YOUR OPENSHIFT CONTAINER STORAGE NODES</li> <li>USING LOCAL STORAGE DEVICES</li> <li>8.3. SCALING OUT STORAGE CAPACITY BY ADDING NEW NODES</li> <li>8.3.1. Adding a node using a local storage device</li> <li>9.3.2. Varifying the addition of a new node</li> </ul>                | 51<br>54<br>54                    |
| <ul> <li>8.3.2. Verifying the addition of a new node</li> <li>8.3.3. Scaling up storage capacity</li> <li>CHAPTER 9. MULTICLOUD OBJECT GATEWAY</li> </ul>                                                                                                    | 56<br>56<br><b>57</b>             |

| 9.1. ABOUT THE MULTICLOUD OBJECT GATEWAY                                                              | 57                    |
|----------------------------------------------------------------------------------------------------|-----------------------|
| 9.2. ACCESSING THE MULTICLOUD OBJECT GATEWAY WITH YOUR APPLICATIONS                                   | 57                    |
| 9.2.1. Accessing the Multicloud Object Gateway from the terminal                                      | 58                    |
| 9.2.2. Accessing the Multicloud Object Gateway from the MCG command-line interface                    | 60                    |
| 9.3. ADDING STORAGE RESOURCES FOR HYBRID OR MULTICLOUD                                                | 62                    |
| 9.3.1. Adding storage resources for hybrid or Multicloud using the MCG command line interface         | 62                    |
| 9.3.2. Creating an s3 compatible Multicloud Object Gateway backingstore                               | 64                    |
| 9.3.3. Adding storage resources for hybrid and Multicloud using the user interface                    | 65                    |
| 9.3.4. Creating a new bucket class                                                                    | 67                    |
| 9.3.5. Creating a new backing store                                                                   | 70                    |
| 9.4. MIRRORING DATA FOR HYBRID AND MULTICLOUD BUCKETS                                                 | 71                    |
| 9.4.1. Creating bucket classes to mirror data using the MCG command-line-interface                    | 72                    |
| 9.4.2. Creating bucket classes to mirror data using a YAML                                            | 72                    |
| 9.4.3. Configuring buckets to mirror data using the user interface                                    | 72                    |
| 9.5. BUCKET POLICIES IN THE MULTICLOUD OBJECT GATEWAY                                                 | 74                    |
| 9.5.1. About bucket policies                                                                          | 74                    |
| 9.5.2. Using bucket policies                                                                          | 75                    |
| 9.5.3. Creating an AWS S3 user in the Multicloud Object Gateway                                       | 76                    |
| 9.6. OBJECT BUCKET CLAIM                                                                              | 78                    |
| 9.6.1. Dynamic Object Bucket Claim                                                                    | 78                    |
| 9.6.2. Creating an Object Bucket Claim using the command line interface                               | 80                    |
| 9.6.3. Creating an Object Bucket Claim using the OpenShift Web Console                                | 83                    |
| 9.7. SCALING MULTICLOUD OBJECT GATEWAY PERFORMANCE BY ADDING ENDPOINTS                                | 85                    |
| 9.7.1. S3 endpoints in the Multicloud Object Gateway                                                  | 85                    |
| 9.7.2. Scaling with storage nodes                                                                     | 86                    |
| CHAPTER 10. MANAGING PERSISTENT VOLUME CLAIMS                                                         | <b>89</b><br>89<br>90 |
| 10.3. REVIEWING PERSISTENT VOLUME CLAIM REQUEST EVENTS                                                | 91                    |
| 10.4. EXPANDING PERSISTENT VOLUME CLAIMS                                                              | 91                    |
| 10.5. DYNAMIC PROVISIONING                                                                            | 92                    |
| 10.5.1. About dynamic provisioning                                                                    | 93                    |
| 10.5.2. Dynamic provisioning in OpenShift Container Storage                                           | 93                    |
| 10.5.3. Available dynamic provisioning plug-ins                                                       | 93                    |
| CHAPTER 11. VOLUME SNAPSHOTS                                                                          | 95                    |
| CHAPTER 11. VOLUME SNAPSHOTS 11.1. CREATING VOLUME SNAPSHOTS                                          | 95                    |
| 11.2. RESTORING VOLUME SNAPSHOTS                                                                      | 95<br>96              |
| 11.3. DELETING VOLUME SNAPSHOTS                                                                       | 90<br>97              |
|                                                                                                    | 57                    |
| CHAPTER 12. VOLUME CLONING                                                                            | 99                    |
| 12.1. CREATING A CLONE                                                                                | 99                    |
| CHAPTER 13. REPLACING STORAGE NODES                                                                   | 100                   |
| 13.1. REPLACING AN OPERATIONAL NODE ON RED HAT VIRTUALIZATION INSTALLER-PROVISIONED<br>INFRASTRUCTURE | 100                   |
| 13.2. REPLACING A FAILED NODE ON RED HAT VIRTUALIZATION INSTALLER-PROVISIONED                         |                       |
| INFRASTRUCTURE                                                                                        | 104                   |
| CHAPTER 14. REPLACING FAILED STORAGE DEVICES ON RED HAT VIRTUALIZATION PLATFORM                       | 110                   |
| CHAPTER 15. UPDATING OPENSHIFT CONTAINER STORAGE                                                      | . 111                 |
| 15.1. OVERVIEW OF THE OPENSHIFT CONTAINER STORAGE UPDATE PROCESS                                      | 111                   |
| 15.2. PREPARING TO UPDATE IN A DISCONNECTED ENVIRONMENT                                               | 111                   |

| 15.2.1. Adding mirror registry authentication details                                        | 112 |
|----------------------------------------------------------------------------------------------|-----|
| 15.2.2. Building and mirroring the Red Hat operator catalog                                  | 113 |
| 15.2.3. Creating Operator imageContentSourcePolicy                                           | 114 |
| 15.2.4. Updating redhat-operator CatalogSource                                               | 114 |
| 15.2.5. Continue to update                                                                   | 115 |
| 15.3. UPDATING OPENSHIFT CONTAINER STORAGE IN INTERNAL MODE                                  | 116 |
| 15.3.1. Enabling automatic updates for OpenShift Container Storage operator in internal mode | 116 |
| 15.3.2. Manually updating OpenShift Container Storage operator in internal mode              | 118 |
| 15.4. POST-UPDATE CONFIGURATION CHANGES                                                      | 119 |
| 15.4.1. Post-update configuration for clusters backed by local storage                       | 119 |
| 15.4.1.1. Creating a LocalVolumeDiscovery custom resource using the command line             | 120 |
| 15.4.1.2. Creating a LocalVolumeSet custom resource using the command line                   | 121 |
| 15.4.1.3. Adding annotations                                                                 | 122 |

# PREFACE

Red Hat OpenShift Container Storage 4.6 supports deployment on existing Red Hat OpenShift Container Platform (RHOCP) Red Hat Virtualization platform clusters.

To deploy OpenShift Container Storage in internal mode, follow the deployment process Deploying OpenShift Container Storage on Red Hat Virtualization.

# CHAPTER 1. DEPLOYING OPENSHIFT CONTAINER STORAGE ON RED HAT VIRTUALIZATION PLATFORM

Deploying OpenShift Container Storage on OpenShift Container Platform using shared storage devices provided by Red Hat Virtualization installer-provisioned infrastructure (IPI) enables you to create internal cluster resources.

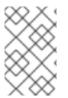

### NOTE

Only internal Openshift Container Storage clusters are supported on Red Hat Virtualization platform. See Planning your deployment for more information about deployment requirements.

Use this section to deploy OpenShift Container Storage on Red Hat Virtualization infrastructure where OpenShift Container Platform is already installed.

To deploy Red Hat OpenShift Container Storage using local storage, follow these steps:

- 1. Understand the requirements for installing OpenShift Container Storage using local storage devices.
- 2. Install the Red Hat OpenShift Container Storage Operator .
- 3. Install Local Storage Operator.
- 4. Creating OpenShift Container Storage cluster service on Red Hat Virtualization .

## 1.1. REQUIREMENTS FOR INSTALLING OPENSHIFT CONTAINER STORAGE USING LOCAL STORAGE DEVICES

- You must upgrade to a latest version of OpenShift Container Platform 4.6 before deploying OpenShift Container Storage 4.6. For information, see Updating OpenShift Container Platform clusters guide.
- The Local Storage Operator version must match the Red Hat OpenShift Container Platform version in order to have the Local Storage Operator fully supported with Red Hat OpenShift Container Storage. The Local Storage Operator does not get upgraded when Red Hat OpenShift Container Platform is upgraded.
- You must have at least three OpenShift Container Platform worker nodes in the cluster with locally attached storage devices on each of them.
  - Each of the three selected nodes must have at least one raw block device available to be used by OpenShift Container Storage.
  - The devices you use must be empty; the disks must not include physical volumes (PVs), volume groups (VGs), or logical volumes (LVs) remaining on the disk.
- For minimum starting node requirements, see Resource requirements section in Planning guide.

# 1.2. INSTALLING RED HAT OPENSHIFT CONTAINER STORAGE OPERATOR

You can install Red Hat OpenShift Container Storage Operator using the Red Hat OpenShift Container Platform Operator Hub. For information about the hardware and software requirements, see Planning your deployment.

#### Prerequisites

- You must be logged into the OpenShift Container Platform (RHOCP) cluster.
- You must have at least three worker nodes in the RHOCP cluster.

#### NOTE

• When you need to override the cluster-wide default node selector for OpenShift Container Storage, you can use the following command in command line interface to specify a blank node selector for the **openshift-storage** namespace:

\$ oc annotate namespace openshift-storage openshift.io/node-selector=

 Taint a node as infra to ensure only Red Hat OpenShift Container Storage resources are scheduled on that node. This helps you save on subscription costs. For more information, see How to use dedicated worker nodes for Red Hat OpenShift Container Storage chapter in Managing and Allocating Storage Resources guide.

#### Procedure

- 1. Click **Operators**  $\rightarrow$  **OperatorHub** in the left pane of the OpenShift Web Console.
- 2. Use **Filter by keyword** text box or the filter list to search for OpenShift Container Storage from the list of operators.
- 3. Click OpenShift Container Storage.
- 4. On the **OpenShift Container Storage operator** page, click Install.
- 5. On the Install Operator page, ensure the following options are selected by default::
  - a. Update Channel as **stable-4.6**
  - b. Installation Mode as A specific namespace on the cluster
  - c. Installed Namespace as **Operator recommended namespace openshift-storage**. If Namespace **openshift-storage** does not exist, it will be created during the operator installation.
  - d. Select **Enable operator recommended cluster monitoring on this namespace**checkbox as this is required for cluster monitoring.
  - e. Select **Approval Strategy** as **Automatic** or **Manual**. Approval Strategy is set to **Automatic** by default.
    - Approval Strategy as Automatic.

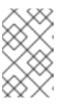

### NOTE

When you select the Approval Strategy as **Automatic**, approval is not required either during fresh installation or when updating to the latest version of OpenShift Container Storage.

- i. Click Install
- ii. Wait for the install to initiate. This may take up to 20 minutes.
- iii. Click Operators → Installed Operators
- iv. Ensure the **Project** is **openshift-storage**. By default, the **Project** is **openshift-storage**.
- v. Wait for the Status of OpenShift Container Storage to change to Succeeded.
- Approval Strategy as Manual.

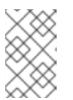

### NOTE

When you select the Approval Strategy as **Manual**, approval is required during fresh installation or when updating to the latest version of OpenShift Container Storage.

- i. Click Install
- ii. On the Manual approval required page, you can either click Approve or View Installed Operators in namespace openshift-storage to install the operator.

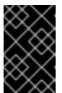

#### IMPORTANT

Before you click either of the options, wait for a few minutes on the **Manual approval required** page until the install plan gets loaded in the window.

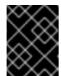

#### IMPORTANT

If you choose to click **Approve**, you must review the install plan before you proceed.

- If you click Approve.
  - Wait for a few minutes while the OpenShift Container Storage Operator is getting installed.
  - On the **Installed operator ready for use**page, click **View Operator**.
  - Ensure the Project is openshift-storage. By default, the Project is openshift-storage.
  - Click Operators → Installed Operators
  - Wait for the Status of OpenShift Container Storage to change to Succeeded.

- If you click View Installed Operators in namespace openshift-storage.
  - On the **Installed Operators** page, click **ocs-operator**.
  - On the **Subscription Details** page, click the **Install Plan** link.
  - On the InstallPlan Details page, click Preview Install Plan.
  - Review the install plan and click **Approve**.
  - Wait for the Status of the Components to change from Unknown to either Created or Present.
  - Click Operators → Installed Operators
  - Ensure the Project is openshift-storage. By default, the Project is openshift-storage.
  - Wait for the Status of OpenShift Container Storage to change to Succeeded.

#### Verification steps

- Verify that **OpenShift Container Storage** Operator shows a green tick indicating successful installation.
- Click View Installed Operators in namespace openshift-storagelink to verify that OpenShift Container Storage Operator shows the Status as **Succeeded** on the Installed Operators dashboard.

## **1.3. INSTALLING LOCAL STORAGE OPERATOR**

Use this procedure to install the Local Storage Operator from the Operator Hub before creating OpenShift Container Storage clusters on local storage devices.

#### Procedure

- 1. Log in to the OpenShift Web Console.
- 2. Click **Operators** → **OperatorHub**.
- 3. Search for Local Storage Operator from the list of operators and click on it.
- 4. Click Install.

#### Figure 1.1. Install Operator page

| You are logged in as a temporary administr                                                                      | rative user. Update the <u>cluster OAuth configuration</u> to allow others t | o log in.                                                |
|----------------------------------------------------------------------------------------------------|------------------------------------------------------------------------------|----------------------------------------------------------|
| DperatorHub > Operator Installation                                                                             |                                                                              |                                                          |
| Install Operator                                                                                                |                                                                              |                                                          |
| Install your Operator by subscribing to one of the update channels to keep the Operator up to date. The strateg | gy determines either manual or automatic updates.                            |                                                          |
| Update Channel *                                                                                                | Local Storage                                                                |                                                          |
| 9.4.6                                                                                                    | provided by Red Hat                                                          |                                                          |
|                                                                                                    | Provided APIs                                                                |                                                          |
| Installation Mode *                                                                                             | <b>Local Volume</b>                                                          | Local Volume Set                                         |
| All namespaces on the cluster (default)                                                                         | Manage local storage volumes for                                             | A Local Volume set allows you to filter a                |
| This mode is not supported by this Operator <ul> <li>A specific namespace on the cluster</li> </ul>             | OpenShift                                                                    | set of storage volumes, group them and                   |
| Operator will be available in a single namespace only.                                                          |                                                                              | create a dedicated storage class to                      |
|                                                                                                    |                                                                              | consume storage from the set of                          |
| Installed Namespace *                                                                                           |                                                                              | volumes.                                                 |
| Operator recommended namespace: PR openshift-local-storage                                                      |                                                                              |                                                          |
| Namespace creation                                                                                              |                                                                              |                                                          |
| Namespace openshift-local-storage does not exist and will be created.                                           | LVD Local Volume Discovery                                                   | LVDR Local Volume Discovery Result                       |
|                                                                                                    |                                                                              |                                                          |
| <ul> <li>Pick an existing namespace</li> </ul>                                                                  | Discover list of potentially usable disks<br>on the chosen set of nodes      | Disc inventory of available disks from<br>selected nodes |
| Approval Strategy *                                                                                             |                                                                              |                                                          |
| Automatic                                                                                                    |                                                                              |                                                          |
| O Manual                                                                                                    |                                                                              |                                                          |
|                                                                                                    |                                                                              |                                                          |
|                                                                                                    |                                                                              |                                                          |
|                                                                                                    |                                                                              |                                                          |
| Install                                                                                                    |                                                                              |                                                          |
|                                                                                                    |                                                                              |                                                          |
|                                                                                                    |                                                                              |                                                          |
|                                                                                                    |                                                                              |                                                          |

- 5. Set the following options on the **Install Operator** page:
  - a. Update Channel as 4.6
  - b. Installation Mode as A specific namespace on the cluster
  - c. Installed Namespace as Operator recommended namespace openshift-local-storage.
  - d. Approval Strategy as Automatic
- 6. Click Install.
- 7. Verify that the Local Storage Operator shows the Status as **Succeeded**.

# 1.4. CREATING OPENSHIFT CONTAINER STORAGE CLUSTER ON RED HAT VIRTUALIZATION PLATFORM

Use this procedure to create a storage cluster on Red Hat Virtualization platform when a storage class does not exist.

If you already have a storage class created, you can directly create a storage cluster as described in Creating a storage cluster on Red Hat Virtualization platform when a storage class exists .

#### Prerequisites

- Ensure that all the requirements in the Requirements for installing OpenShift Container Storage using local storage devices section are met.
- You must have a minimum of three worker nodes with the same storage type and size attached to each node to use local storage devices on Red Hat Virtualization platform.

#### Procedure

1. Log into the OpenShift Web Console.

 Click Operators → Installed Operators to view all the installed operators. Ensure that the Project selected is openshift-storage.

| Figure 12 O    | penShift Containe | r Storage O | nerator nade |
|----------------|-------------------|-------------|--------------|
| i igule i.z. O | penomine containe | a Storage O | perator page |

| Red Hat<br>OpenShift<br>Container P | latform |                                                                          |                                            |                                |                                         |           | <b>4</b> 2                         | 0 <del>0</del> | kube:admin 🗣        |
|-------------------------------------|---------|--------------------------------------------------------------------------|--------------------------------------------|--------------------------------|-----------------------------------------|-----------|------------------------------------|----------------|---------------------|
| <b></b>                             |         |                                                                          |                                            |                                |                                         |           |                                    |                |                     |
| 📽 Administrator                     | Ŧ       | Project: openshift-storage 🔹                                             |                                            |                                |                                         |           |                                    |                |                     |
| Home                                | >       | Installed Operators                                                      |                                            |                                |                                         |           |                                    |                |                     |
| Operators<br>OperatorHub            | ¥       | Installed Operators are represented to Version using the Operator SDK g. | by Cluster Service Versions within this na | mespace. For more information, | see the Understanding Operators documer | ntation 🗹 | . Or create                        | an Operator a  | ind Cluster Service |
| Installed Operators                 |         | Name   Search by name                                                    | $\square$                                  |                                |                                         |           |                                    |                |                     |
| Workloads                           | >       | Name †                                                                   | Managed Namespaces 1                       | Status                         | Last Updated                            |           | Provideo                           | APIs           |                     |
| Networking                          | >       | 4.6.0 provided by Red Hat                                                | NS openshift-storage                       | Succeeded<br>Up to date        | 🚱 Nov 12, 11:49 am                      |           | Storage (<br>Backing S<br>Bucket C | Store          | :                   |
|                                     |         |                                                                          |                                            |                                |                                         |           |                                    |                |                     |

3. Click OpenShift Container Storage.

Figure 1.3. Details tab of OpenShift Container Storage

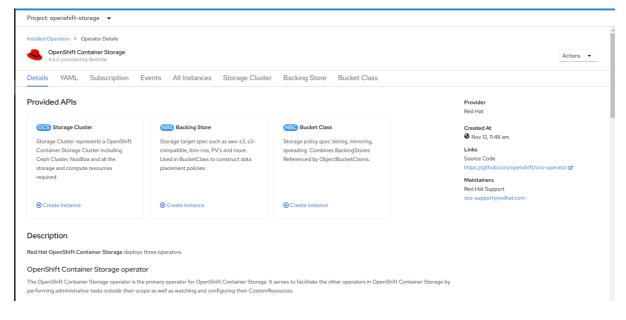

4. Click Create Instance link of Storage Cluster.

#### Figure 1.4. Create Storage Cluster page

| You are logged in as a temporary administrative user. Update the cluster OAuth configuration to allow others to log in.                                                                |
|----------------------------------------------------------------------------------------------------|
| Project: openshift-storage 🔹                                                                                                    |
| Create Storage Cluster<br>OCS runs as a cloud-native service for optimal integration with applications in need of storage, and handles the scenes such as provisioning and management. |
| Select Mode: 🔿 Internal 💿 Internal - Attached Devices 💿 External                                                                                                    |
|                                                                                                    |

- 5. Select Internal-Attached devices for the Select Mode. By default, Internal is selected.
- 6. Create a storage cluster using the wizard that includes disk discovery, storage class creation, and storage cluster creation.

You are prompted to install the Local Storage Operator. Click **Install** and install the operator as described in Installing Local Storage Operator.

#### **Discover Disks**

You can discover a list of potentially usable disks on the selected nodes. Block disks and partitions that are not in use and available for provisioning persistent volumes (PVs) are discovered.

#### Figure 1.5. Discovery Disks wizard page

| Project: openshift-storage 🔻                                  |                                                                                  |                                                                                                    |            |        |      |     |                    |   |
|---------------------------------------------------------------|----------------------------------------------------------------------------------|----------------------------------------------------------------------------------------------------|------------|--------|------|-----|--------------------|---|
| Select Mode: Internal Im                                      | e for optimal integration<br>ternal - Attached Device                            | n with applications in need of storage, and<br>as CExternal                                                                                           |            |        |      |     |                    | × |
| Discover Disks     Create Storage Class     Storage and Nodes | Node Selector<br>All nodes<br>Selecting all no<br>Select nodes<br>Selecting node | ver the available disks on all available node<br>odes will discover for available disk storage o<br>er allow you to limit the discovery for available | all nodes. |        |      |     |                    |   |
|                                                               |                                                                                  | Name 1 (8) rhvocs-48r44-worker-0-g5gf7                                                                                                    |            | Role   | Zone | CPU | Memory<br>61.8 GiB |   |
|                                                               |                                                                                  | N rhvocs-48r44-worker-0-gsgi7                                                                                                    |            | worker | -    | 16  | 61.8 GIB           |   |
|                                                               |                                                                                  | N rhvocs-48r44-worker-0-vj86j                                                                                                    |            | worker | -    | 16  | 61.8 GiB           |   |
|                                                               | 0 nodes selec                                                                    | ted                                                                                                    |            |        |      |     |                    |   |

- a. Choose one of the following:
  - All nodes to discover disks in all the nodes.
  - Select nodes to choose a subset of nodes from the nodes listed. To find specific worker nodes in the cluster, you can filter nodes on the basis of Name or Label. Name allows you to search by name of the node and Label allows you to search by selecting the predefined label.

If the nodes selected do not match the OpenShift Container Storage cluster requirement of an aggregated 30 CPUs and 72 GiB of RAM, a minimal cluster will be deployed. For minimum starting node requirements, see Resource requirements section in Planning guide.

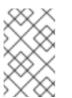

#### NOTE

If the nodes to be selected are tainted and not discovered in the wizard, follow the steps provided in the Red Hat Knowledgebase Solution as a workaround.

b. Click Next.

#### Create Storage Class

You can create a dedicated storage class to consume storage by filtering a set of storage volumes.

|                              | You are logged in as a temporary administrative user. Update the <u>cluster OAuth configuration</u> to allow others to log in.                                                                  |                   |
|------------------------------|----------------------------------------------------------------------------------------------------|-------------------|
| Project: openshift-storage 🔹 | той на којусти на и сепрони у импинаните име, орине то <u>читет отнит сопиратнот</u> отнот опков отко в со кој их                                                                               |                   |
|                              | a storage class to consume the local storage. In order to create one you need to discover the available disks and create a storage class using the filters to select the disks you wish to use. |                   |
|                              |                                                                                                    |                   |
| 1 Discover Disks             | Local Volume Set                                                                                                    |                   |
| Create Storage Class         | A Local Volume Set allows you to filter a set of storage volumes, group them and create a dedicated storage class to consume storage for them.                                                  |                   |
| 3 Create Storage Cluster     | Volume Set Name *                                                                                                    | Selected Capacity |
|                              | locablock                                                                                                    | Selected Capacity |
|                              |                                                                                                    | 3 Nodes 3 Disks   |
|                              | Storage Class Name                                                                                                    |                   |
|                              |                                                                                                    |                   |
|                              | Filter Disks                                                                                                    |                   |
|                              | Node Selector                                                                                                    | 2.7 TiB           |
|                              | All nodes (3 nodes)<br>Selecting all nodes will use the available disks that match the selected filters on all nodes selected on previous step.                                                 | Out of 2.7 TiB    |
|                              | Select nodes     Selecting all nodes will use the available disks that match the selected filters only on selected nodes.                                                                       |                   |
|                              | Sercong as notes will be the available tasks that match the serected meets only on selected holes. Disk Type                                                                                    |                   |
|                              |                                                                                                    |                   |
|                              | Put                                                                                                    | •                 |
|                              | V Advanced                                                                                                    |                   |
|                              | Disk Mode                                                                                                    |                   |
|                              | Block                                                                                                    | •                 |
|                              | Disk Size                                                                                                    |                   |
|                              | Min Max                                                                                                    |                   |
|                              | 0 . TIB 🔻                                                                                                    |                   |
|                              | Max Disk Limit                                                                                                    |                   |
|                              | Disk limit will set the maximum number of PVs to create on a node. If the field is empty, will create PVs for all available disks on the matching nodes.                                        |                   |
|                              | All                                                                                                    |                   |
|                              |                                                                                                    |                   |
|                              | Next Back Cancel                                                                                                    |                   |
|                              |                                                                                                    |                   |

#### Figure 1.6. Create Storage Class wizard page

- a. Enter the Volume Set Name.
- b. Enter the **Storage Class Name** By default, the volume set name appears for the storage class name.
- c. The nodes selected for disk discovery in the earlier step are displayed in the **Filter Disks** section. Choose one of the following:
  - All nodes to select all the nodes for which you discovered the devices.
  - Select nodes to select a subset of the nodes for which you discovered the devices. To find specific worker nodes in the cluster, you can filter nodes on the basis of Name or Label. Name allows you to search by name of the node and Label allows you to search by selecting the predefined label.

It is recommended that the worker nodes are spread across three different physical nodes, racks or failure domains for high availability.

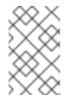

#### NOTE

Ensure OpenShift Container Storage rack labels are aligned with physical racks in the datacenter to prevent a double node failure at the failure domain level.

d. Select the required **Disk Type**. The following options are available:

| All          | Selects all types of disks present on the nodes. By default, this option is selected. |
|--------------|---------------------------------------------------------------------------------------|
| SSD/NVM<br>E | Selects only SSD or NVME type of disks.                                               |

HDD

Selects only HDD type of disks.

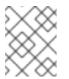

### NOTE

If the SSD/NVME disks are detected as HDD due to underlying abstraction of storage, select the disk type as **All** or **HDD**.

#### e. In the Advanced section, you can set the following:

| Disk Mode         | Block is selected by default.                                                                                                    |
|-------------------|----------------------------------------------------------------------------------------------------|
| Disk Size         | Minimum and maximum avaialable size of the device that needs to be included.          NOTE         You must set a minimum size of 100GB for the device.                            |
| Max Disk<br>Limit | This indicates the maximum number of PVs that can be created on a node. If<br>this field is left empty, then PVs are created for all the available disks on the<br>matching nodes. |

f. (Optional) You can view the selected capacity of the disks on the selected nodes using the Select Capacity chart.

This chart might take a few minutes to reflect the disks that are discovered in the previous step.

You can click on the *Nodes* and *Disks* links on the chart to bring up the list of nodes and disks to view more details.

#### Figure 1.7. List of selected nodes

| Name 1                        | Role   | Zone | CPU | Memory   | Î        |
|-------------------------------|--------|------|-----|----------|----------|
| N rhvocs-48r44-worker-0-g5gf7 | worker | -    | 16  | 61.8 GIB | L        |
| N rhvocs-48r44-worker-0-hzlkj | worker | -    | 16  | 61.8 GIB | L        |
| N rhvocs-48r44-worker-0-vj86j | worker | -    | 16  | 61.8 GIB | <b>.</b> |

| Name 🌐   | Node <b>†</b>                   | Туре 🔱 | Model 1       | Capacity 1 |
|----------|---------------------------------|--------|---------------|------------|
| /dev/sdb | rhvocs-bb44w-<br>worker-0-2x9x2 | disk   | QEMU HARDDISK | 300 GiB    |
| /dev/sdc | rhvocs-bb44w-<br>worker-0-2x9x2 | disk   | QEMU HARDDISK | 20 GiB     |
| /dev/sdb | rhvocs-bb44w-<br>worker-0-62gzb | disk   | QEMU HARDDISK | 300 GiB    |
| /dev/sdc | rhvocs-bb44w-<br>worker-0-62gzb | disk   | QEMU HARDDISK | 20 GiB     |
| /dev/sdc | rhvocs-bb44w-<br>worker-0-vpgxj | disk   | QEMU HARDDISK | 300 GiB    |
| /dev/sdd | rhvocs-bb44w-<br>worker-0-vpgxj | disk   | QEMU HARDDISK | 20 GiB     |

#### Figure 1.8. List of selected disks

- g. Click Next.
- h. Click Yes in the message alert to confirm the creation of the storage class.
   After the local volume set and storage class are created, it is not possible to go back to the step.

#### **Create Storage Cluster**

#### Figure 1.9. Create Storage Cluster wizard page

|                                            | You are ogged in as a temporary acriminstrative user. Update the <u>cluster OPuth configuration</u> to allow others to log in.                                                                                                    |
|--------------------------------------------|----------------------------------------------------------------------------------------------------|
| Project: openshift-storage 💌               |                                                                                                    |
| Create Storage Cluste                      | r<br>optimal integration with applications in need of storage, and handles the scenes such as provisioning and management.                                                                                                    |
| Select Mode: 🔘 Internal 🔘 Interna          | 4 - Attached Devces O External                                                                                                    |
| 1 Discover Disks<br>2 Create Storage Class | A bucket will be created to provide the OCS Service.                                                                                                    |
| 3 Create Storage Cluster                   | Capacity                                                                                                    |
|                                            | Storage Class ()<br>() locabilities ()<br>Arailable capacity: 437 TIB / 3 replease                                                                                                    |
|                                            | Encryption Exable data encryption for the OCS storage cluster  Exabled                                                                                                    |
|                                            | Nodes                                                                                                    |
|                                            | Selected nodes are based on the selected strapped class. It is recommended to start with at least 14 CPUs and 34 GB per node.<br>The selected modes will be develoamly induce an approximation agers" (seleca ling are arready ladeed.) 2 of the selected modes will be used to initial diployment. The remaining rodes will be used by OpenSinft as<br>exheduling targets for OCS scaling. |
|                                            | Name   Search by name                                                                                                    |
|                                            | Name † Role Zone CPU Memory                                                                                                    |
|                                            | 2 S thvocs-bb44n-worker-0-2x9x2 worker - 16 61/79 GIB                                                                                                    |
|                                            | 2 () rhvocs-bb44a-worker-0-62gzb worker - 16 61.79 Gi8                                                                                                    |
|                                            | 🖀 🚯 rhvocz-bb-4aw-worker-O-ypgyl worker - 16 61/79-018                                                                                                    |
|                                            | 3 nodes selected                                                                                                    |
| Ψ                                          | Create                                                                                                    |

a. Select the required storage class.

You might need to wait a couple of minutes for the storage nodes corresponding to the selected storage class to get populated.

- b. (Optional) In the Encryption section, set the toggle to Enabled to enable data encryption on the cluster.
- c. The nodes corresponding to the storage class are displayed based on the storage class that you selected from the drop down list.
- d. Click Create.

The **Create** button is enabled only when a minimum of three nodes are selected. A new storage cluster of three volumes will be created with one volume per worker node. The default configuration uses a replication factor of 3.

To expand the capacity of the initial cluster, see Scaling storage nodes.

#### Verification steps

See Verifying your OpenShift Container Storage installation .

# 1.5. CREATING A STORAGE CLUSTER ON RED HAT VIRTUALIZATION PLATFORM WHEN A STORAGE CLASS EXISTS

You can create a Openshift Container Storage Cluster using the existing storage class that is created through the Local Storage Operator page.

#### Prerequisites

- Ensure that all the requirements in the Requirements for installing OpenShift Container Storage using local storage devices section are met.
- You must have a minimum of three worker nodes with the same storage type and size attached to each node (for example, 2TB NVMe hard drive) to use local storage devices on bare metal.
- You must have created a storage class that consists of a minimum of three nodes and volume attached to it.

#### Procedure

- 1. Log into the OpenShift Web Console.
- Click Operators → Installed Operators to view all the installed operators. Ensure that the Project selected is openshift-storage.

#### Figure 1.10. OpenShift Container Storage Operator page

| Red Hat<br>OpenShift<br>Container Pla | atform |                                                                          |                                              |                                   |                                                     |             | <b>4</b> 2                   | Ð       | 0           | kube:admin 👻    |
|---------------------------------------|--------|--------------------------------------------------------------------------|----------------------------------------------|-----------------------------------|-----------------------------------------------------|-------------|------------------------------|---------|-------------|-----------------|
| 📽 Administrator                       | Ţ      |                                                                          | You are logged in as a tempora               | ry administrative user. Update th | e <u>cluster OAuth configuration</u> to allow other | rs to log i | n.                           |         |             |                 |
| Administrator                         |        | Project: openshift-storage 👻                                             |                                              |                                   |                                                     |             |                              |         |             |                 |
| Home                                  | >      | Installed Operators                                                      |                                              |                                   |                                                     |             |                              |         |             |                 |
| Operators                             | ~      |                                                                          |                                              |                                   |                                                     |             |                              |         |             |                 |
| OperatorHub                           |        | Installed Operators are represented<br>Version using the Operator SDK @. | I by Cluster Service Versions within this na | mespace. For more information,    | see the Understanding Operators documer             | ntation 🗹   | . Or create                  | ≥an Ope | rator and C | Cluster Service |
| Installed Operators                   |        | Name   Search by name                                                    |                                              |                                   |                                                     |             |                              |         |             |                 |
| Workloads                             | >      | Name 🏌                                                                   | Managed Namespaces 🗍                         | Status                            | Last Updated                                        |             | Provide                      | ed APIs |             |                 |
| Networking                            | >      | OpenShift Container<br>Storage<br>4.6.0 provided by Red H                | NS openshift-storage                         | Succeeded Up to date              | 🚱 Nov 12, 11:49 am                                  |             | Storage<br>Backing<br>Bucket | g Store |             | :               |
| Storage                               | >      |                                                                          |                                              |                                   |                                                     |             |                              |         |             |                 |

3. Click OpenShift Container Storage.

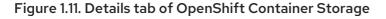

| Provided APIs                                                                                                    | Events All Instances Storage Cluste                                                                                                    | er Backing Store Bucket Class                                                                                      | Provider<br>Red Hat                                                                                                    |
|----------------------------------------------------------------------------------------------------|----------------------------------------------------------------------------------------------------|----------------------------------------------------------------------------------------------------|----------------------------------------------------------------------------------------------------|
| Storage Cluster represents a OpenShift<br>Container Storage Cluster including<br>Ceph Cluster, NooBaa and all the<br>storage and compute resources<br>required. | <b>Backing Store</b><br>Storage target spec such as aws-s3, s3-<br>compatible, ibm-cos, PV's and more.<br>Used in BucketClass to construct data<br>placement policies. | Storage policy spec tiering, mirroring,<br>spreading. Combines BackingStores.<br>Referenced by ObjectBucketClaims. | Created At<br>♥ Nov 12, 11:48 am<br>Links<br>Source Code<br>https://github.com/openshift/ocs-operator G*<br>Maintainers<br>Red Hat Support |
| Create Instance                                                                                                    | • Create Instance                                                                                                    | ● Create Instance                                                                                                  | ocs-support⊜redhat.com                                                                                                    |
| Description                                                                                                    |                                                                                                    |                                                                                                    |                                                                                                    |

4. Click Create Instance link of Storage Cluster.

#### Figure 1.12. Create Storage Cluster page

|                                                                                                | You are logged in as a temporary administrative user. Update the <u>cluster OAuth configuration</u> to allow others to log in. |
|------------------------------------------------------------------------------------------------|----------------------------------------------------------------------------------------------------|
| Project: openshift-storage 🛛 👻                                                                 |                                                                                                    |
| Create Storage Cluster<br>OCS runs as a cloud-native service for optimal integration with appl | lications in need of storage, and handles the scenes such as provisioning and management.                                      |
| Select Mode: O Internal  Internal  Internal - Attached Devices O Ext                           | ternal                                                                                                    |
|                                                                                                |                                                                                                    |

5. Select Internal-Attached devices for the Select Mode. By default, Internal is selected.

Figure 1.13. Create Storage Cluster page

| scenes such as provisioning and management. |                           |                           |                                          |
|---------------------------------------------|---------------------------|---------------------------|------------------------------------------|
|                                             |                           |                           |                                          |
|                                             |                           |                           |                                          |
|                                             |                           |                           |                                          |
|                                             |                           |                           |                                          |
|                                             |                           |                           |                                          |
|                                             |                           |                           |                                          |
|                                             |                           |                           |                                          |
|                                             |                           |                           |                                          |
|                                             |                           |                           |                                          |
|                                             |                           |                           |                                          |
|                                             |                           |                           |                                          |
|                                             |                           |                           |                                          |
|                                             |                           |                           |                                          |
|                                             | used for initial deployme | nt. The remaining nodes w | ill be used by OpenShift as scheduling t |
|                                             |                           |                           |                                          |
|                                             |                           |                           |                                          |
|                                             |                           |                           |                                          |
| Role                                        | Zone                      | CPU                       | Memory                                   |
| Role<br>worker                              | Zone<br>-                 | CPU<br>16                 | Memory<br>61.8 GIB                       |
|                                             | Zone<br>-<br>-            |                           |                                          |
| 8.                                          | 4 GiB per node.           | 4 GB per node.            |                                          |

6. (Optional) In the Encryption section, set the toggle to Enabled to enable data encryption on the cluster.

- 7. The nodes corresponding to the selected storage class are displayed. The selected nodes are labeled with **cluster.ocs.openshift.io/openshift-storage=**" if they are not already labeled. Three of the selected nodes are used for initial deployment and the remaining nodes are used as the scheduling targets for OpenShift Container Storage scaling.
- 8. Click Create.

The **Create** button is enabled only when a minimum of three nodes are selected.

A new storage cluster of three volumes will be created with one volume per worker node. The default configuration uses a replication factor of 3.

To expand the capacity of the initial cluster, see Scaling storage nodes.

#### Verification steps

See Verifying your OpenShift Container Storage installation .

# CHAPTER 2. VERIFYING OPENSHIFT CONTAINER STORAGE DEPLOYMENT

Use this section to verify that OpenShift Container Storage is deployed correctly.

# 2.1. VERIFYING THE STATE OF THE PODS

To determine if OpenShift Container storage is deployed successfully, you can verify that the pods are in **Running** state.

#### Procedure

- 1. Click **Workloads**  $\rightarrow$  **Pods** from the left pane of the OpenShift Web Console.
- Select openshift-storage from the Project drop down list.
   For more information on the expected number of pods for each component and how it varies depending on the number of nodes, see Table 2.1, "Pods corresponding to OpenShift Container storage cluster".
- 3. Verify that the following pods are in running and completed state by clicking on the **Running** and the **Completed** tabs:

#### Table 2.1. Pods corresponding to OpenShift Container storage cluster

| Component                            | Corresponding pods                                                                                                    |
|--------------------------------------|----------------------------------------------------------------------------------------------------|
| OpenShift Container Storage Operator | <ul> <li>ocs-operator-* (1 pod on any worker node)</li> <li>ocs-metrics-exporter-*</li> </ul>                                                                                                    |
| Rook-ceph Operator                   | <b>rook-ceph-operator-*</b><br>(1 pod on any worker node)                                                                                                    |
| Multicloud Object Gateway            | <ul> <li>noobaa-operator-* (1 pod on any worker node)</li> <li>noobaa-core-* (1 pod on any storage node)</li> <li>noobaa-db-* (1 pod on any storage node)</li> <li>noobaa-endpoint-* (1 pod on any storage node)</li> </ul> |
| MON                                  | <b>rook-ceph-mon-*</b><br>(3 pods distributed across storage nodes)                                                                                                    |

| Component                | Corresponding pods                                                                                                    |
|--------------------------|----------------------------------------------------------------------------------------------------|
| MGR                      | <b>rook-ceph-mgr-*</b><br>(1 pod on any storage node)                                                                                                    |
| MDS                      | rook-ceph-mds-ocs-storagecluster-<br>cephfilesystem-*<br>(2 pods distributed across storage nodes)                                                                                                    |
| RGW                      | <b>rook-ceph-rgw-ocs-storagecluster-</b><br><b>cephobjectstore-</b> * (2 pods distributed across<br>storage nodes)                                                                                                    |
| CSI                      | <ul> <li>cephfs</li> <li>csi-cephfsplugin-* (1 pod on each worker node)</li> <li>csi-cephfsplugin-provisioner-* (2 pods distributed across worker nodes)</li> <li>rbd</li> <li>csi-rbdplugin-* (1 pod on each worker node)</li> <li>csi-rbdplugin-provisioner-* (2 pods distributed across worker nodes)</li> </ul> |
| rook-ceph-crashcollector | <b>rook-ceph-crashcollector-*</b><br>(1 pod on each storage node)                                                                                                    |
| OSD                      | <ul> <li>rook-ceph-osd-* (1 pod for each device)</li> <li>rook-ceph-osd-prepare-ocs-<br/>deviceset-* (1 pod for each device)</li> </ul>                                                                                                    |

# 2.2. VERIFYING THE OPENSHIFT CONTAINER STORAGE CLUSTER IS HEALTHY

- Click Home → Overview from the left pane of the OpenShift Web Console and click Persistent Storage tab.
- In the **Status card**, verify that OCS *Cluster* and *Data Resiliency* has a green tick mark as shown in the following image:

#### Figure 2.1. Health status card in Persistent Storage Overview Dashboard

| Status      |                   |  |
|-------------|-------------------|--|
| OCS Cluster | 📀 Data Resiliency |  |

• In the **Details card**, verify that the cluster information is displayed as follows:

|       | Service Name                                                                      |
|-------|-----------------------------------------------------------------------------------|
|       | OpenShift Container Storage                                                       |
|       | Cluster Name                                                                      |
|       | ocs-storagecluster-cephcluster                                                    |
|       | Provider                                                                          |
|       | oVirt                                                                             |
|       | Mode                                                                              |
|       | Internal                                                                          |
|       | Version                                                                           |
|       | ocs-operator-4.6.0                                                                |
| or mo | re information on the health of OpenShift Container Storage cluster using the per |

For more information on the health of OpenShift Container Storage cluster using the persistent storage dashboard, see Monitoring OpenShift Container Storage.

## 2.3. VERIFYING THE MULTICLOUD OBJECT GATEWAY IS HEALTHY

- Click Home → Overview from the left pane of the OpenShift Web Console and click the Object Service tab.
- In the **Status card**, verify that both *Object Service* and *Data Resiliency* are in **Ready** state (green tick).

#### Figure 2.2. Health status card in Object Service Overview Dashboard

| Status         |                 |
|----------------|-----------------|
| Object Service | Oata Resiliency |

• In the **Details card**, verify that the MCG information is displayed as follows:

#### Service Name

**OpenShift Container Storage** 

#### System Name

Multicloud Object Gateway RADOS Object Gateway

#### Provider

#### oVirt

#### Version

ocs-operator-4.6.0

For more information on the health of the OpenShift Container Storage cluster using the object service dashboard, see Monitoring OpenShift Container Storage.

# 2.4. VERIFYING THAT THE OPENSHIFT CONTAINER STORAGE SPECIFIC STORAGE CLASSES EXIST

To verify the storage classes exists in the cluster:

- Click **Storage** → **Storage Classes** from the left pane of the OpenShift Web Console.
- Verify that the following storage classes are created with the OpenShift Container Storage cluster creation:
  - ocs-storagecluster-ceph-rbd
  - ocs-storagecluster-cephfs
  - openshift-storage.noobaa.io
  - ocs-storagecluster-ceph-rgw

# CHAPTER 3. UNINSTALLING OPENSHIFT CONTAINER STORAGE

## 3.1. UNINSTALLING OPENSHIFT CONTAINER STORAGE IN INTERNAL MODE

Use the steps in this section to uninstall OpenShift Container Storage.

#### **Uninstall Annotations**

Annotations on the Storage Cluster are used to change the behavior of the uninstall process. To define the uninstall behavior, the following two annotations have been introduced in the storage cluster:

- uninstall.ocs.openshift.io/cleanup-policy: delete
- uninstall.ocs.openshift.io/mode: graceful

The below table provides information on the different values that can used with these annotations:

#### Table 3.1. uninstall.ocs.openshift.io uninstall annotations descriptions

| Annotation     | Value    | Default | Behavior                                                                                                    |
|----------------|----------|---------|----------------------------------------------------------------------------------------------------|
| cleanup-policy | delete   | Yes     | Rook cleans up the physical drives and the <b>DataDirHostPath</b>                                                                    |
| cleanup-policy | retain   | No      | Rook does <b>not</b> clean up<br>the physical drives and<br>the <b>DataDirHostPath</b>                                               |
| mode           | graceful | Yes     | Rook and NooBaa<br><b>pauses</b> the uninstall<br>process until the PVCs<br>and the OBCs are<br>removed by the<br>administrator/user |
| mode           | forced   | No      | Rook and NooBaa<br>proceeds with uninstall<br>even if PVCs/OBCs<br>provisioned using Rook<br>and NooBaa exist<br>respectively.       |

You can change the cleanup policy or the uninstall mode by editing the value of the annotation by using the following commands:

\$ oc annotate storagecluster -n openshift-storage ocs-storagecluster uninstall.ocs.openshift.io/cleanup-policy="retain" --overwrite storagecluster.ocs.openshift.io/ocs-storagecluster annotated \$ oc annotate storagecluster -n openshift-storage ocs-storagecluster uninstall.ocs.openshift.io/mode="forced" --overwrite storagecluster.ocs.openshift.io/ocs-storagecluster annotated

#### Prerequisites

- Ensure that the OpenShift Container Storage cluster is in a healthy state. The uninstall process can fail when some of the pods are not terminated successfully due to insufficient resources or nodes. In case the cluster is in an unhealthy state, contact Red Hat Customer Support before uninstalling OpenShift Container Storage.
- Ensure that applications are not consuming persistent volume claims (PVCs) or object bucket claims (OBCs) using the storage classes provided by OpenShift Container Storage.
- If any custom resources (such as custom storage classes, cephblockpools) were created by the admin, they must be deleted by the admin after removing the resources which consumed them.

#### Procedure

- 1. Delete the volume snapshots that are using OpenShift Container Storage.
  - a. List the volume snapshots from all the namespaces.

\$ oc get volumesnapshot --all-namespaces

b. From the output of the previous command, identify and delete the volume snapshots that are using OpenShift Container Storage.

\$ oc delete volumesnapshot <VOLUME-SNAPSHOT-NAME> -n <NAMESPACE>

 Delete PVCs and OBCs that are using OpenShift Container Storage. In the default uninstall mode (graceful), the uninstaller waits till all the PVCs and OBCs that use OpenShift Container Storage are deleted.

If you wish to delete the Storage Cluster without deleting the PVCs beforehand, you may set the uninstall mode annotation to "forced" and skip this step. Doing so will result in orphan PVCs and OBCs in the system.

- a. Delete OpenShift Container Platform monitoring stack PVCs using OpenShift Container Storage.
   See Section 3.2, "Removing monitoring stack from OpenShift Container Storage"
- b. Delete OpenShift Container Platform Registry PVCs using OpenShift Container Storage. See Section 3.3, "Removing OpenShift Container Platform registry from OpenShift Container Storage"
- c. Delete OpenShift Container Platform logging PVCs using OpenShift Container Storage. See Section 3.4, "Removing the cluster logging operator from OpenShift Container Storage"
- d. Delete other PVCs and OBCs provisioned using OpenShift Container Storage.
  - Given below is a sample script to identify the PVCs and OBCs provisioned using OpenShift Container Storage. The script ignores the PVCs that are used internally by Openshift Container Storage.

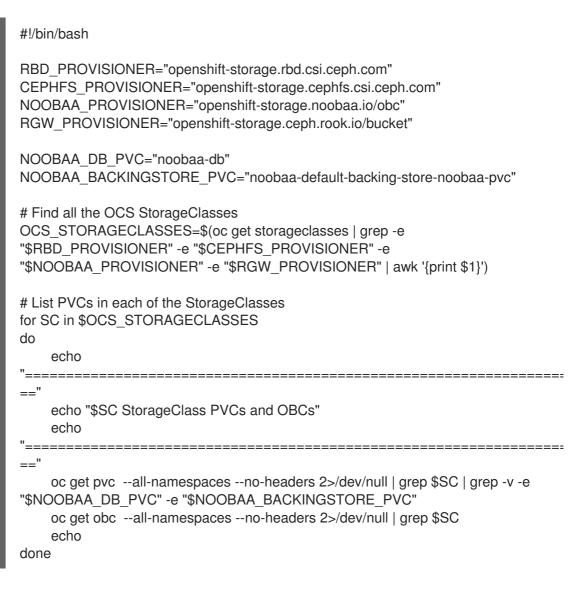

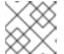

#### NOTE

Omit RGW\_PROVISIONER for cloud platforms.

• Delete the OBCs.

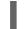

\$ oc delete obc <obc name> -n <project name>

• Delete the PVCs.

\$ oc delete pvc <pvc name> -n <project-name>

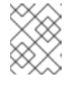

### NOTE

Ensure that you have removed any custom backing stores, bucket classes, etc., created in the cluster.

3. Delete the Storage Cluster object and wait for the removal of the associated resources.

\$ oc delete -n openshift-storage storagecluster --all --wait=true

4. Check for cleanup pods if the **uninstall.ocs.openshift.io/cleanup-policy** was set to **delete**(default) and ensure that their status is **Completed**.

\$ oc get pods -n openshift-storage | grep -i cleanup NAME READY STATUS RESTARTS AGE cluster-cleanup-job-<xx> 0/1 Completed 0 8m35s cluster-cleanup-job-<yy> 0/1 Completed 0 8m35s cluster-cleanup-job-<zz> Completed 0 8m35s 0/1

5. Confirm that the directory /var/lib/rook is now empty. This directory will be empty only if the uninstall.ocs.openshift.io/cleanup-policy annotation was set to delete(default).

\$ for i in \$(oc get node -l cluster.ocs.openshift.io/openshift-storage= -o jsonpath='{
.items[\*].metadata.name }'); do oc debug node/\${i} -- chroot /host ls -l /var/lib/rook; done

- 6. If encryption was enabled at the time of install, remove **dm-crypt** managed **device-mapper** mapping from OSD devices on all the OpenShift Container Storage nodes.
  - a. Create a **debug** pod and **chroot** to the host on the storage node.

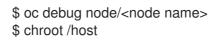

b. Get Device names and make note of the OpenShift Container Storage devices.

\$ dmsetup ls ocs-deviceset-0-data-0-57snx-block-dmcrypt (253:1)

c. Remove the mapped device.

\$ cryptsetup luksClose --debug --verbose ocs-deviceset-0-data-0-57snx-block-dmcrypt

If the above command gets stuck due to insufficient privileges, run the following commands:

- Press **CTRL+Z** to exit the above command.
- Find PID of the **cryptsetup** process which was stuck.

\$ps

Example output:

PID TTY TIME CMD 778825 ? 00:00:00 cryptsetup

Take a note of the **PID** number to kill. In this example, **PID** is **778825**.

• Terminate the process using **kill** command.

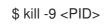

• Verify that the device name is removed.

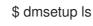

 Delete the namespace and wait till the deletion is complete. You will need to switch to another project if **openshift-storage** is the active project.
 For example:

\$ oc project default
\$ oc delete project openshift-storage --wait=true --timeout=5m

The project is deleted if the following command returns a **NotFound** error.

\$ oc get project openshift-storage

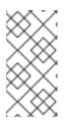

### NOTE

While uninstalling OpenShift Container Storage, if namespace is not deleted completely and remains in **Terminating** state, perform the steps in Troubleshooting and deleting remaining resources during Uninstall to identify objects that are blocking the namespace from being terminated.

- 8. Delete the local storage operator configurations if you have deployed OpenShift Container Storage using local storage devices. See Removing local storage operator configurations .
- 9. Unlabel the storage nodes.

\$ oc label nodes --all cluster.ocs.openshift.io/openshift-storage-\$ oc label nodes --all topology.rook.io/rack-

10. Remove the OpenShift Container Storage taint if the nodes were tainted.

\$ oc adm taint nodes --all node.ocs.openshift.io/storage-

11. Confirm all PVs provisioned using OpenShift Container Storage are deleted. If there is any PV left in the **Released** state, delete it.

\$ oc get pv \$ oc delete pv <pv name>

12. Delete the Multicloud Object Gateway storageclass.

\$ oc delete storageclass openshift-storage.noobaa.io --wait=true --timeout=5m

13. Remove CustomResourceDefinitions.

\$ oc delete crd backingstores.noobaa.io bucketclasses.noobaa.io cephblockpools.ceph.rook.io cephclusters.ceph.rook.io cephfilesystems.ceph.rook.io cephnfses.ceph.rook.io cephobjectstores.ceph.rook.io cephobjectstoreusers.ceph.rook.io noobaas.noobaa.io ocsinitializations.ocs.openshift.io storageclusters.ocs.openshift.io cephclients.ceph.rook.io cephobjectrealms.ceph.rook.io cephobjectzonegroups.ceph.rook.io cephobjectzones.ceph.rook.io cephrbdmirrors.ceph.rook.io --wait=true --timeout=5m

- 14. To ensure that OpenShift Container Storage is uninstalled completely, on the OpenShift Container Platform Web Console,
  - a. Click **Home**  $\rightarrow$  **Overview** to access the dashboard.
  - b. Verify that the Persistent Storage and Object Service tabs no longer appear next to the **Cluster** tab.

### 3.1.1. Removing local storage operator configurations

Use the instructions in this section only if you have deployed OpenShift Container Storage using local storage devices.

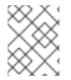

### NOTE

For OpenShift Container Storage deployments only using **localvolume** resources, go directly to step 8.

#### Procedure

- 1. Identify the **LocalVolumeSet** and the corresponding **StorageClassName** being used by OpenShift Container Storage.
- 2. Set the variable SC to the **StorageClass** providing the **LocalVolumeSet**.

\$ export SC="<StorageClassName>"

3. Delete the **LocalVolumeSet**.

\$ oc delete localvolumesets.local.storage.openshift.io <name-of-volumeset> -n openshiftlocal-storage

4. Delete the local storage PVs for the given **StorageClassName**.

\$ oc get pv | grep \$SC | awk '{print \$1}'| xargs oc delete pv

5. Delete the StorageClassName.

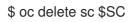

6. Delete the symlinks created by the **LocalVolumeSet**.

[[ ! -z \$SC ]] && for i in \$(oc get node -l cluster.ocs.openshift.io/openshift-storage= -o jsonpath='{ .items[\*].metadata.name }'); do oc debug node/\${i} -- chroot /host rm -rfv /mnt/local-storage/\${SC}/; done

7. Delete LocalVolumeDiscovery.

\$ oc delete localvolumediscovery.local.storage.openshift.io/auto-discover-devices -n openshift-local-storage

8. Removing **LocalVolume** resources (if any).

Use the following steps to remove the **LocalVolume** resources that were used to provision PVs in the current or previous OpenShift Container Storage version. Also, ensure that these resources are not being used by other tenants on the cluster.

For each of the local volumes, do the following:

- a. Identify the **LocalVolume** and the corresponding **StorageClassName** being used by OpenShift Container Storage.
- b. Set the variable LV to the name of the LocalVolume and variable SC to the name of the StorageClass
   For example:

\$ LV=local-block \$ SC=localblock

c. Delete the local volume resource.

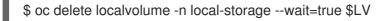

d. Delete the remaining PVs and StorageClasses if they exist.

\$ oc delete pv -I storage.openshift.com/local-volume-owner-name=\${LV} --wait -timeout=5m \$ oc delete storageclass \$SC --wait --timeout=5m

e. Clean up the artifacts from the storage nodes for that resource.

\$ [[ ! -z \$SC ]] && for i in \$(oc get node -l cluster.ocs.openshift.io/openshift-storage= -o jsonpath='{ .items[\*].metadata.name }'); do oc debug node/\${i} -- chroot /host rm -rfv /mnt/local-storage/\${SC}/; done

Example output:

Starting pod/node-xxx-debug ... To use host binaries, run `chroot /host` removed '/mnt/local-storage/localblock/nvme2n1' removed directory '/mnt/local-storage/localblock'

Removing debug pod ... Starting pod/node-yyy-debug ... To use host binaries, run `chroot /host` removed '/mnt/local-storage/localblock/nvme2n1' removed directory '/mnt/local-storage/localblock'

Removing debug pod ... Starting pod/node-zzz-debug ... To use host binaries, run `chroot /host` removed '/mnt/local-storage/localblock/nvme2n1' removed directory '/mnt/local-storage/localblock'

Removing debug pod ...

# 3.2. REMOVING MONITORING STACK FROM OPENSHIFT CONTAINER STORAGE

Use this section to clean up the monitoring stack from OpenShift Container Storage.

The PVCs that are created as a part of configuring the monitoring stack are in the **openshift-monitoring** namespace.

#### Prerequisites

• PVCs are configured to use OpenShift Container Platform monitoring stack. For information, see configuring monitoring stack.

#### Procedure

1. List the pods and PVCs that are currently running in the **openshift-monitoring** namespace.

| \$ oc get pod,pvc -n openshift-monitoring     |  |
|-----------------------------------------------|--|
| NAME READY STATUS RESTARTS AGE                |  |
| pod/alertmanager-main-0 3/3 Running 0 8d      |  |
| pod/alertmanager-main-0 3/3 Running 0 8d      |  |
| pod/alertmanager-main-2 3/3 Running 0 8d      |  |
| pod/cluster-monitoring-                       |  |
|                                               |  |
|                                               |  |
| pod/grafana-79ccf6689f-2ll28 2/2 Running 0 8d |  |
| pod/kube-state-metrics-                       |  |
| 7d86fb966-rvd9w 3/3 Running 0 8d              |  |
| pod/node-exporter-25894 2/2 Running 0 8d      |  |
| pod/node-exporter-4dsd7 2/2 Running 0 8d      |  |
| pod/node-exporter-6p4zc 2/2 Running 0 8d      |  |
| pod/node-exporter-jbjvg 2/2 Running 0 8d      |  |
| pod/node-exporter-jj4t5 2/2 Running 0 6d18h   |  |
| pod/node-exporter-k856s 2/2 Running 0 6d18h   |  |
| pod/node-exporter-rf8gn 2/2 Running 0 8d      |  |
| pod/node-exporter-rmb5m 2/2 Running 0 6d18h   |  |
| pod/node-exporter-zj7kx 2/2 Running 0 8d      |  |
| pod/openshift-state-metrics-                  |  |
| 59dbd4f654-4clng 3/3 Running 0 8d             |  |
| pod/prometheus-adapter-                       |  |
| 5df5865596-k8dzn 1/1 Running 0 7d23h          |  |
| pod/prometheus-adapter-                       |  |
| 5df5865596-n2gj9 1/1 Running 0 7d23h          |  |
| pod/prometheus-k8s-0 6/6 Running 1 8d         |  |
| pod/prometheus-k8s-1 6/6 Running 1 8d         |  |
| pod/prometheus-operator-                      |  |
| 55cfb858c9-c4zd9 1/1 Running 0 6d21h          |  |
| pod/telemeter-client-                         |  |
| 78fc8fc97d-2rgfp 3/3 Running 0 8d             |  |
| NAME STATUS VOLUME                            |  |
| CAPACITY ACCESS MODES STORAGECLASS AGE        |  |

CAPACITY ACCESS MODES STORAGECLASS AGE persistentvolumeclaim/my-alertmanager-claim-alertmanager-main-0 Bound pvc-0d519c4f-15a5-11ea-baa0-026d231574aa 40Gi RWO ocs-storagecluster-ceph-rbd 8d persistentvolumeclaim/my-alertmanager-claim-alertmanager-main-1 Bound pvc-0d5a9825-15a5-11ea-baa0-026d231574aa 40Gi RWO ocs-storagecluster-ceph-

#### rbd 8d

persistentvolumeclaim/my-alertmanager-claim-alertmanager-main-2 Bound pvc-0d6413dc-15a5-11ea-baa0-026d231574aa 40Gi RWO ocs-storagecluster-cephrbd 8d

persistentvolumeclaim/my-prometheus-claim-prometheus-k8s-0 Bound pvc-0b7c19b0-15a5-11ea-baa0-026d231574aa 40Gi RWO ocs-storagecluster-ceph-rbd 8d persistentvolumeclaim/my-prometheus-claim-prometheus-k8s-1 Bound pvc-0b8aed3f-15a5-11ea-baa0-026d231574aa 40Gi RWO ocs-storagecluster-ceph-rbd 8d

2. Edit the monitoring **configmap**.

\$ oc -n openshift-monitoring edit configmap cluster-monitoring-config

 Remove any config sections that reference the OpenShift Container Storage storage classes as shown in the following example and save it.
 Before editing

```
apiVersion: v1
data:
 config.yaml: |
  alertmanagerMain:
   volumeClaimTemplate:
    metadata:
     name: my-alertmanager-claim
    spec:
     resources:
       requests:
        storage: 40Gi
     storageClassName: ocs-storagecluster-ceph-rbd
  prometheusK8s:
   volumeClaimTemplate:
    metadata:
     name: my-prometheus-claim
    spec:
     resources:
       requests:
        storage: 40Gi
     storageClassName: ocs-storagecluster-ceph-rbd
kind: ConfigMap
metadata:
 creationTimestamp: "2019-12-02T07:47:29Z"
 name: cluster-monitoring-config
 namespace: openshift-monitoring
 resourceVersion: "22110"
 selfLink: /api/v1/namespaces/openshift-monitoring/configmaps/cluster-monitoring-config
 uid: fd6d988b-14d7-11ea-84ff-066035b9efa8
```

#### After editing

| apiVersion: v1<br>data:<br>config.yaml:  <br>kind: ConfigMap<br>metadata:<br>creationTimestamp: "2019-11-21T13:07:05Z"<br>name: cluster-monitoring-config<br>namespace: openshift-monitoring<br>resourceVersion: "404352"<br>selfLink: /api/v1/namespaces/openshift-monitoring/configmaps/cluster-monitoring-config<br>uid: d12c796a-0c5f-11ea-9832-063cd735b81c |
|----------------------------------------------------------------------------------------------------|
|----------------------------------------------------------------------------------------------------|

In this example, **alertmanagerMain** and **prometheusK8s** monitoring components are using the OpenShift Container Storage PVCs.

4. Delete relevant PVCs. Make sure you delete all the PVCs that are consuming the storage classes.

\$ oc delete -n openshift-monitoring pvc <pvc-name> --wait=true --timeout=5m

## 3.3. REMOVING OPENSHIFT CONTAINER PLATFORM REGISTRY FROM OPENSHIFT CONTAINER STORAGE

Use this section to clean up OpenShift Container Platform registry from OpenShift Container Storage. If you want to configure an alternative storage, see image registry

The PVCs that are created as a part of configuring OpenShift Container Platform registry are in the **openshift-image-registry** namespace.

#### Prerequisites

• The image registry should have been configured to use an OpenShift Container Storage PVC.

#### Procedure

1. Edit the **configs.imageregistry.operator.openshift.io** object and remove the content in the **storage** section.

\$ oc edit configs.imageregistry.operator.openshift.io

**Before editing** 

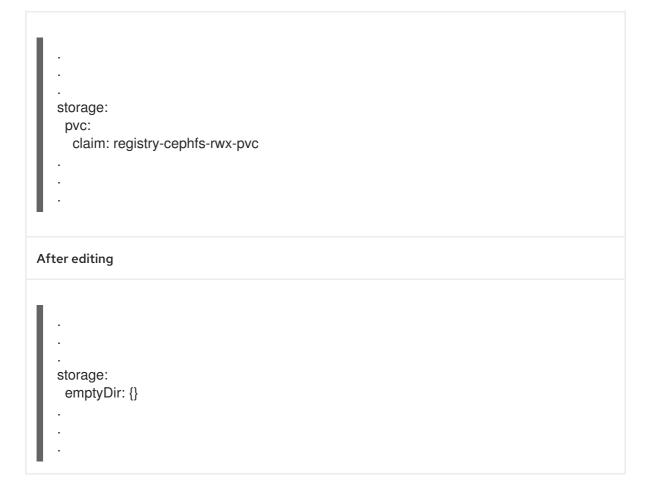

In this example, the PVC is called **registry-cephfs-rwx-pvc**, which is now safe to delete.

2. Delete the PVC.

\$ oc delete pvc <pvc-name> -n openshift-image-registry --wait=true --timeout=5m

### 3.4. REMOVING THE CLUSTER LOGGING OPERATOR FROM OPENSHIFT CONTAINER STORAGE

Use this section to clean up the cluster logging operator from OpenShift Container Storage.

The PVCs that are created as a part of configuring cluster logging operator are in the **openshiftlogging** namespace.

### Prerequisites

• The cluster logging instance should have been configured to use OpenShift Container Storage PVCs.

### Procedure

1. Remove the **ClusterLogging** instance in the namespace.

\$ oc delete clusterlogging instance -n openshift-logging --wait=true --timeout=5m

The PVCs in the **openshift-logging** namespace are now safe to delete.

2. Delete PVCs.

\$ oc delete pvc <pvc-name> -n openshift-logging --wait=true --timeout=5m

## CHAPTER 4. STORAGE CLASSES AND STORAGE POOLS

The OpenShift Container Storage operator installs a default storage class depending on the platform in use. This default storage class is owned and controlled by the operator and it cannot be deleted or modified. However, you can create a custom storage class if you want the storage class to have a different behavior.

You can create multiple storage pools which map to storage classes that provide the following features:

- Enable applications with their own high availability to use persistent volumes with two replicas, potentially improving application performance.
- Save space for persistent volume claims using storage classes with compression enabled.

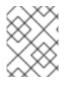

### NOTE

Multiple storage classes and multiple pools are not supported for *external mode* OpenShift Container Storage clusters.

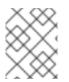

### NOTE

With a minimal cluster of a single device set, only two new storage classes can be created. Every storage cluster expansion allows two new additional storage classes.

### 4.1. CREATING STORAGE CLASSES AND POOLS

You can create a storage class using an existing pool or you can create a new pool for the storage class while creating it.

### Prerequisites

Ensure that the OpenShift Container Storage cluster is in **Ready** state.

### Procedure

- 1. Log in to OpenShift Web Console.
- 2. Click Storage → Storage Classes.
- 3. Click Create Storage Class
- 4. Enter the storage class Name and Description.
- 5. Select either **Delete** or **Retain** for the Reclaim Policy. By default, **Delete** is selected.
- 6. Select RBD Provisioner which is the plugin used for provisioning the persistent volumes.
- 7. You can either create a new pool or use an existing one.

#### Create a new pool

- a. Enter a name for the pool.
- b. Choose 2-way-Replication or 3-way-Replication as the Data Protection Policy.
- c. Select Enable compression if you need to compress the data.

Enabling compression can impact application performance and might prove ineffective when data to be written is already compressed or encrypted. Data written before enabling compression will not be compressed.

- d. Click **Create** to create the storage pool.
- e. Click **Finish** after the pool is created.
- f. Click **Create** to create the storage class.

#### Use an existing pool

- a. Choose a pool from the list.
- b. Click **Create** to create the storage class with the selected pool.

## CHAPTER 5. CONFIGURE STORAGE FOR OPENSHIFT CONTAINER PLATFORM SERVICES

You can use OpenShift Container Storage to provide storage for OpenShift Container Platform services such as image registry, monitoring, and logging.

The process for configuring storage for these services depends on the infrastructure used in your OpenShift Container Storage deployment.

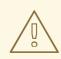

### WARNING

Always ensure that you have plenty of storage capacity for these services. If the storage for these critical services runs out of space, the cluster becomes inoperable and very difficult to recover.

Red Hat recommends configuring shorter curation and retention intervals for these services. See Configuring the Curator schedule and the *Modifying retention time for Prometheus metrics data* sub section of Configuring persistent storage in the OpenShift Container Platform documentation for details.

If you do run out of storage space for these services, contact Red Hat Customer Support.

# 5.1. CONFIGURING IMAGE REGISTRY TO USE OPENSHIFT CONTAINER STORAGE

OpenShift Container Platform provides a built in Container Image Registry which runs as a standard workload on the cluster. A registry is typically used as a publication target for images built on the cluster as well as a source of images for workloads running on the cluster.

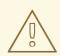

### WARNING

This process does not migrate data from an existing image registry to the new image registry. If you already have container images in your existing registry, back up your registry before you complete this process, and re-register your images when this process is complete.

### Prerequisites

- You have administrative access to OpenShift Web Console.
- OpenShift Container Storage Operator is installed and running in the **openshift-storage** namespace. In OpenShift Web Console, click **Operators** → **Installed Operators** to view installed operators.

- Image Registry Operator is installed and running in the **openshift-image-registry** namespace. In OpenShift Web Console, click Administration → Cluster Settings → Cluster Operators to view cluster operators.
- A storage class with provisioner **openshift-storage.cephfs.csi.ceph.com** is available. In OpenShift Web Console, click **Storage** → **Storage** Classes to view available storage classes.

### Procedure

- 1. Create a Persistent Volume Claim for the Image Registry to use.
  - a. In the OpenShift Web Console, click **Storage → Persistent Volume Claims**
  - b. Set the Project to openshift-image-registry.
  - c. Click Create Persistent Volume Claim
    - i. From the list of available storage classes retrieved above, specify the **Storage Class** with the provisioner **openshift-storage.cephfs.csi.ceph.com**.
    - ii. Specify the Persistent Volume Claim Name, for example, ocs4registry.
    - iii. Specify an Access Mode of Shared Access (RWX).
    - iv. Specify a **Size** of at least 100 GB.
    - v. Click Create.Wait until the status of the new Persistent Volume Claim is listed as Bound.
- 2. Configure the cluster's Image Registry to use the new Persistent Volume Claim.
  - a. Click Administration →Custom Resource Definitions
  - b. Click the **Config** custom resource definition associated with the **imageregistry.operator.openshift.io** group.
  - c. Click the **Instances** tab.
  - d. Beside the cluster instance, click the Action Menu ( : )  $\rightarrow$  Edit Config.
  - e. Add the new Persistent Volume Claim as persistent storage for the Image Registry.
    - i. Add the following under **spec:**, replacing the existing **storage:** section if necessary.

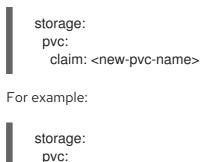

claim: ocs4registry

- ii. Click Save.
- 3. Verify that the new configuration is being used.

- a. Click **Workloads**  $\rightarrow$  **Pods**.
- b. Set the Project to openshift-image-registry.
- c. Verify that the new **image-registry-**\* pod appears with a status of **Running**, and that the previous **image-registry-**\* pod terminates.
- d. Click the new image-registry-\* pod to view pod details.
- e. Scroll down to **Volumes** and verify that the **registry-storage** volume has a **Type** that matches your new Persistent Volume Claim, for example, **ocs4registry**.

# 5.2. CONFIGURING MONITORING TO USE OPENSHIFT CONTAINER STORAGE

OpenShift Container Storage provides a monitoring stack that is comprised of Prometheus and AlertManager.

Follow the instructions in this section to configure OpenShift Container Storage as storage for the monitoring stack.

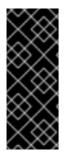

### IMPORTANT

Monitoring will not function if it runs out of storage space. Always ensure that you have plenty of storage capacity for monitoring.

Red Hat recommends configuring a short retention interval for this service. See the Modifying retention time for Prometheus metrics data of Monitoring guide in the OpenShift Container Platform documentation for details.

### Prerequisites

- You have administrative access to OpenShift Web Console.
- OpenShift Container Storage Operator is installed and running in the **openshift-storage** namespace. In OpenShift Web Console, click **Operators** → **Installed Operators** to view installed operators.
- Monitoring Operator is installed and running in the **openshift-monitoring** namespace. In OpenShift Web Console, click Administration → Cluster Settings → Cluster Operators to view cluster operators.
- A storage class with provisioner **openshift-storage.rbd.csi.ceph.com** is available. In OpenShift Web Console, click **Storage** → **Storage** Classes to view available storage classes.

### Procedure

- 1. In the OpenShift Web Console, go to **Workloads**  $\rightarrow$  **Config Maps**.
- 2. Set the Project dropdown to openshift-monitoring.
- 3. Click Create Config Map.
- 4. Define a new **cluster-monitoring-config** Config Map using the following example.

Replace the content in angle brackets (<, >) with your own values, for example, **retention: 24h** or **storage: 40Gi**.

Replace the **storageClassName** with the **storageclass** that uses the provisioner **openshift-storage.rbd.csi.ceph.com**. In the example given below the name of the **storageclass** is **ocs-storagecluster-ceph-rbd**.

### Example cluster-monitoring-config Config Map

```
apiVersion: v1
kind: ConfigMap
metadata:
 name: cluster-monitoring-config
 namespace: openshift-monitoring
data:
 config.yaml: |
   prometheusK8s:
    retention: <time to retain monitoring files, e.g. 24h>
    volumeClaimTemplate:
      metadata:
       name: ocs-prometheus-claim
      spec:
       storageClassName: ocs-storagecluster-ceph-rbd
       resources:
        requests:
         storage: <size of claim, e.g. 40Gi>
   alertmanagerMain:
    volumeClaimTemplate:
      metadata:
       name: ocs-alertmanager-claim
      spec:
       storageClassName: ocs-storagecluster-ceph-rbd
       resources:
        requests:
         storage: <size of claim, e.g. 40Gi>
```

5. Click **Create** to save and create the Config Map.

### Verification steps

- 1. Verify that the Persistent Volume Claims are bound to the pods.
  - a. Go to Storage  $\rightarrow$  Persistent Volume Claims
  - b. Set the Project dropdown to openshift-monitoring.
  - c. Verify that 5 Persistent Volume Claims are visible with a state of **Bound**, attached to three **alertmanager-main-\*** pods, and two **prometheus-k8s-\*** pods.

Monitoring storage created and bound

| Project: openshift-monitoring                     | •                       |          |                                                 |             |        |
|---------------------------------------------------|-------------------------|----------|-------------------------------------------------|-------------|--------|
| Persistent Volume Clair                           | ns                      |          |                                                 |             |        |
| Create Persistent Volume Claim                    |                         |          | Filter by                                       | name        |        |
| O Pending 5 Bound 0                               | Lost Select All Filters |          |                                                 |             | 5 Item |
| Name Î                                            | Namespace 🗍             | Status 🗍 | Persistent Volume 🗍                             | Requested 1 |        |
| PVC my-alertmanager-claim-<br>alertmanager-main-0 | NS openshift-monitoring | 🕑 Bound  | PV pvc-d00428a5-0ce6-11ea-<br>8fe8-023bdfa29edc | 40Gi        | 888    |
| PVC my-alertmanager-claim-<br>alertmanager-main-1 | NS openshift-monitoring | 🕑 Bound  | PV pvc-d00be111-0ce6-11ea-<br>8fe8-023bdfa29edc | 40Gi        | ***    |
| PVC my-alertmanager-claim-<br>alertmanager-main-2 | NS openshift-monitoring | 🕑 Bound  | PV pvc-d01ac717-0ce6-11ea-<br>8fe8-023bdfa29edc | 40Gi        | :      |
| PVC my-prometheus-claim-<br>prometheus-k8s-0      | NS openshift-monitoring | 🕑 Bound  | PV pvc-ce290f1b-0ce6-11ea-<br>8fe8-023bdfa29edc | 40Gi        | *      |
| PVC my-prometheus-claim-<br>prometheus-k8s-1      | NS openshift-monitoring | 🕏 Bound  | PV pvc-ce361010-0ce6-11ea-<br>8fe8-023bdfa29edc | 40Gi        | :      |

- 2. Verify that the new **alertmanager-main-\*** pods appear with a state of **Running**.
  - a. Go to Workloads  $\rightarrow$  Pods
  - b. Click the new **alertmanager-main-\*** pods to view the pod details.
  - c. Scroll down to **Volumes** and verify that the volume has a **Type**, **ocs-alertmanager-claim** that matches one of your new Persistent Volume Claims, for example, **ocs-alertmanager-claim-alertmanager-main-0**.

Persistent Volume Claims attached to alertmanager-main-\* pod

| Volumes                |                          |                 |                                                |             |                |
|------------------------|--------------------------|-----------------|------------------------------------------------|-------------|----------------|
| Name 🗘                 | Mount Path               | SubPath         | Туре                                           | Permissions | Utilized By    |
| config-volume          | /etc/alertmanager/config |                 | 🔕 alertmanager-main                            | Read/Write  | 🌀 alertmanager |
| ocs-alertmanager-claim | /alertmanager            | alertmanager-db | ecs-alertmanager-claim-<br>alertmanager-main-0 | Read/Write  | 6 alertmanager |
|                        |                          |                 | _                                              |             |                |

- 3. Verify that the new **prometheus-k8s-**\* pods appear with a state of **Running**.
  - a. Click the new **prometheus-k8s-\*** pods to view the pod details.
  - b. Scroll down to Volumes and verify that the volume has a Type, ocs-prometheus-claim that matches one of your new Persistent Volume Claims, for example, ocs-prometheusclaim-prometheus-k8s-0.

Persistent Volume Claims attached to prometheus-k8s-\* pod

| ٧ | olumes               |                            |               |                                               |               |               |
|---|----------------------|----------------------------|---------------|-----------------------------------------------|---------------|---------------|
|   | Name 1               | Mount Path                 | SubPath 1     | Туре                                          | Permissions 1 | Utilized By 1 |
|   | config-out           | /etc/prometheus/config_out |               | Container Volume                              | Read-only     | o prometheus  |
|   | ocs-prometheus-claim | /prometheus                | prometheus-db | evc ocs-prometheus-claim-<br>prometheus-k8s-0 | Read/Write    | C prometheus  |

### 5.3. CLUSTER LOGGING FOR OPENSHIFT CONTAINER STORAGE

You can deploy cluster logging to aggregate logs for a range of OpenShift Container Platform services. For information about how to deploy cluster logging, see Deploying cluster logging.

Upon initial OpenShift Container Platform deployment, OpenShift Container Storage is not configured by default and the OpenShift Container Platform cluster will solely rely on default storage available from the nodes. You can edit the default configuration of OpenShift logging (ElasticSearch) to be backed by OpenShift Container Storage to have OpenShift Container Storage backed logging (Elasticsearch).

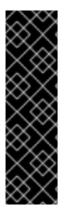

### IMPORTANT

Always ensure that you have plenty of storage capacity for these services. If you run out of storage space for these critical services, the logging application becomes inoperable and very difficult to recover.

Red Hat recommends configuring shorter curation and retention intervals for these services. See Cluster logging curator in the OpenShift Container Platform documentation for details.

If you run out of storage space for these services, contact Red Hat Customer Support.

### 5.3.1. Configuring persistent storage

You can configure a persistent storage class and size for the Elasticsearch cluster using the storage class name and size parameters. The Cluster Logging Operator creates a Persistent Volume Claim for each data node in the Elasticsearch cluster based on these parameters. For example:

spec: logStore: type: "elasticsearch" elasticsearch: nodeCount: 3 storage: storageClassName: "ocs-storagecluster-ceph-rbd" size: "200G"

This example specifies that each data node in the cluster will be bound to a Persistent Volume Claim that requests **200GiB** of **ocs-storagecluster-ceph-rbd** storage. Each primary shard will be backed by a single replica. A copy of the shard is replicated across all the nodes and are always available and the copy can be recovered if at least two nodes exist due to the single redundancy policy. For information about Elasticsearch replication policies, see *Elasticsearch replication policy* in About deploying and configuring cluster logging.

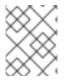

### NOTE

Omission of the storage block will result in a deployment backed by default storage. For example:

spec: logStore: type: "elasticsearch" elasticsearch: nodeCount: 3 storage: {} For more information, see Configuring cluster logging.

### 5.3.2. Configuring cluster logging to use OpenShift Container Storage

Follow the instructions in this section to configure OpenShift Container Storage as storage for the OpenShift cluster logging.

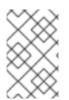

### NOTE

You can obtain all the logs when you configure logging for the first time in OpenShift Container Storage. However, after you uninstall and reinstall logging, the old logs are removed and only the new logs are processed.

### Prerequisites

- You have administrative access to OpenShift Web Console.
- OpenShift Container Storage Operator is installed and running in the **openshift-storage** namespace.
- Cluster logging Operator is installed and running in the **openshift-logging** namespace.

### Procedure

- Click Administration → Custom Resource Definitions from the left pane of the OpenShift Web Console.
- 2. On the Custom Resource Definitions page, click ClusterLogging.
- 3. On the Custom Resource Definition Overview page, select **View Instances** from the Actions menu or click the **Instances** Tab.
- 4. On the Cluster Logging page, click **Create Cluster Logging**. You might have to refresh the page to load the data.
- In the YAML, replace the storageClassName with the storageclass that uses the provisioner openshift-storage.rbd.csi.ceph.com. In the example given below the name of the storageclass is ocs-storagecluster-ceph-rbd:

```
apiVersion: "logging.openshift.io/v1"
kind: "ClusterLogging"
metadata:
 name: "instance"
 namespace: "openshift-logging"
spec:
 managementState: "Managed"
 logStore:
  type: "elasticsearch"
  elasticsearch:
   nodeCount: 3
   storage:
    storageClassName: ocs-storagecluster-ceph-rbd
    size: 200G # Change as per your requirement
   redundancyPolicy: "SingleRedundancy"
 visualization:
```

type: "kibana" kibana: replicas: 1 curation: type: "curator" curator: schedule: "30 3 \* \* \*" collection: logs: type: "fluentd" fluentd: {}

If you have tainted the OpenShift Container Storage nodes, you must add toleration to enable scheduling of the daemonset pods for logging.

| spec:                                  |
|----------------------------------------|
| []                                     |
| collection:                            |
| logs:                                  |
| fluentd:                               |
| tolerations:                           |
| <ul> <li>effect: NoSchedule</li> </ul> |
| key: node.ocs.openshift.io/storage     |
| value: 'true'                          |
| type: fluentd                          |
|                                        |

6. Click Save.

### Verification steps

- 1. Verify that the Persistent Volume Claims are bound to the **elasticsearch** pods.
  - a. Go to Storage → Persistent Volume Claims
  - b. Set the Project dropdown to openshift-logging.
  - c. Verify that Persistent Volume Claims are visible with a state of **Bound**, attached to **elasticsearch-**\* pods.

#### Figure 5.1. Cluster logging created and bound

|                                                | You ar               | e logged in as a temporary adminis | trative user. Update the <u>cluster OAuth configuration</u> to allow others to | log in.     |                |         |
|------------------------------------------------|----------------------|------------------------------------|--------------------------------------------------------------------------------|-------------|----------------|---------|
| Project: openshift-logging 👻                   |                      |                                    |                                                                                |             |                |         |
| Persistent Volume Claims                       |                      |                                    |                                                                                |             |                |         |
| Create Persistent Volume Claim                 |                      |                                    |                                                                                |             | Filter by name | Z       |
| O Pending 3 Bound O Los                        | Select All Filters   |                                    |                                                                                |             |                | 3 Items |
| Name †                                         | Namespace 1          | Status 1                           | Persistent Volume                                                              | Requested 1 |                |         |
| elasticsearch-elasticsearch-<br>cdm-9r6z4biv-1 | NS openshift-logging | Sound                              | 🔁 pvc-8993013d-la6e-11ea-8d2f-027bateaf61a                                     | 2006        |                | 1       |
| elasticsearch-elasticsearch-<br>cdm-9r6z4biv-2 | NS openshift-logging | Bound                              | (1) pvc-89947c90-la6e-llea-8d2f-027baleaf61a                                   | 2006        |                | 1       |
| elasticsearch-elasticsearch-<br>cdm-9r6z4biv-3 | NS openshift-logging | 🥏 Bound                            | ev) pvc-8995f557-1a6e-11ea-8d2f-027ba1eaf61a                                   | 200G        |                | 1       |

- 2. Verify that the new cluster logging is being used.
  - a. Click Workload -> Pods.

- b. Set the Project to **openshift-logging**.
- c. Verify that the new **elasticsearch-**\* pods appear with a state of **Running**.
- d. Click the new **elasticsearch-**\* pod to view pod details.
- e. Scroll down to **Volumes** and verify that the elasticsearch volume has a **Type** that matches your new Persistent Volume Claim, for example, **elasticsearch-elasticsearch-cdm-9r624biv-3**.
- f. Click the Persistent Volume Claim name and verify the storage class name in the PersistenVolumeClaim Overview page.

### NOTE

Make sure to use a shorter curator time to avoid PV full scenario on PVs attached to Elasticsearch pods.

You can configure Curator to delete Elasticsearch data based on retention settings. It is recommended that you set the following default index data retention of 5 days as a default.

config.yaml: | openshift-storage: delete: days: 5

For more details, see Curation of Elasticsearch Data.

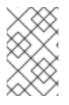

### NOTE

To uninstall the cluster logging backed by Persistent Volume Claim, use the procedure removing the cluster logging operator from OpenShift Container Storage in the uninstall chapter of the respective deployment guide.

## CHAPTER 6. BACKING OPENSHIFT CONTAINER PLATFORM APPLICATIONS WITH OPENSHIFT CONTAINER STORAGE

You cannot directly install OpenShift Container Storage during the OpenShift Container Platform installation. However, you can install OpenShift Container Storage on an existing OpenShift Container Platform by using the Operator Hub and then configure the OpenShift Container Platform applications to be backed by OpenShift Container Storage.

### Prerequisites

- OpenShift Container Platform is installed and you have administrative access to OpenShift Web Console.
- OpenShift Container Storage is installed and running in the **openshift-storage** namespace.

### Procedure

- 1. In the OpenShift Web Console, perform one of the following:
  - Click Workloads → Deployments. In the Deployments page, you can do one of the following:
    - Select any existing deployment and click **Add Storage** option from the **Action** menu ( :).
    - Create a new deployment and then add storage.
      - i. Click Create Deployment to create a new deployment.
      - ii. Edit the **YAML** based on your requirement to create a deployment.
      - iii. Click Create.
      - iv. Select **Add Storage** from the **Actions** drop down menu on the top right of the page.

### • Click Workloads → Deployment Configs

In the Deployment Configs page, you can do one of the following:

- Select any existing deployment and click **Add Storage** option from the **Action** menu ( : ).
- Create a new deployment and then add storage.
  - i. Click Create Deployment Config to create a new deployment.
  - ii. Edit the **YAML** based on your requirement to create a deployment.
  - iii. Click Create.
  - iv. Select **Add Storage** from the **Actions** drop down menu on the top right of the page.
- 2. In the Add Storage page, you can choose one of the following options:
  - Click the **Use existing claim** option and select a suitable PVC from the drop down list.

- Click the **Create new claim** option.
  - a. Select the appropriate **CephFS** or **RBD** storage class from the **Storage Class** drop down list.
  - b. Provide a name for the Persistent Volume Claim.
  - c. Select ReadWriteOnce (RWO) or ReadWriteMany (RWX) access mode.

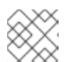

### NOTE

ReadOnlyMany (ROX) is deactivated as it is not supported.

d. Select the size of the desired storage capacity.

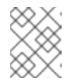

### NOTE

You can expand block PVs but cannot reduce the storage capacity after the creation of Persistent Volume Claim.

- 3. Specify the mount path and subpath (if required) for the mount path volume inside the container.
- 4. Click Save.

### Verification steps

- 1. Depending on your configuration, perform one of the following:
  - Click Workloads -> Deployments.
  - Click Workloads → Deployment Configs
- 2. Set the Project as required.
- 3. Click the deployment for which you added storage to view the deployment details.
- 4. Scroll down to **Volumes** and verify that your deployment has a **Type** that matches the Persistent Volume Claim that you assigned.
- 5. Click the Persistent Volume Claim name and verify the storage class name in the Persistent Volume Claim Overview page.

# CHAPTER 7. HOW TO USE DEDICATED WORKER NODES FOR RED HAT OPENSHIFT CONTAINER STORAGE

Using infrastructure nodes to schedule Red Hat OpenShift Container Storage resources saves on Red Hat OpenShift Container Platform subscription costs. Any Red Hat OpenShift Container Platform (RHOCP) node that has an **infra** node-role label requires an OpenShift Container Storage subscription, but not an RHOCP subscription.

It is important to maintain consistency across environments with or without Machine API support. Because of this, it is highly recommended in all cases to have a special category of nodes labeled as either worker or infra or have both roles. See the Section 7.3, "Manual creation of infrastructure nodes" section for more information.

### 7.1. ANATOMY OF AN INFRASTRUCTURE NODE

Infrastructure nodes for use with OpenShift Container Storage have a few attributes. The **infra** noderole label is required to ensure the node does not consume RHOCP entitlements. The **infra** node-role label is responsible for ensuring only OpenShift Container Storage entitlements are necessary for the nodes running OpenShift Container Storage.

• Labeled with node-role.kubernetes.io/infra

Adding an OpenShift Container Storage taint with a **NoSchedule** effect is also required so that the **infra** node will only schedule OpenShift Container Storage resources.

• Tainted with node.ocs.openshift.io/storage="true"

The label identifies the RHOCP node as an **infra** node so that RHOCP subscription cost is not applied. The taint prevents non OpenShift Container Storage resources to be scheduled on the tainted nodes.

Example of the taint and labels required on infrastructure node that will be used to run OpenShift Container Storage services:

spec: taints: - effect: NoSchedule key: node.ocs.openshift.io/storage value: "true" metadata: creationTimestamp: null labels: node-role.kubernetes.io/worker: "" node-role.kubernetes.io/infra: "" cluster.ocs.openshift.io/openshift-storage: ""

### 7.2. MACHINE SETS FOR CREATING INFRASTRUCTURE NODES

If the Machine API is supported in the environment, then labels should be added to the templates for the Machine Sets that will be provisioning the infrastructure nodes. Avoid the anti-pattern of adding labels manually to nodes created by the machine API. Doing so is analogous to adding labels to pods created by a deployment. In both cases, when the pod/node fails, the replacement pod/node will not have the appropriate labels.

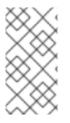

### NOTE

In EC2 environments, you will need three machine sets, each configured to provision infrastructure nodes in a distinct availability zone (such as us-east-2a, us-east-2b, us-east-2c). Currently, OpenShift Container Storage does not support deploying in more than three availability zones.

The following Machine Set template example creates nodes with the appropriate taint and labels required for infrastructure nodes. This will be used to run OpenShift Container Storage services.

| machine.openshift.io/cluster-api-cluster: kb-s25vf<br>machine.openshift.io/cluster-api-machine-role: worker<br>machine.openshift.io/cluster-api-machine-type: worker<br>machine.openshift.io/cluster-api-machineset: kb-s25vf-infra-us-west-2a<br>spec: |
|----------------------------------------------------------------------------------------------------|
| machine.openshift.io/cluster-api-machine-type: worker<br>machine.openshift.io/cluster-api-machineset: kb-s25vf-infra-us-west-2a<br>spec:                                                                                                    |
| machine.openshift.io/cluster-api-machineset: kb-s25vf-infra-us-west-2a spec:                                                                                                    |
| spec:                                                                                                    |
| •                                                                                                    |
| to inter                                                                                                    |
| taints:                                                                                                    |
| - effect: NoSchedule                                                                                                    |
| key: node.ocs.openshift.io/storage                                                                                                    |
| value: "true"                                                                                                    |
| metadata:                                                                                                    |
| creationTimestamp: null                                                                                                    |
| labels:                                                                                                    |
| node-role.kubernetes.io/infra: ""                                                                                                    |
| cluster.ocs.openshift.io/openshift-storage: ""                                                                                                    |

### 7.3. MANUAL CREATION OF INFRASTRUCTURE NODES

Only when the Machine API is not supported in the environment should labels be directly applied to nodes. Manual creation requires that at least 3 RHOCP worker nodes are available to schedule OpenShift Container Storage services, and that these nodes have sufficient CPU and memory resources. To avoid the RHOCP subscription cost, the following is required:

oc label node <node> node-role.kubernetes.io/infra="" oc label node <node> cluster.ocs.openshift.io/openshift-storage=""

Adding a **NoSchedule** OpenShift Container Storage taint is also required so that the **infra** node will only schedule OpenShift Container Storage resources and repel any other non-OpenShift Container Storage workloads.

oc adm taint node <node> node.ocs.openshift.io/storage="true":NoSchedule

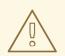

### WARNING

Do not remove the node-rolenode-role.kubernetes.io/worker=""

The removal of the **node-role.kubernetes.io/worker='''** can cause issues unless changes are made both to the OpenShift scheduler and to MachineConfig resources.

If already removed, it should be added again to each **infra** node. Adding node-role **node-role.kubernetes.io/infra='''** and OpenShift Container Storage taint is sufficient to conform to entitlement exemption requirements.

## **CHAPTER 8. SCALING STORAGE NODES**

To scale the storage capacity of OpenShift Container Storage, you can do either of the following:

- Scale up storage nodes Add storage capacity to the existing OpenShift Container Storage worker nodes
- Scale out storage nodes Add new worker nodes containing storage capacity

### 8.1. REQUIREMENTS FOR SCALING STORAGE NODES

Before you proceed to scale the storage nodes, refer to the following sections to understand the node requirements for your specific Red Hat OpenShift Container Storage instance:

- Platform requirements
- Storage device requirements
  - Local storage devices
  - Capacity planning

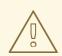

### WARNING

Always ensure that you have plenty of storage capacity.

If storage ever fills completely, it is not possible to add capacity or delete or migrate content away from the storage to free up space. Completely full storage is very difficult to recover.

Capacity alerts are issued when cluster storage capacity reaches 75% (near-full) and 85% (full) of total capacity. Always address capacity warnings promptly, and review your storage regularly to ensure that you do not run out of storage space.

If you do run out of storage space completely, contact Red Hat Customer Support.

### 8.2. SCALING UP STORAGE BY ADDING CAPACITY TO YOUR OPENSHIFT CONTAINER STORAGE NODES USING LOCAL STORAGE DEVICES

Use this procedure to add storage capacity (additional storage devices) to your configured local storage based OpenShift Container Storage worker nodes on Red Hat Virtualization infrastructures.

### Prerequisites

- You must be logged into the OpenShift Container Platform cluster.
- You must have installed the Local Storage Operator. See Install Local Storage Operator

- If you have upgraded from a previous version of OpenShift Container Storage, create a **LocalVolumeSet** object to enable automatic provisioning of devices as described in Post-update configuration changes.
- If you upgraded to OpenShift Container Storage 4.6 from a previous version, ensure that you have followed post-upgrade procedures to create the **LocalVolumeDiscovery** object. See Post-update configuration changes for details.
- You must have three OpenShift Container Platform worker nodes with the same storage type and size attached to each node (for example, 2TB NVMe drive) as the original OpenShift Container Storage StorageCluster was created with.

### Procedure

To add capacity, you can either use a storage class that you provisioned during the deployment or any other storage class that matches the filter.

1. On the OpenShift web console, click on **Operators**  $\rightarrow$  **Installed Operators**.

| Red Hat<br>OpenShift<br>Container P | Platform |                                               |                                                 |                                   |                                                     |             | <b>4</b> 2 | Ð                    | 0         | kube:admin 🔹    |
|-------------------------------------|----------|-----------------------------------------------|-------------------------------------------------|-----------------------------------|-----------------------------------------------------|-------------|------------|----------------------|-----------|-----------------|
| 📽 Administrator                     | •        |                                               |                                                 | ry administrative user. Update th | ne <u>cluster OAuth configuration</u> to allow othe | rs to log i | n.         |                      |           |                 |
|                                     |          | Project: openshift-storage                    | 2 🗸                                             |                                   |                                                     |             |            |                      |           |                 |
| Home                                | >        | Installed Operato                             | ors                                             |                                   |                                                     |             |            |                      |           |                 |
| Operators                           | ~        |                                               |                                                 |                                   |                                                     |             |            |                      |           |                 |
|                                     |          |                                               | ented by Cluster Service Versions within this n | amespace. For more information,   | see the Understanding Operators documer             | ntation 🗹   | . Or creat | e an Ope             | rator and | Cluster Service |
| OperatorHub                         |          | Version using the Operator SI                 | DK B.                                           |                                   | ,,,,,,,,,,,,,,,,,,,,,,,,,,,,,,,,,,,,,,,             |             |            |                      |           | cluster Service |
| OperatorHub<br>Installed Operators  |          | Name   Search by nar                          |                                                 |                                   | ,,,,,,,,,,,,,,,,,,,,,,,,,,,,,,,,,,,,,,,             |             |            |                      |           | Cluster Service |
| Installed Operators                 | ,        |                                               |                                                 | Status                            | Last Updated                                        |             | Provide    | ed APIs              |           | Gluater Service |
| Installed Operators<br>Workloads    |          | Name   Search by name                         | me 🛛                                            | Succeeded                         |                                                     |             | Storage    | e Cluster            |           |                 |
|                                     | ><br>>   | Name   Search by name  Name  OpenShift Contai | Managed Namespaces                              |                                   | Last Updated                                        |             |            | e Cluster<br>9 Store |           | •               |

- 2. Click **OpenShift Container Storage** Operator.
- 3. Click Storage Cluster tab.

| Red Hat<br>OpenShift<br>Container Plat | form |                                                                                                    | <br><b>₽</b> З | Ð | 0 | kube:admin 🔻 |
|----------------------------------------|------|----------------------------------------------------------------------------------------------------|----------------|---|---|--------------|
| 📽 Administrator                        | -    | You are logged in as a temporary administrative user. Update the cluster OAuth configuration to allow others to log in. |                |   |   |              |
| Administrator                          |      | Project: openshift-storage 🔹                                                                                            |                |   |   |              |
| Home                                   |      | Installed Operators > Operator Details                                                                                  |                |   |   |              |
| Operators                              | ~    | DenShift Container Storage                                                                                              |                |   |   | Actions 💌    |
| operatora                              |      | 4.6.0 provided by Red Hat                                                                                               |                |   |   | Actions .    |
| OperatorHub                            |      | Details YAML Subscription Events All Instances Storage Cluster Backing Store Bucket Class                               |                |   |   |              |
| Installed Operators                    |      |                                                                                                    |                |   |   |              |

- 4. The visible list should have only one item. Click ( : ) on the far right to extend the options menu.
- 5. Select Add Capacity from the options menu.

| Add Capacity                                        |                         |
|-----------------------------------------------------|-------------------------|
| Adding capacity for <b>ocs-storagecluster</b> , may | increase your expenses. |
| Storage Class 👔                                     |                         |
| SC localblock 🗸 🗸                                   |                         |
| Available capacity: 2.73 TiB / 3 replicas           |                         |
|                                                     | Cancel Add              |

- 6. Select the **Storage Class** for which you added disks or the new storage class depending on your requirement. Available Capacity displayed is based on the local disks available in storage class.
- Click Add.
   You might need to wait a couple of minutes for the storage cluster to reach Ready state.

### Verification steps

• Navigate to **Overview**  $\rightarrow$  **Persistent Storage** tab, then check the **Capacity breakdown** card.

| Capacity breakdown                     | View more | Projects 💌        |
|----------------------------------------|-----------|-------------------|
| 5.74 GiB used                          |           | 1.4 TiB available |
| openshift<br>5.38 GiB openshift<br>0 B |           |                   |

Note that the capacity increases based on your selections.

- Verify that the new OSDs and their corresponding new PVCs are created.
  - To view the state of the newly created OSDs:
    - a. Click **Workloads**  $\rightarrow$  **Pods** from the OpenShift Web Console.
    - b. Select **openshift-storage** from the **Project** drop-down list.
  - To view the state of the PVCs:
    - a. Click **Storage** → **Persistent Volume Claims** from the OpenShift Web Console.
    - b. Select **openshift-storage** from the **Project** drop-down list.
- (Optional) If data encryption is enabled on the cluster, verify that the new OSD devices are encrypted.

a. Identify the node(s) where the new OSD pod(s) are running.

\$ oc get -o=custom-columns=NODE:.spec.nodeName pod/<OSD pod name>

For example:

oc get -o=custom-columns=NODE:.spec.nodeName pod/rook-ceph-osd-0-544db49d7fgrggm

- b. For each of the nodes identified in previous step, do the following:
  - i. Create a debug pod and open a chroot environment for the selected host(s).

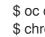

\$ oc debug node/<node name> \$ chroot /host

ii. Run "Isblk" and check for the "crypt" keyword beside the **ocs-deviceset** name(s)

\$ lsblk

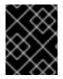

### IMPORTANT

OpenShift Container Storage does not support cluster reduction either by reducing OSDs or reducing nodes.

### **8.3. SCALING OUT STORAGE CAPACITY BY ADDING NEW NODES**

To scale out storage capacity, you need to perform the following:

- Add a new node to increase the storage capacity when existing worker nodes are already running at their maximum supported OSDs, which is the increment of 3 OSDs of the capacity selected during initial configuration.
- Verify that the new node is added successfully
- Scale up the storage capacity after the node is added

### 8.3.1. Adding a node using a local storage device

Use this procedure to add a node on Red Hat Virtualization infrastructures.

### Prerequisites

- You must be logged into the OpenShift Container Platform (RHOCP) cluster.
- If you upgraded to OpenShift Container Storage 4.6 from a previous version, ensure that you have followed post-upgrade procedures to create the LocalVolumeDiscovery object. See Post-update configuration changes for details.
- You must have three OpenShift Container Platform worker nodes with the same storage type and size attached to each node (for example, 2TB SSD or 2TB NVMe drive) as the original OpenShift Container Storage StorageCluster was created with.

• If you have upgraded from a previous version of OpenShift Container Storage, create a LocalVolumeSet object to enable automatic provisioning of devices as described in Post-update configuration changes.

### Procedure

- 1. Create a new VM on Red Hat Virtualization with the required infrastructure. See Platform requirements.
- 2. Create a new OpenShift Container Platform worker node using the new VM.
- 3. Check for certificate signing requests (CSRs) related to OpenShift Container Storage that are in **Pending** state:

\$ oc get csr

4. Approve all required OpenShift Container Storage CSRs for the new node:

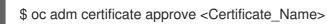

- 5. Click **Compute**  $\rightarrow$  **Nodes**, confirm if the new node is in **Ready** state.
- 6. Apply the OpenShift Container Storage label to the new node using any one of the following:

### From User interface

- a. For the new node, click Action Menu (:)  $\rightarrow$  Edit Labels
- b. Add cluster.ocs.openshift.io/openshift-storage and click Save.

### From Command line interface

• Execute the following command to apply the OpenShift Container Storage label to the new node:

\$ oc label node <new\_node\_name> cluster.ocs.openshift.io/openshift-storage=""

- Click Operators → Installed Operators from the OpenShift Web Console.
   From the Project drop-down list, make sure to select the project where the Local Storage Operator is installed.
- 8. Click on Local Storage.
- 9. Click the Local Volume Discovery tab
- 10. Beside the LocalVolumeDiscovery, click Action menu (:) → Edit Local Volume Discovery.
- 11. In the YAML, add the hostname of the new node in the values field under the **node selector**.
- 12. Click Save.
- 13. Click the Local Volume Sets tab.
- 14. Beside the **LocalVolumeSet**, click Action menu (:) → Edit Local Volume Set

15. In the YAML, add the hostname of the new node in the **values** field under the **node selector**.

#### Figure 8.1. YAML showing the addition of new hostnames

| Details                                                                                                    | YAML Resources Events                                                                                                    |                |
|----------------------------------------------------------------------------------------------------|----------------------------------------------------------------------------------------------------|----------------|
| 42<br>43<br>44<br>45<br>46<br>47<br>48<br>49<br>50<br>51<br>52<br>53<br>54<br>55<br>56<br>57<br>58<br>59<br>60 | spec:<br>deviceInclusionSpec:<br>deviceMechanicalProperties:<br>- NonRotational<br>deviceTypes:<br>- disk<br>- part<br>minSize: 100Gi<br>nodeSelectorTerms:<br>- matchExpressions:<br>- key: kubernetes.io/hostname<br>operator: In<br>values:<br>- worker1.example.com<br>- worker2.example.com<br>- worker4.example.com<br>- worker5.example.com | View shortcuts |
| 61<br>62<br>63<br>64<br>65<br>66<br>67<br>68<br>69<br>Save                                                     | Image: Storage ClassName: localblock         volumeMode: Block         status:         conditions:         - lastTransitionTime: '2020-12-01T19:46:15Z'         message: 'DiskMaker: Available, LocalProvisioner: Available'         status: 'True'         type: DaemonSetsAvailable         Reload       Cancel                                  | La Download    |

16. Click Save.

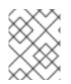

### NOTE

It is recommended to add 3 nodes each in different zones. You must add 3 nodes and perform this procedure for all of them.

### Verification steps

• To verify that the new node is added, see Verifying the addition of a new node .

### 8.3.2. Verifying the addition of a new node

1. Execute the following command and verify that the new node is present in the output:

\$ oc get nodes --show-labels | grep cluster.ocs.openshift.io/openshift-storage= |cut -d' ' -f1

- Click Workloads → Pods, confirm that at least the following pods on the new node are in Running state:
  - csi-cephfsplugin-\*
  - csi-rbdplugin-\*

### 8.3.3. Scaling up storage capacity

After you add a new node to OpenShift Container Storage, you must scale up the storage capacity as described in Scaling up storage by adding capacity.

## CHAPTER 9. MULTICLOUD OBJECT GATEWAY

### 9.1. ABOUT THE MULTICLOUD OBJECT GATEWAY

The Multicloud Object Gateway (MCG) is a lightweight object storage service for OpenShift, allowing users to start small and then scale as needed on-premise, in multiple clusters, and with cloud-native storage.

# 9.2. ACCESSING THE MULTICLOUD OBJECT GATEWAY WITH YOUR APPLICATIONS

You can access the object service with any application targeting AWS S3 or code that uses AWS S3 Software Development Kit (SDK). Applications need to specify the MCG endpoint, an access key, and a secret access key. You can use your terminal or the MCG CLI to retrieve this information.

### Prerequisites

- A running OpenShift Container Storage Platform
- Download the MCG command-line interface for easier management:

# subscription-manager repos --enable=rh-ocs-4-for-rhel-8-x86\_64-rpms
# yum install mcg

• Alternatively, you can install the **mcg** package from the OpenShift Container Storage RPMs found at Download RedHat OpenShift Container Storage page .

You can access the relevant endpoint, access key, and secret access key two ways:

- Section 9.2.1, "Accessing the Multicloud Object Gateway from the terminal"
- Section 9.2.2, "Accessing the Multicloud Object Gateway from the MCG command-line interface"

### Accessing the MCG bucket(s) using the virtual-hosted style

### Example 9.1. Example

If the client application tries to access https://<bucket-name>.s3-openshiftstorage.apps.mycluster-cluster.qe.rh-ocs.com

where **<bucket-name>** is the name of the MCG bucket

For example, https://mcg-test-bucket.s3-openshift-storage.apps.myclustercluster.qe.rh-ocs.com

A DNS entry is needed for **mcg-test-bucket.s3-openshift-storage.apps.myclustercluster.qe.rh-ocs.com** to point to the S3 Service.

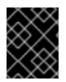

### IMPORTANT

Ensure that you have a DNS entry in order to point the client application to the MCG bucket(s) using the virtual-hosted style.

### 9.2.1. Accessing the Multicloud Object Gateway from the terminal

### Procedure

Run the **describe** command to view information about the MCG endpoint, including its access key (**AWS\_ACCESS\_KEY\_ID** value) and secret access key (**AWS\_SECRET\_ACCESS\_KEY** value):

# oc describe noobaa -n openshift-storage

The output will look similar to the following:

Name: noobaa Namespace: openshift-storage Labels: <none> Annotations: <none> API Version: noobaa.io/v1alpha1 Kind: NooBaa Metadata: Creation Timestamp: 2019-07-29T16:22:06Z Generation: 1 Resource Version: 6718822 Self Link: /apis/noobaa.io/v1alpha1/namespaces/openshift-storage/noobaas/noobaa 019cfb4a-b21d-11e9-9a02-06c8de012f9e UID: Spec: Status: Accounts: Admin: Secret Ref: Name: noobaa-admin Namespace: openshift-storage noobaa/noobaa-core:4.0 Actual Image: **Observed Generation: 1** Phase: Ready Readme: Welcome to NooBaa! \_\_\_\_\_ Welcome to NooBaa! -----NooBaa Core Version: NooBaa Operator Version: Lets get started: 1. Connect to Management console: Read your mgmt console login information (email & password) from secret: "noobaa-admin". kubectl get secret noobaa-admin -n openshift-storage -o json | jg '.data|map values(@base64d)' Open the management console service - take External IP/DNS or Node Port or use port forwarding:

kubectl port-forward -n openshift-storage service/noobaa-mgmt 11443:443 & open https://localhost:11443

2. Test S3 client:

1

kubectl port-forward -n openshift-storage service/s3 10443:443 &

NOOBAA\_ACCESS\_KEY=\$(kubectl get secret noobaa-admin -n openshift-storage -o json | jq -r '.data.AWS\_ACCESS\_KEY\_ID|@base64d')

2 NOOBAA\_SECRET\_KEY=\$(kubectl get secret noobaa-admin -n openshift-storage -o json | jq -r '.data.AWS\_SECRET\_ACCESS\_KEY|@base64d')

alias s3='AWS\_ACCESS\_KEY\_ID=\$NOOBAA\_ACCESS\_KEY AWS\_SECRET\_ACCESS\_KEY=\$NOOBAA\_SECRET\_KEY aws --endpoint https://localhost:10443 -no-verify-ssl s3' s3 ls Services: Service Mgmt: External DNS: https://noobaa-mgmt-openshift-storage.apps.mycluster-cluster.ge.rh-ocs.com https://a3406079515be11eaa3b70683061451e-1194613580.us-east-2.elb.amazonaws.com:443 Internal DNS: https://noobaa-mgmt.openshift-storage.svc:443 Internal IP: https://172.30.235.12:443 Node Ports: https://10.0.142.103:31385 Pod Ports: https://10.131.0.19:8443 serviceS3: External DNS: 3 https://s3-openshift-storage.apps.mycluster-cluster.qe.rh-ocs.com https://a340f4e1315be11eaa3b70683061451e-943168195.us-east-2.elb.amazonaws.com:443 Internal DNS: https://s3.openshift-storage.svc:443 Internal IP: https://172.30.86.41:443 Node Ports: https://10.0.142.103:31011 Pod Ports: https://10.131.0.19:6443

access key (AWS\_ACCESS\_KEY\_ID value)

secret access key (AWS\_SECRET\_ACCESS\_KEY value)

MCG endpoint

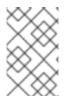

### NOTE

The output from the **oc describe noobaa** command lists the internal and external DNS names that are available. When using the internal DNS, the traffic is free. The external DNS uses Load Balancing to process the traffic, and therefore has a cost per hour.

# 9.2.2. Accessing the Multicloud Object Gateway from the MCG command-line interface

### Prerequisites

• Download the MCG command-line interface:

# subscription-manager repos --enable=rh-ocs-4-for-rhel-8-x86\_64-rpms
# yum install mcg

### Procedure

Run the **status** command to access the endpoint, access key, and secret access key:

noobaa status -n openshift-storage

The output will look similar to the following:

| INFO[0000] Namespace: openshift-storage                                          |   |
|----------------------------------------------------------------------------------|---|
| INFO[0000]                                                                       |   |
| INFO[0000] CRD Status:                                                           |   |
| INFO[0003] Exists: CustomResourceDefinition "noobaas.noobaa.io"                  |   |
| INFO[0003] Exists: CustomResourceDefinition "backingstores.noobaa.io"            |   |
| INFO[0003] Exists: CustomResourceDefinition "bucketclasses.noobaa.io"            |   |
| INFO[0004] Exists: CustomResourceDefinition "objectbucketclaims.objectbucket.io" |   |
| INFO[0004] Exists: CustomResourceDefinition "objectbuckets.objectbucket.io"      |   |
| INFO[0004]                                                                       |   |
| INFO[0004] Operator Status:                                                      |   |
| INFO[0004] Exists: Namespace "openshift-storage"                                 |   |
| INFO[0004] Exists: ServiceAccount "noobaa"                                       |   |
| INFO[0005] Exists: Role "ocs-operator.v0.0.271-6g45f"                            |   |
| INFO[0005] Exists: RoleBinding "ocs-operator.v0.0.271-6g45f-noobaa-f9vpj"        |   |
| INFO[0006] Exists: ClusterRole "ocs-operator.v0.0.271-fjhgh"                     |   |
| INFO[0006] Exists: ClusterRoleBinding "ocs-operator.v0.0.271-fjhgh-noobaa-pdxn5" | " |
| INFO[0006] Exists: Deployment "noobaa-operator"                                  |   |
| INFO[0006]                                                                       |   |
| INFO[0006] System Status:                                                        |   |
| INFO[0007] Exists: NooBaa "noobaa"                                               |   |
| INFO[0007] Exists: StatefulSet "noobaa-core"                                     |   |
| INFO[0007] Exists: Service "noobaa-mgmt"                                         |   |
| INFO[0008] Exists: Service "s3"                                                  |   |
| INFO[0008] Exists: Secret "noobaa-server"                                        |   |
| INFO[0008] Exists: Secret "noobaa-operator"                                      |   |
| INFO[0008] Exists: Secret "noobaa-admin"                                         |   |
| INFO[0009] Exists: StorageClass "openshift-storage.noobaa.io"                    |   |
| INFO[0009] Exists: BucketClass "noobaa-default-bucket-class"                     |   |
| INFO[0009] (Optional) Exists: BackingStore "noobaa-default-backing-store"        |   |
| INFO[0010] (Optional) Exists: CredentialsRequest "noobaa-cloud-creds"            |   |
|                                                                                  |   |

INFO[0010] (Optional) Exists: PrometheusRule "noobaa-prometheus-rules" INFO[0010] (Optional) Exists: ServiceMonitor "noobaa-service-monitor" INFO[0011] (Optional) Exists: Route "noobaa-mgmt" INFO[0011] (Optional) Exists: Route "s3" INFO[0011] Exists: PersistentVolumeClaim "db-noobaa-core-0" INFO[0011] System Phase is "Ready" INFO[0011] Exists: "noobaa-admin" #-----# #- Mgmt Addresses -# #-----# ExternalDNS : [https://noobaa-mgmt-openshift-storage.apps.mycluster-cluster.qe.rh-ocs.com https://a3406079515be11eaa3b70683061451e-1194613580.us-east-2.elb.amazonaws.com:443] ExternalIP : [] NodePorts : [https://10.0.142.103:31385] InternalDNS : [https://noobaa-mgmt.openshift-storage.svc:443] InternalIP : [https://172.30.235.12:443] PodPorts : [https://10.131.0.19:8443] #-----# #- Mgmt Credentials -# #-----# email : admin@noobaa.io password : HKLbH1rSuVU0I/soulkSiA== #-----# #- S3 Addresses -# #-----# 1 ExternalDNS : [https://s3-openshift-storage.apps.mycluster-cluster.qe.rh-ocs.com https://a340f4e1315be11eaa3b70683061451e-943168195.us-east-2.elb.amazonaws.com:443] ExternalIP : [] NodePorts : [https://10.0.142.103:31011] InternalDNS : [https://s3.openshift-storage.svc:443] InternalIP : [https://172.30.86.41:443] PodPorts : [https://10.131.0.19:6443] #-----# #- S3 Credentials -# #-----# 2 AWS ACCESS KEY ID : jVmAsu9FsvRHYmfjTiHV 3 AWS SECRET ACCESS KEY : E//420VNedJfATvVSmDz6FMtsSAzuBv6z180PT5c #-----# #- Backing Stores -# #-----# NAME TYPE TARGET-BUCKET PHASE AGE noobaa-default-backing-store aws-s3 noobaa-backing-store-15dc896d-7fe0-4bed-9349-5942211b93c9 Ready 141h35m32s

|   | ##<br>#- Bucket Classes -#<br>##                                                                                                    |
|---|----------------------------------------------------------------------------------------------------|
|   | NAME PLACEMENT PHASE AGE<br>noobaa-default-bucket-class {Tiers:[{Placement: BackingStores:[noobaa-default-backing-store]}]}<br>Ready 141h35m33s |
|   | ##<br>#- Bucket Claims -#<br>##                                                                                                    |
|   | No OBC's found.                                                                                                    |
| f | 1 endpoint                                                                                                    |
| ę | 2 access key                                                                                                    |
|   | 3 secret access key                                                                                                    |
|   |                                                                                                    |

You now have the relevant endpoint, access key, and secret access key in order to connect to your applications.

### Example 9.2. Example

If AWS S3 CLI is the application, the following command will list buckets in OpenShift Container Storage:

AWS\_ACCESS\_KEY\_ID=<AWS\_ACCESS\_KEY\_ID> AWS\_SECRET\_ACCESS\_KEY=<AWS\_SECRET\_ACCESS\_KEY> aws --endpoint <ENDPOINT> --no-verify-ssl s3 ls

### 9.3. ADDING STORAGE RESOURCES FOR HYBRID OR MULTICLOUD

# 9.3.1. Adding storage resources for hybrid or Multicloud using the MCG command line interface

The Multicloud Object Gateway (MCG) simplifies the process of spanning data across cloud provider and clusters.

To do so, add a backing storage that can be used by the MCG.

### Prerequisites

• Download the MCG command-line interface:

# subscription-manager repos --enable=rh-ocs-4-for-rhel-8-x86\_64-rpms
# yum install mcg

• Alternatively, you can install the **mcg** package from the OpenShift Container Storage RPMs found here Download RedHat OpenShift Container Storage page .

#### Procedure

1. From the MCG command-line interface, run the following command:

noobaa backingstore create <backing-store-type> <backingstore\_name> --access-key= <AWS ACCESS KEY> --secret-key=<AWS SECRET ACCESS KEY> --target-bucket <bucket-name>

- a. Replace <backing-store-type> with your relevant backing store type: aws-s3, googlecloud-store, azure-blob, s3-compatible, or ibm-cos.
- b. Replace <backingstore\_name> with the name of the backingstore.
- c. Replace **<AWS ACCESS KEY>** and **<AWS SECRET ACCESS KEY>** with an AWS access key ID and secret access key you created for this purpose.
- d. Replace **<bucket-name>** with an existing AWS bucket name. This argument tells NooBaa which bucket to use as a target bucket for its backing store, and subsequently, data storage and administration.

The output will be similar to the following:

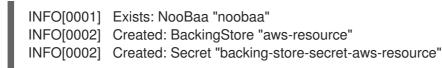

You can also add storage resources using a YAML:

1. Create a secret with the credentials:

| apiVersion: v1<br>kind: Secret                                 |      |
|----------------------------------------------------------------|------|
| metadata:                                                      |      |
| name: <backingstore-secret-name></backingstore-secret-name>    |      |
| type: Opaque                                                   |      |
| data:                                                          |      |
| AWS_ACCESS_KEY_ID: < AWS ACCESS KEY ID ENCODED IN BASE64>      |      |
| AWS_SECRET_ACCESS_KEY: < AWS SECRET ACCESS KEY ENCODED IN BASE | :64> |

- a. You must supply and encode your own AWS access key ID and secret access key using Base64, and use the results in place of <**AWS ACCESS KEY ID ENCODED IN BASE64**> and <**AWS SECRET ACCESS KEY ENCODED IN BASE64**>.
- b. Replace **<backingstore-secret-name>** with a unique name.
- 2. Apply the following YAML for a specific backing store:

| apiVersion: noobaa.io/v1alpha1 |
|--------------------------------|
| kind: BackingStore             |
| metadata:                      |
| finalizers:                    |
| - noobaa.io/finalizer          |
| labels:                        |
| app: noobaa                    |
| name: bs                       |
| namespace: noobaa              |

spec: awsS3: secret: name: <backingstore-secret-name> namespace: noobaa targetBucket: <bucket-name> type: <backing-store-type>

- Replace <bucket-name> with an existing AWS bucket name. This argument tells NooBaa which bucket to use as a target bucket for its backing store, and subsequently, data storage and administration.
- b. Replace **<backingstore-secret-name>** with the name of the secret created in the previous step.
- c. Replace <backing-store-type> with your relevant backing store type: **aws-s3**, **google- cloud-store**, **azure-blob**, **s3-compatible**, or **ibm-cos**.

### 9.3.2. Creating an s3 compatible Multicloud Object Gateway backingstore

The Multicloud Object Gateway can use any S3 compatible object storage as a backing store, for example, Red Hat Ceph Storage's RADOS Gateway (RGW). The following procedure shows how to create an S3 compatible Multicloud Object Gateway backing store for Red Hat Ceph Storage's RADOS Gateway. Note that when RGW is deployed, Openshift Container Storage operator creates an S3 compatible backingstore for Multicloud Object Gateway automatically.

### Procedure

1. From the Multicloud Object Gateway (MCG) command-line interface, run the following NooBaa command:

noobaa backingstore create s3-compatible rgw-resource --access-key=<RGW ACCESS KEY> --secret-key=<RGW SECRET KEY> --target-bucket=<bucket-name> --endpoint=<RGW endpoint>

a. To get the **<RGW ACCESS KEY>** and **<RGW SECRET KEY>**, run the following command using your RGW user secret name:

oc get secret <RGW USER SECRET NAME> -o yaml

- b. Decode the access key ID and the access key from Base64 and keep them.
- c. Replace **<RGW USER ACCESS KEY>** and **<RGW USER SECRET ACCESS KEY>** with the appropriate, decoded data from the previous step.
- d. Replace **<bucket-name>** with an existing RGW bucket name. This argument tells Multicloud Object Gateway which bucket to use as a target bucket for its backing store, and subsequently, data storage and administration.
- e. To get the **<RGW endpoint>**, see Accessing the RADOS Object Gateway S3 endpoint . The output will be similar to the following:

INFO[0001]Exists: NooBaa "noobaa"INFO[0002]Created: BackingStore "rgw-resource"INFO[0002]Created: Secret "backing-store-secret-rgw-resource"

You can also create the backingstore using a YAML:

1. Create a **CephObjectStore** user. This also creates a secret containing the RGW credentials:

```
apiVersion: ceph.rook.io/v1
kind: CephObjectStoreUser
metadata:
name: <RGW-Username>
namespace: openshift-storage
spec:
store: ocs-storagecluster-cephobjectstore
displayName: "<Display-name>"
```

- a. Replace **<RGW-Username>** and **<Display-name>** with a unique username and display name.
- 2. Apply the following YAML for an S3-Compatible backing store:

apiVersion: noobaa.io/v1alpha1 kind: BackingStore metadata: finalizers: - noobaa.io/finalizer labels: app: noobaa name: <backingstore-name> namespace: openshift-storage spec: s3Compatible: endpoint: <RGW endpoint> secret: name: <backingstore-secret-name> namespace: openshift-storage signatureVersion: v4 targetBucket: <RGW-bucket-name> type: s3-compatible

- a. Replace **<backingstore-secret-name>** with the name of the secret that was created with **CephObjectStore** in the previous step.
- b. Replace **<bucket-name>** with an existing RGW bucket name. This argument tells Multicloud Object Gateway which bucket to use as a target bucket for its backing store, and subsequently, data storage and administration.
- c. To get the <RGW endpoint>, see Accessing the RADOS Object Gateway S3 endpoint .

### 9.3.3. Adding storage resources for hybrid and Multicloud using the user interface

### Procedure

 In your OpenShift Storage console, navigate to Overview → Object Service → select the Multicloud Object Gateway link:

| E Container Plat  | tform |                                             |                                                                                                    |                   | III 🌲 3 🗿 😧 kubesa               | ıdmin 👻 |
|-------------------|-------|---------------------------------------------|----------------------------------------------------------------------------------------------------|-------------------|----------------------------------|---------|
| 🗱 Administrator   |       |                                             | You are logged in as a temporary administrative user. Update the cluster OAuth configuration to allow | others to log in. |                                  |         |
|                   |       | Overview                                    |                                                                                                    |                   | 🗣 Quick start available          | ×       |
| Home              | *     | Cluster Persistent Storage Object Service   |                                                                                                    |                   |                                  |         |
| Overview          |       |                                             |                                                                                                    |                   |                                  |         |
| Projects          |       | Details                                     | Status                                                                                                |                   | Activity                         |         |
| Search<br>Explore |       |                                             |                                                                                                    |                   | Ongoing                          |         |
| Events            |       | Service Name<br>OpenShift Container Storage | Object Service       Object Service     Data Resiliency                                               |                   | There are no ongoing activities. |         |
|                   |       | System Name<br>Multicloud Object Gateway B  |                                                                                                    |                   | Recent Events Paus               | je i    |
| Operators         | `     | Provider                                    | Capacity breakdown                                                                                    | Projects •        | There are no recent events.      |         |
| Workloads         | >     | AWS                                         | Not enough usage data                                                                                 |                   |                                  |         |
| Networking        | >     | ocs-operators/4.6.0                         |                                                                                                    |                   |                                  |         |
| Storage           | ,     |                                             | Performance                                                                                           | I/O Operations •  |                                  |         |
|                   |       | Storage Efficiency                          |                                                                                                    |                   |                                  |         |
| Builds            | `     | Compression ratio Not available @           | I/O Operations count                                                                                  |                   |                                  |         |
| Monitoring        | >     | Savings Not available 🛛                     |                                                                                                    |                   |                                  |         |
| Compute           | >     |                                             | 50                                                                                                    |                   |                                  |         |
| User Management   | ,     | Buckets                                     | 45                                                                                                    |                   |                                  |         |
| -                 |       | 1 NooBaa Bucket<br>0 Objects                | 40                                                                                                    |                   |                                  |         |
| Administration    | `     | 0 Object Buckets                            | 35                                                                                                    |                   |                                  |         |
|                   |       | 0 Object Bucket Claims                      | 25                                                                                                    |                   |                                  |         |
|                   |       |                                             | 20                                                                                                    |                   |                                  |         |
|                   |       | Resource Providers 0                        | 15                                                                                                    |                   |                                  |         |
|                   |       | 1AWS                                        | 10                                                                                                    |                   |                                  |         |
|                   |       | 1803                                        | 5                                                                                                    |                   |                                  |         |
|                   |       |                                             | AWS                                                                                                   |                   |                                  |         |
|                   |       |                                             |                                                                                                    |                   |                                  |         |
|                   |       |                                             | Total Reads 42 Total Writes 42                                                                        |                   |                                  |         |

2. Select the **Resources** tab in the left, highlighted below. From the list that populates, select **Add Cloud Resource**:

| red hat*<br>NOOBAA | Resources C 🗹 🗘 admin@noobas.io                                                                                                    |
|--------------------|----------------------------------------------------------------------------------------------------|
| •                  | Pools<br>No resources<br>No resources                                                                                                    |
|                    | Pools Cloud Storage Namespace Resources                                                                                                    |
| لھ<br>ج            | Q Filter by name or region All Resource Types V                                                                                                    |
| ***                | Cloud resource can be an Azure blob storage, AWS bucket or any S3 compatible service and can be used for NooBaa's bucket data placement policy. State $\circ$ Type $\circ$ Resource Name $\circ$ Cloud Target Bucket $\circ$ Used Capacity By Noobaa $\circ$                                                                                                    |
| 串                  | Image: Constraint of the second second sec |
|                    | 🕑 🛋 rgwraodbaa 860MB 💼                                                                                                    |

3. Select Add new connection:

| Podis<br>No resources                             | Add Cloud P       | Cloud Storage<br>Resource ×                          | No resources              | e Resources            |          |
|---------------------------------------------------|-------------------|------------------------------------------------------|---------------------------|------------------------|----------|
| Posts Claud Sampe H                               |                   | utilic cloud to serve as a Hoolisa attarage tesource |                           |                        |          |
| Q /filter by name or region                       | Target Connection | Choose connection                                    |                           | Add Cloud              | Resource |
| Cloud resource ran lat an Acure bibb storage, #WS | Taget             | toobaa test busher for acg20700                      |                           |                        |          |
| State ± 3ppi ± Resource Name *                    |                   | e licalige                                           | Ooud Target Bucket = U    | and Capacity By Noodaw | 11       |
| 🕢 🏟 soobuu kan buckan kar aga 20 100              | Provide Name      |                                                      | rendone text buchet for . | 52540                  |          |
| 🕑 📥 tyu-rankau                                    |                   |                                                      | rootee                    | 80-8                   |          |
|                                                   |                   | Tarcel Create                                        |                           |                        |          |

4. Select the relevant native cloud provider or S3 compatible option and fill in the details:

| NOOBAA   | Resources                                                                                                    |                                                                                                    | C 🗹 🏠 atragantes to 🖨                                                                                                    |
|----------|----------------------------------------------------------------------------------------------------|----------------------------------------------------------------------------------------------------|----------------------------------------------------------------------------------------------------|
| 0        | Poola<br>No vecuces                                                                                                    | Add Cloud Connection ×                                                                                                    | Namespace Resources<br>No resources                                                                                              |
|          | Paces     Clause Statutinger     Rest       Image: Space Space Space     All       Obsect on sources can be an Access Matches Space     All       Space Space Space Space     Image: Space Space Spa | Connection Nonite: Connection 1  Service: ANS 53   Endpoint:   Connection 1  Endpoint:  Connection 1  Endpoint:  Endpoint: Endpoint:  Endpoint: Endpoint: | Add Doud Resource<br>Dout Terret Roder 1 and Capacity By Hotbes 1<br>Hotbes for Husbert Im. 6146<br>modelse Add Husbert Im. 6146 |
| <u>6</u> |                                                                                                    | Equal Ser                                                                                                    | 1-2/22mm = + 1.4/1 + =                                                                                                    |

5. Select the newly created connection and map it to the existing bucket:

| Poola<br>Ne resources                              | Add Cloud R       | Cloud Storage<br>esource                                                                                  | ×                 | Namespace<br>No resources | e Resources             |          |
|----------------------------------------------------|-------------------|----------------------------------------------------------------------------------------------------|-------------------|---------------------------|-------------------------|----------|
| Pada Clust Strage Nat                              |                   | blic cloud to serve as a Nosidiaa storage resour                                                          | or                |                           |                         |          |
| Q. Filter by name or region                        | Targel Cannection | nosbaa-test-bucket-for-acp30190 V                                                                         |                   |                           | Add Doug I              | Assource |
| Cloud resource can be an Azam blob storage, AAS b. | Target Buchel     | Choose Bucket                                                                                             | 3                 |                           |                         |          |
| Share 1 Type 1 Annual terms 1                      |                   | Q, Search Ducket                                                                                          |                   | thout larget Bucket 1 0   | and Capacity By Notices |          |
| 🕑 🎼 rootuu ana burkan ito oogiil 1907              | Resource Name     | nacitaa-qe-test                                                                                           |                   | torbo tor bucket for      | 6540                    |          |
| 🕑 🙈 rge nodes                                      |                   | nastaa kerbuske far ooptittette.<br>nastaa kerbuske far ooptittette.<br>nastaa kerbuske far ooptittettet. | penada ar hyphena | reohas                    | BLOAD                   |          |
|                                                    |                   |                                                                                                    | Cancel Chester    |                           |                         |          |
|                                                    |                   |                                                                                                    |                   |                           |                         |          |

6. Repeat these steps to create as many backing stores as needed.

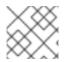

### NOTE

Resources created in NooBaa UI cannot be used by OpenShift UI or MCG CLI.

### 9.3.4. Creating a new bucket class

Bucket class is a CRD representing a class of buckets that defines tiering policies and data placements for an Object Bucket Class (OBC).

Use this procedure to create a bucket class in OpenShift Container Storage.

### Procedure

 Click Operators → Installed Operators from the left pane of the OpenShift Web Console to view the installed operators.

- 2. Click OpenShift Container Storage Operator.
- 3. On the OpenShift Container Storage Operator page, scroll right and click the **Bucket Class** tab.

#### Figure 9.1. OpenShift Container Storage Operator page with Bucket Class tab

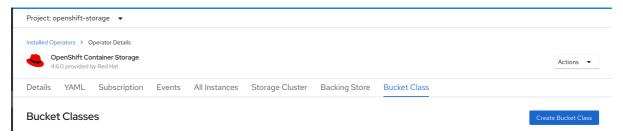

- 4. Click Create Bucket Class.
- 5. On the Create new Bucket Class page, perform the following:
  - a. Enter a Bucket Class Name and click Next.

#### Figure 9.2. Create Bucket Class page

| Project: openshift-storage                                                            | •                                                                                                    |   |
|---------------------------------------------------------------------------------------|----------------------------------------------------------------------------------------------------|---|
| OpenShift Container Storage ><br>Create new Bucket<br>Bucket Class is a CRD represent |                                                                                                    |   |
| General     Placement Policy     Backing Store                                        | What is a Bucket Class?     An MCG Bucket's data location is determined by a policy called a Bucket Class     Learn More g* | × |
| 4 Review                                                                              | Bucket Class Name * my-multi-cloud-mirror A unique name for the Bucket Class within the project.                            |   |
|                                                                                       | Description(Optional)                                                                                                    |   |
|                                                                                       | Next Back Cancel                                                                                                    |   |

- b. In Placement Policy, select **Tier 1 Policy Type**and click **Next**. You can choose either one of the options as per your requirements.
  - Spread allows spreading of the data across the chosen resources.
  - Mirror allows full duplication of the data across the chosen resources.
  - Click Add Tier to add another policy tier.

| Project: openshift-storage     | Ŧ                                                                                                    |
|--------------------------------|----------------------------------------------------------------------------------------------------|
| penShift Container Storage 🔸   | Create Bucket Class                                                                                                    |
| Create new Bucke               | rt Class                                                                                                    |
| lucket Class is a CRD represen | ting a class for buckets that defines tiering policies and data placements for an OBC.                                                                                |
|                                |                                                                                                    |
| 1 General                      | Tier 1 - Policy Type                                                                                                    |
| 2 Placement Policy             | Spread                                                                                                    |
| 3 Backing Store                | Spreading the data across the chosen resources. By default, a replica of one copy is used and does not include failure tolerance in case of resource failure.         |
| 4 Review                       | <ul> <li>Mirror</li> </ul>                                                                                                    |
|                                | Full duplication of the data in each chosen resource, By default, a replica of one copy per location is used. includes failure tolerance in case of resource failure. |
|                                | O Add Tier                                                                                                    |
|                                |                                                                                                    |
|                                |                                                                                                    |
|                                | Next Back Cancel                                                                                                    |

c. Select atleast one Backing Store resource from the available list if you have selected Tier 1

 Policy Type as Spread and click Next. Alternatively, you can also create a new backing store.

Figure 9.4. Tier 1 - Backing Store selection page

| Project: openshift-storage 🔹                                                         |                                                                               |                                                     |               |                     |                      |  |  |  |  |
|--------------------------------------------------------------------------------------|-------------------------------------------------------------------------------|-----------------------------------------------------|---------------|---------------------|----------------------|--|--|--|--|
| OpenShift Container Storage ><br>Create new Bucket<br>Bucket Class is a CRD represen |                                                                               | ran OBC.                                            |               |                     |                      |  |  |  |  |
| 1 General     2 Placement Policy     3 Backing Store     4 Review                    | Tier 1 - Backing Store (Spread)<br>Select at least 1 Backing Store resource * |                                                     |               | 0                   | Create Backing Store |  |  |  |  |
|                                                                                      | Name                                                                          | BucketName<br>nb 1589272586147.apps.ebondare-dc25.q | Type<br>awsS3 | Region<br>us-east-2 |                      |  |  |  |  |
|                                                                                      | l resources selected                                                          |                                                     |               |                     |                      |  |  |  |  |
|                                                                                      | Next Back Cancel                                                              |                                                     |               |                     |                      |  |  |  |  |

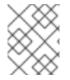

#### NOTE

You need to select atleast 2 backing stores when you select Policy Type as Mirror in previous step.

a. Review and confirm Bucket Class settings.

#### Figure 9.5. Bucket class settings review page

| Project: openshift-storage 🔹                                                            |                                                                                                    |  |  |  |  |  |
|-----------------------------------------------------------------------------------------|----------------------------------------------------------------------------------------------------|--|--|--|--|--|
| OpenShift Container Storage > Create Bucket Class Create new Bucket Class               |                                                                                                    |  |  |  |  |  |
| Bucket Class is a CRD represer                                                          | ting a class for buckets that defines tiering policies and data placements for an OBC.                                                                                             |  |  |  |  |  |
| 1     General       2     Placement Policy       3     Backing Store       3     Review | Review and confirm Bucket Class settings<br>Bucket Class name<br>ocs-01-spread<br>Placement Policy Details<br>Ter t Spread<br>Selected Backing Store: noobaa-default-backing-store |  |  |  |  |  |
|                                                                                         | Create Bucket Class Back Cancel                                                                                                    |  |  |  |  |  |

b. Click Create Bucket Class.

### Verification steps

- 1. Click **Operators** → **Installed Operators**.
- 2. Click OpenShift Container Storage Operator.
- 3. Search for the new Bucket Class or click **Bucket Class** tab to view all the Bucket Classes.

### 9.3.5. Creating a new backing store

Use this procedure to create a new backing store in OpenShift Container Storage.

#### Prerequisites

• Administrator access to OpenShift.

#### Procedure

- Click Operators → Installed Operators from the left pane of the OpenShift Web Console to view the installed operators.
- 2. Click OpenShift Container Storage Operator.
- 3. On the OpenShift Container Storage Operator page, scroll right and click the **Backing Store** tab.

#### Figure 9.6. OpenShift Container Storage Operator page with backing store tab

| Project: openshift-storage 🔻                                                              |                      |
|-------------------------------------------------------------------------------------------|----------------------|
| Installed Operators > Operator Details                                                    |                      |
| OpenShift Container Storage 4.6.0 provided by Red Hat                                     | Actions 🝷            |
| Details YAML Subscription Events All Instances Storage Cluster Backing Store Bucket Class |                      |
| Backing Stores                                                                            | Create Backing Store |

4. Click Create Backing Store.

Figure 9.7. Create Backing Store page

| Bed Hat<br>OpenShift<br>Container Platform |                                                                                                    | <br>• • | 0 | kube:admin 👻 |
|--------------------------------------------|----------------------------------------------------------------------------------------------------|---------|---|--------------|
| 🕫 Administrator                            | You are logged in as a temporary administrative user. Update the <u>cluster OAuth configuration</u> to allow others to log in. |         |   |              |
|                                            | Project: openshift-storage 💌                                                                                                   |         |   |              |
|                                            | OpenShift Container Storage      Create Backing Store                                                                          |         |   | Î            |
| Operators                                  | Create new Backing Store                                                                                                    |         |   |              |
|                                            | Storage targets that are used to store chunks of data on MCG buckets.                                                          |         |   |              |
| Installed Operators                        |                                                                                                    |         |   |              |
| Workloads                                  | <b>&gt;</b>                                                                                                    |         |   |              |
|                                            | Backing Store Name *                                                                                                    |         |   |              |
|                                            | my-backingstore                                                                                                    |         |   |              |
|                                            | > A unique name for the Backing Store within the project                                                                       |         |   |              |
| Builds                                     | > Provider *                                                                                                    |         |   |              |
| Monitoring                                 | AWS S3                                                                                                    |         |   |              |
|                                            | Region "                                                                                                    |         |   |              |
|                                            | us-east-1                                                                                                    |         |   |              |
|                                            | > Endpoint                                                                                                    |         |   |              |
|                                            | >                                                                                                    |         |   |              |
|                                            | Secret *                                                                                                    |         |   |              |
|                                            | Select Secret    Switch to Credentials                                                                                         |         |   |              |
|                                            |                                                                                                    |         |   |              |
|                                            | Target Bucket *                                                                                                    |         |   |              |
|                                            |                                                                                                    |         |   |              |
|                                            |                                                                                                    |         |   |              |
|                                            | Create Backing Store Cancel                                                                                                    |         |   |              |
|                                            |                                                                                                    |         |   |              |

- 5. On the Create New Backing Store page, perform the following:
  - a. Enter a Backing Store Name.
  - b. Select a **Provider**.
  - c. Select a Region.
  - d. Enter an **Endpoint**. This is optional.
  - e. Select a Secret from drop down list, or create your own secret. Optionally, you can Switch to Credentials view which lets you fill in the required secrets.
     For more information on creating an OCP secret, see the section Creating the secret in the Openshift Container Platform documentation.

Each backingstore requires a different secret. For more information on creating the secret for a particular backingstore, see the Section 9.3.1, "Adding storage resources for hybrid or Multicloud using the MCG command line interface" and follow the procedure for the addition of storage resources using a YAML.

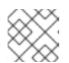

#### NOTE

This menu is relevant for all providers except Google Cloud and local PVC.

- f. Enter **Target bucket**. The target bucket is a container storage that is hosted on the remote cloud service. It allows you to create a connection that tells MCG that it can use this bucket for the system.
- 6. Click Create Backing Store.

### Verification steps

- 1. Click **Operators** → **Installed Operators**.
- 2. Click OpenShift Container Storage Operator.
- 3. Search for the new backing store or click **Backing Store** tab to view all the backing stores.

### 9.4. MIRRORING DATA FOR HYBRID AND MULTICLOUD BUCKETS

The Multicloud Object Gateway (MCG) simplifies the process of spanning data across cloud provider and clusters.

### Prerequisites

• You must first add a backing storage that can be used by the MCG, see Section 9.3, "Adding storage resources for hybrid or Multicloud".

Then you create a bucket class that reflects the data management policy, mirroring.

### Procedure

You can set up mirroring data three ways:

• Section 9.4.1, "Creating bucket classes to mirror data using the MCG command-line-interface"

- Section 9.4.2, "Creating bucket classes to mirror data using a YAML"
- Section 9.4.3, "Configuring buckets to mirror data using the user interface"

### 9.4.1. Creating bucket classes to mirror data using the MCG command-lineinterface

1. From the MCG command-line interface, run the following command to create a bucket class with a mirroring policy:

\$ noobaa bucketclass create mirror-to-aws --backingstores=azure-resource,aws-resource -placement Mirror

2. Set the newly created bucket class to a new bucket claim, generating a new bucket that will be mirrored between two locations:

\$ noobaa obc create mirrored-bucket --bucketclass=mirror-to-aws

### 9.4.2. Creating bucket classes to mirror data using a YAML

1. Apply the following YAML. This YAML is a hybrid example that mirrors data between local Ceph storage and AWS:

| apiVersion: noobaa.io/v1alpha1                          |
|---------------------------------------------------------|
| kind: BucketClass                                       |
| metadata:                                               |
| name: hybrid-class                                      |
| labels:                                                 |
| app: noobaa                                             |
| spec:                                                   |
| placementPolicy:                                        |
| tiers:                                                  |
| - tier:                                                 |
| mirrors:                                                |
| - mirror:                                               |
| spread:                                                 |
| - cos-east-us                                           |
| - mirror:                                               |
| spread:                                                 |
| - noobaa-test-bucket-for-ocp201907291921-11247_resource |

2. Add the following lines to your standard Object Bucket Claim (OBC):

additionalConfig: bucketclass: mirror-to-aws

For more information about OBCs, see Section 9.6, "Object Bucket Claim".

### 9.4.3. Configuring buckets to mirror data using the user interface

 In your OpenShift Storage console, navigate to Overview → Object Service → select the Multicloud Object Gateway link:

| E Container Pla    | tform |                                                      |                                                                                                    |                           | III 🜲 3 🗿 😧 kubetadmin                          |
|--------------------|-------|------------------------------------------------------|----------------------------------------------------------------------------------------------------|---------------------------|-------------------------------------------------|
| 🗱 Administrator    | -     | Overview                                             | You are logged in as a temporary administrative user. Update the <u>cluster OAuth configuration</u> | o allow others to log in. | 🕊 Quick start available 🗙                       |
| Home               | •     |                                                      |                                                                                                    |                           |                                                 |
| Overview           |       | Cluster Persistent Storage Object Service            |                                                                                                    |                           |                                                 |
| Projects<br>Search |       | Details                                              | Status                                                                                              |                           | Activity                                        |
| Explore            |       | Service Name                                         | Object Service     Object Service     Object Service                                                |                           | Ongoing                                         |
| Events             |       | OpenShift Container Storage<br>System Name           |                                                                                                    |                           | There are no ongoing activities.                |
| Operators          | >     | Multicloud Object Gateway E <sup>*</sup><br>Provider | Capacity breakdown                                                                                  | Projects 👻                | Recent Events Pause There are no recent events. |
| Workloads          | >     | AWS<br>Version                                       | Not enough usage data                                                                               |                           |                                                 |
| Networking         | >     | ocs-operator/v4.6.0                                  |                                                                                                    |                           |                                                 |
| Storage            | >     | Storage Efficiency                                   | Performance                                                                                         | I/O Operations 👻          |                                                 |
| Builds             | •     | Compression ratio Not available 🛛                    | I/O Operations count                                                                                |                           |                                                 |
| Monitoring         | >     | Savings Not available 🛛                              |                                                                                                    |                           |                                                 |
| Compute            | >     | Buckets                                              | 50 45                                                                                               |                           |                                                 |
| User Management    | >     | 1 NooBaa Bucket                                      | 40                                                                                                  |                           |                                                 |
| Administration     | >     | 0 Object Buckets                                     | 35                                                                                                  |                           |                                                 |
|                    |       | 0 Object Bucket Claims                               | 25                                                                                                  |                           |                                                 |
|                    |       |                                                      | 20                                                                                                  |                           |                                                 |
|                    |       | Resource Providers @                                 | 15                                                                                                  |                           |                                                 |
|                    |       | 1AWS                                                 | 10<br>5                                                                                             |                           |                                                 |
|                    |       |                                                      | AWS                                                                                                 |                           |                                                 |
|                    |       |                                                      | Total Reads 42 III Total Writes 42                                                                  |                           |                                                 |

2. Click the **buckets** icon on the left side. You will see a list of your buckets:

| RED HAT    | Buckets                                                                                                    | C 🗹 🛱 adminiginoobtaal                                                                                                    | io 😣 |
|------------|----------------------------------------------------------------------------------------------------|----------------------------------------------------------------------------------------------------|------|
|            | Data Buckets<br>9 buckets   736 objects                                                                                  | Namespace Buckets<br>No buckets                                                                                           |      |
| ۲.<br>۲.   | Data Buckets         Namespace Buckets           Q         Filter by bucket name           State =         Bucket Name • | Connect Application Create Bucket Objects © Resiliency Policy © Tiers © Resources In Tiers © Versioning © Used Capacity © |      |
| * <b>1</b> | bucket1                                                                                                    | 0 Replication (3 copies) 1 Tier 😑 🔿 Disabled 36KB of 1 (PB)                                                               |      |
| 盎          | Jucket2                                                                                                    | 10 Replication (3 copies) 1 Tier 📑 📄 Disabled 36KB of 1.0PB 💼                                                             |      |
| <b>K</b>   | Jucket3                                                                                                    | 10 Replication (3 copies) 1 Tier 🚍 🛆 Disabled 36KB of 1.0PB 🗊                                                             |      |
| BEIA       | Jucket4                                                                                                    | 10 Replication (3 copies) 1 Tier 🚍 🛆 Disabled 36KB of 1.0PB 🛅                                                             |      |
|            | Jucket5                                                                                                    | 10 Replication (3 copies) 1 Tier 🚍 🛆 Disabled 36KB of 1.0PB 🗍                                                             |      |
|            | () first.bucket                                                                                                    | 1 Replication (3 copies) 1 Tier 🚍 🛆 Disabled 3.5KB of 5.0GB 🗍                                                             |      |
|            | localrgw                                                                                                    | 589 Replication (3 copies) 1 Tier 🚍 🛆 Disabled 860M8 of 1.0P8 💼                                                           |      |
|            | ✓ test                                                                                                    | 3 Replication (3 copies) 1 Tier 🔚 🛆 Disabled 43MB of 1.0PB 💼                                                              |      |
| F.         | ( velero                                                                                                    | 93 Replication (3 copies) 1 Tier 🚍 🛆 Disabled 13MB of 1.0PB 👘                                                             |      |
|            |                                                                                                    | 1-9of9items << < lof1 > >>                                                                                                |      |

- 3. Click the bucket you want to update.
- 4. Click Edit Tier 1 Resources:

| RED HAT"<br>NOOBAA Buc | kets 🗦 Data Buckets 🗦 bucket 1                                                 |                             |                                                                |                                                                          | С                          | admin@noobaa.io 🧕 |
|------------------------|--------------------------------------------------------------------------------|-----------------------------|----------------------------------------------------------------|--------------------------------------------------------------------------|----------------------------|-------------------|
|                        | 🕢 Healthy                                                                      |                             | Storage Availability Used Data Available According to Policies | <ul> <li>Updated: 2 minutes ago</li> <li>326KB</li> <li>1.0PB</li> </ul> | 89%<br>Data Optimization 🔿 |                   |
| G                      | Resources:                                                                     | 1 tier, 1 resource          | 0                                                              | 1.0PB                                                                    | O 36KB<br>Raw Usage 🕤      |                   |
| <b>A</b>               | Resources & Tiers Bucket Polic                                                 | ies Objects                 | Triggers                                                       |                                                                          |                            |                   |
| <br>≇                  | Bucket Resources & Tiering Manae<br>In order to store data on this bucket, res |                             | uld be added.                                                  |                                                                          |                            | Add Tier          |
| ~<br>&                 | O Tier 1<br>Policy Type: Spread Pools: 0                                       | Cloud Resources: 1 Availabl | e Capacity: 1.0PB of 1.0PB                                     |                                                                          | Edit                       | fier 1 Resources  |
| BETA                   |                                                                                |                             |                                                                |                                                                          |                            |                   |
|                        |                                                                                |                             |                                                                |                                                                          |                            |                   |
|                        |                                                                                |                             |                                                                |                                                                          |                            |                   |
|                        |                                                                                |                             |                                                                |                                                                          |                            |                   |
| <u>_</u>               |                                                                                |                             |                                                                |                                                                          |                            |                   |

5. Select **Mirror** and check the relevant resources you want to use for this bucket. In the following example, we mirror data between on prem Ceph RGW to AWS:

| red hat"<br>NOOBAA | Buck | xets 📏 Data Buckets 📏 bu            | icket1    |             |            |                                                                         |         |               |                    |                        | CĽ              | ) admin@ | onoobaa.io 🙁 |
|--------------------|------|-------------------------------------|-----------|-------------|------------|-------------------------------------------------------------------------|---------|---------------|--------------------|------------------------|-----------------|----------|--------------|
| 6                  |      | () Healthy                          |           |             |            | Storage Availa                                                          | bility  |               | nutes ago<br>326KB | 89%                    |                 |          |              |
|                    |      |                                     | Edit      | Tier 1      | Data       | a Placement                                                             |         |               | 02010              | Data Ontinuing<br>X    | tion 🕜          |          |              |
|                    |      | Resources:                          | Policy    | Гуре        |            |                                                                         |         |               |                    | D                      |                 |          |              |
| <b>/</b> *         |      | Resources & Tiers But               |           |             |            | e data across the chosen resource<br>n of the data in each chosen resou |         |               |                    |                        |                 |          |              |
| 0                  |      | Bucket Resources & Tierin           | Resour    | ces in Ti   | er 1 poli  | су                                                                      |         |               |                    | Select all   Clear all |                 |          |              |
| *                  |      | In order to store data on this b    |           | State       | Туре       | Name                                                                    | Region  | Healthy Nodes | Healthy Drives     | Used Capacity          |                 |          |              |
| க                  |      | O Tier 1<br>Policy Type: Spread   F |           | $\odot$     | - IQI      | noobaa-test-bucket-for-ocp2                                             | Not set |               |                    | 52MB of 1.0PB          | Edit Tier 1 Res | ources > |              |
| Lee<br>Beta        |      |                                     |           | C           | -          | 9                                                                       |         |               |                    | SOUMIS OF LUPIS        |                 |          |              |
|                    |      |                                     | () To cre | ate a new r | esource ge | o to Resources                                                          | _       | _             | _                  | Cancel Save            |                 |          |              |
| A                  |      |                                     |           |             |            |                                                                         |         |               |                    |                        |                 |          |              |

6. Click Save.

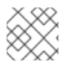

### NOTE

Resources created in NooBaa UI cannot be used by OpenShift UI or MCG CLI.

### 9.5. BUCKET POLICIES IN THE MULTICLOUD OBJECT GATEWAY

OpenShift Container Storage supports AWS S3 bucket policies. Bucket policies allow you to grant users access permissions for buckets and the objects in them.

### 9.5.1. About bucket policies

Bucket policies are an access policy option available for you to grant permission to your AWS S3 buckets and objects. Bucket policies use JSON-based access policy language. For more information about access policy language, see AWS Access Policy Language Overview.

### 9.5.2. Using bucket policies

### Prerequisites

- A running OpenShift Container Storage Platform
- Access to the Multicloud Object Gateway, see Section 9.2, "Accessing the Multicloud Object Gateway with your applications"

### Procedure

To use bucket policies in the Multicloud Object Gateway:

1. Create the bucket policy in JSON format. See the following example:

```
{
    "Version": "NewVersion",
    "Statement": [
        {
            "Sid": "Example",
            "Effect": "Allow",
            "Principal": [
                "john.doe@example.com"
        ],
            "Action": [
               "s3:GetObject"
        ],
        "Resource": [
              "arn:aws:s3:::john_bucket"
        ]
      }
   ]
}
```

There are many available elements for bucket policies. For details on these elements and examples of how they can be used, see AWS Access Policy Language Overview .

For more examples of bucket policies, see AWS Bucket Policy Examples .

Instructions for creating S3 users can be found in Section 9.5.3, "Creating an AWS S3 user in the Multicloud Object Gateway".

2. Using AWS S3 client, use the **put-bucket-policy** command to apply the bucket policy to your S3 bucket:

# aws --endpoint *ENDPOINT* --no-verify-ssl s3api put-bucket-policy --bucket *MyBucket* --policy *BucketPolicy* 

Replace **ENDPOINT** with the S3 endpoint

Replace **MyBucket** with the bucket to set the policy on

Replace **BucketPolicy** with the bucket policy JSON file

Add --no-verify-ssl if you are using the default self signed certificates

For example:

# aws --endpoint https://s3-openshift-storage.apps.gogo44.noobaa.org --no-verify-ssl s3api put-bucket-policy -bucket MyBucket --policy file://BucketPolicy

For more information on the **put-bucket-policy** command, see the AWS CLI Command Reference for put-bucket-policy.

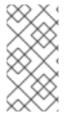

### NOTE

The principal element specifies the user that is allowed or denied access to a resource, such as a bucket. Currently, Only NooBaa accounts can be used as principals. In the case of object bucket claims, NooBaa automatically create an account **obc-account.** <generated bucket name>@noobaa.io.

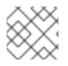

### NOTE

Bucket policy conditions are not supported.

### 9.5.3. Creating an AWS S3 user in the Multicloud Object Gateway

### Prerequisites

- A running OpenShift Container Storage Platform
- Access to the Multicloud Object Gateway, see Section 9.2, "Accessing the Multicloud Object Gateway with your applications"

### Procedure

 In your OpenShift Storage console, navigate to Overview → Object Service → select the Multicloud Object Gateway link:

| E Container Pla | tform |                                           |                                                                                                    |                               | III 🌲 3 🗘 😧 kubesadmin           |
|-----------------|-------|-------------------------------------------|----------------------------------------------------------------------------------------------------|-------------------------------|----------------------------------|
| 🗱 Administrator | -     | 0 uz im                                   | You are logged in as a temporary administrative user. Update the <u>cluster QAuth configuration</u> | an to allow others to log in. |                                  |
| Home            | ~     | Overview                                  |                                                                                                    |                               | 📌 Quick start available 🛛 🗙      |
| Overview        |       | Cluster Persistent Storage Object Service |                                                                                                    |                               |                                  |
| Projects        |       |                                           |                                                                                                    |                               |                                  |
|                 |       | Details                                   | Status                                                                                              |                               | Activity                         |
|                 |       | Service Name                              | Object Service Object Service                                                                       |                               | Ongoing                          |
|                 |       | OpenShift Container Storage System Name   |                                                                                                    |                               | There are no ongoing activities. |
| Operators       | >     | Multicloud Object Gateway 🖉               | Capacity breakdown                                                                                  | Projects -                    | Recent Events Pause              |
|                 |       | Provider<br>AWS                           |                                                                                                    | ,                             | There are no recent events.      |
| Norkloads       | >     | Version<br>ocs-operator.v4.6.0            | Not enough usage data                                                                               |                               |                                  |
| Networking      | >     | ocs-operator/vicco                        |                                                                                                    |                               |                                  |
| Storage         | >     | Storage Efficiency                        | Performance                                                                                         | I/O Operations •              |                                  |
| Builds          | >     | Compression ratio Not available 🛛         | I/O Operations count                                                                                |                               |                                  |
| 4onitoring      | >     | Savings Not available @                   |                                                                                                    |                               |                                  |
| Compute         | >     |                                           | 50                                                                                                  |                               |                                  |
| User Management | >     | Buckets                                   | 45                                                                                                  |                               |                                  |
|                 | -     | 1 NooBaa Bucket<br>0 Objects              | 40                                                                                                  |                               |                                  |
| Administration  | •     | 0 Object Buckets                          | 35                                                                                                  |                               |                                  |
|                 |       | 0 Object Bucket Claims                    | 25                                                                                                  |                               |                                  |
|                 |       |                                           | 20                                                                                                  |                               |                                  |
|                 |       | Resource Providers                        | 15                                                                                                  |                               |                                  |
|                 |       | 1AWS                                      | 5                                                                                                   |                               |                                  |
|                 |       |                                           |                                                                                                    |                               |                                  |
|                 |       |                                           | AWS                                                                                                 |                               |                                  |
|                 |       |                                           | Total Reads 42 Total Writes 42                                                                      |                               |                                  |

2. Under the Accounts tab, click Create Account

| RED HAT" Accounts |                           |               | С                            | 2      |
|-------------------|---------------------------|---------------|------------------------------|--------|
| 9                 | Accounts                  |               |                              |        |
|                   | Q Filter by account name  |               | Create Ac                    | ccount |
|                   | Account Name 🗢            | Access Type 💠 | Default Resource 💠           |        |
| [A]               | admin@noobaa.lo           | Administator  | noobaa-default-backing-store |        |
|                   | kube admin (Current user) | Administator  | noobaa-default-backing-store |        |
| *                 |                           |               |                              |        |
|                   |                           |               |                              |        |

3. Select S3 Access Only, provide the Account Name, for example, john.doe@example.com. Click Next:

| Create Accou  | nt ×                                                                                                    |
|---------------|----------------------------------------------------------------------------------------------------|
| 1             | Account Details (2) S3 Access                                                                                                    |
| Access Type:  | <ul> <li>Administrator</li> <li>Enabling administrative access will generate a password that allows login to NooBaa management console as a system admin</li> <li>S3 Access Only</li> <li>Granting S3 access will allow this account to connect S3 client applications by generating security credentials (key set).</li> </ul> |
| Account Name: | john.doe@example.com<br>3 - 32 characters                                                                                                    |
|               | Cancel Next                                                                                                    |

4. Select S3 default placement, for example, noobaa-default-backing-store. Select Buckets Permissions. A specific bucket or all buckets can be selected. Click Create:

| Create Account               |                                   | ×    |
|------------------------------|-----------------------------------|------|
| 💽 Acc                        | ount Details 2 S3 Access          |      |
| S3 default placement: 🕜      | noobaa-default-backing-store 🗸 🗸  |      |
| Buckets Permissions:         | All buckets selected $\checkmark$ |      |
|                              | Include any future buckets        |      |
| Allow new bucket creation: 🧿 | Enabled                           |      |
|                              |                                   |      |
|                              | Previous                          | eate |

### 9.6. OBJECT BUCKET CLAIM

An Object Bucket Claim can be used to request an S3 compatible bucket backend for your workloads.

You can create an Object Bucket Claim three ways:

- Section 9.6.1, "Dynamic Object Bucket Claim"
- Section 9.6.2, "Creating an Object Bucket Claim using the command line interface"
- Section 9.6.3, "Creating an Object Bucket Claim using the OpenShift Web Console"

An object bucket claim creates a new bucket and an application account in NooBaa with permissions to the bucket, including a new access key and secret access key. The application account is allowed to access only a single bucket and can't create new buckets by default.

### 9.6.1. Dynamic Object Bucket Claim

Similar to Persistent Volumes, you can add the details of the Object Bucket claim to your application's YAML, and get the object service endpoint, access key, and secret access key available in a configuration map and secret. It is easy to read this information dynamically into environment variables of your application.

### Procedure

1. Add the following lines to your application YAML:

```
apiVersion: objectbucket.io/v1alpha1
kind: ObjectBucketClaim
metadata:
name: <obc-name>
spec:
generateBucketName: <obc-bucket-name>
storageClassName: openshift-storage.noobaa.io
```

These lines are the Object Bucket Claim itself.

- a. Replace **<obc-name>** with the a unique Object Bucket Claim name.
- b. Replace **<obc-bucket-name>** with a unique bucket name for your Object Bucket Claim.
- 2. You can add more lines to the YAML file to automate the use of the Object Bucket Claim. The example below is the mapping between the bucket claim result, which is a configuration map with data and a secret with the credentials. This specific job will claim the Object Bucket from NooBaa, which will create a bucket and an account.

```
apiVersion: batch/v1
kind: Job
metadata:
 name: testjob
spec:
 template:
  spec:
   restartPolicy: OnFailure
   containers:
    - image: <your application image>
     name: test
     env:
      - name: BUCKET_NAME
       valueFrom:
        configMapKeyRef:
         name: <obc-name>
         key: BUCKET NAME
      - name: BUCKET HOST
       valueFrom:
        configMapKeyRef:
         name: <obc-name>
         key: BUCKET_HOST
      - name: BUCKET PORT
       valueFrom:
        configMapKeyRef:
         name: <obc-name>
         key: BUCKET PORT
      - name: AWS ACCESS KEY ID
       valueFrom:
        secretKeyRef:
         name: <obc-name>
         key: AWS_ACCESS_KEY_ID
      - name: AWS_SECRET_ACCESS_KEY
```

valueFrom: secretKeyRef: name: <obc-name> key: AWS\_SECRET\_ACCESS\_KEY

- a. Replace all instances of <obc-name> with your Object Bucket Claim name.
- b. Replace <your application image> with your application image.
- 3. Apply the updated YAML file:

# oc apply -f <yaml.file>

- a. Replace <**yaml.file>** with the name of your YAML file.
- 4. To view the new configuration map, run the following:

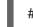

# oc get cm <obc-name>

- a. Replace **obc-name** with the name of your Object Bucket Claim. You can expect the following environment variables in the output:
  - BUCKET\_HOST Endpoint to use in the application
  - **BUCKET\_PORT** The port available for the application
    - The port is related to the BUCKET\_HOST. For example, if the BUCKET\_HOST is https://my.example.com, and the BUCKET\_PORT is 443, the endpoint for the object service would be https://my.example.com:443.
  - BUCKET\_NAME Requested or generated bucket name
  - AWS\_ACCESS\_KEY\_ID Access key that is part of the credentials
  - AWS\_SECRET\_ACCESS\_KEY Secret access key that is part of the credentials

### 9.6.2. Creating an Object Bucket Claim using the command line interface

When creating an Object Bucket Claim using the command-line interface, you get a configuration map and a Secret that together contain all the information your application needs to use the object storage service.

### Prerequisites

Download the MCG command-line interface:

# subscription-manager repos --enable=rh-ocs-4-for-rhel-8-x86\_64-rpms
# yum install mcg

### Procedure

1. Use the command-line interface to generate the details of a new bucket and credentials. Run the following command:

# noobaa obc create <obc-name> -n openshift-storage

Replace **<obc-name>** with a unique Object Bucket Claim name, for example, **myappobc**.

Additionally, you can use the **--app-namespace** option to specify the namespace where the Object Bucket Claim configuration map and secret will be created, for example, **myapp-namespace**.

Example output:

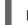

INFO[0001] Created: ObjectBucketClaim "test21obc"

The MCG command-line-interface has created the necessary configuration and has informed OpenShift about the new OBC.

2. Run the following command to view the Object Bucket Claim:

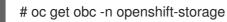

Example output:

NAME STORAGE-CLASS PHASE AGE test21obc openshift-storage.noobaa.io Bound 38s

3. Run the following command to view the YAML file for the new Object Bucket Claim:

# oc get obc test21obc -o yaml -n openshift-storage

Example output:

| apiVersion: objectbucket.io/v1alpha1                                                                            |
|----------------------------------------------------------------------------------------------------|
| kind: ObjectBucketClaim<br>metadata:                                                                            |
| creationTimestamp: "2019-10-24T13:30:07Z"                                                                       |
| finalizers:                                                                                                    |
| - objectbucket.io/finalizer                                                                                     |
| generation: 2                                                                                                   |
| labels:                                                                                                    |
| app: noobaa                                                                                                    |
| bucket-provisioner: openshift-storage.noobaa.io-obc                                                             |
| noobaa-domain: openshift-storage.noobaa.io                                                                      |
| name: test21obc                                                                                                 |
| namespace: openshift-storage                                                                                    |
| resourceVersion: "40756"                                                                                        |
| selfLink: /apis/objectbucket.io/v1alpha1/namespaces/openshift-                                                  |
| storage/objectbucketclaims/test21obc                                                                            |
| uid: 64f04cba-f662-11e9-bc3c-0295250841af                                                                       |
| spec:<br>ObjectDucketName, che energhift sterene test01ebe                                                      |
| ObjectBucketName: obc-openshift-storage-test21obc<br>bucketName: test21obc-933348a6-e267-4f82-82f1-e59bf4fe3bb4 |
| generateBucketName: test210bc                                                                                   |
| storageClassName: openshift-storage.noobaa.io                                                                   |
| status:                                                                                                    |
| phase: Bound                                                                                                    |
|                                                                                                    |

4. Inside of your **openshift-storage** namespace, you can find the configuration map and the secret to use this Object Bucket Claim. The CM and the secret have the same name as the Object Bucket Claim. To view the secret:

# oc get -n openshift-storage secret test21obc -o yaml

Example output:

```
Example output:
apiVersion: v1
data:
 AWS_ACCESS_KEY_ID: c0M0R2xVanF3ODR3bHBkVW94cmY=
 AWS SECRET ACCESS KEY:
Wi9kcFluSWxHRzIWaFlzNk1hc0xma2JXcjM1MVhga051SlBleXpmOQ==
kind: Secret
metadata:
 creationTimestamp: "2019-10-24T13:30:07Z"
 finalizers:
 - objectbucket.io/finalizer
 labels:
  app: noobaa
  bucket-provisioner: openshift-storage.noobaa.io-obc
  noobaa-domain: openshift-storage.noobaa.io
 name: test21obc
 namespace: openshift-storage
 ownerReferences:
 - apiVersion: objectbucket.io/v1alpha1
  blockOwnerDeletion: true
  controller: true
  kind: ObjectBucketClaim
  name: test21obc
  uid: 64f04cba-f662-11e9-bc3c-0295250841af
 resourceVersion: "40751"
 selfLink: /api/v1/namespaces/openshift-storage/secrets/test21obc
 uid: 65117c1c-f662-11e9-9094-0a5305de57bb
type: Opaque
```

The secret gives you the S3 access credentials.

5. To view the configuration map:

# oc get -n openshift-storage cm test21obc -o yaml

Example output:

```
apiVersion: v1
data:
BUCKET_HOST: 10.0.171.35
BUCKET_NAME: test21obc-933348a6-e267-4f82-82f1-e59bf4fe3bb4
BUCKET_PORT: "31242"
BUCKET_REGION: ""
BUCKET_SUBREGION: ""
kind: ConfigMap
metadata:
creationTimestamp: "2019-10-24T13:30:07Z"
```

| finalizers:                                                         |
|---------------------------------------------------------------------|
| - objectbucket.io/finalizer                                         |
| labels:                                                             |
| app: noobaa                                                         |
| bucket-provisioner: openshift-storage.noobaa.io-obc                 |
| noobaa-domain: openshift-storage.noobaa.io                          |
| name: test21obc                                                     |
| namespace: openshift-storage                                        |
| ownerReferences:                                                    |
| <ul> <li>apiVersion: objectbucket.io/v1alpha1</li> </ul>            |
| blockOwnerDeletion: true                                            |
| controller: true                                                    |
| kind: ObjectBucketClaim                                             |
| name: test21obc                                                     |
| uid: 64f04cba-f662-11e9-bc3c-0295250841af                           |
| resourceVersion: "40752"                                            |
| selfLink: /api/v1/namespaces/openshift-storage/configmaps/test21obc |
| uid: 651c6501-f662-11e9-9094-0a5305de57bb                           |

The configuration map contains the S3 endpoint information for your application.

### 9.6.3. Creating an Object Bucket Claim using the OpenShift Web Console

You can create an Object Bucket Claim (OBC) using the OpenShift Web Console.

### Prerequisites

- Administrative access to the OpenShift Web Console.
- In order for your applications to communicate with the OBC, you need to use the configmap and secret. For more information about this, see Section 9.6.1, "Dynamic Object Bucket Claim".

### Procedure

- 1. Log into the OpenShift Web Console.
- 2. On the left navigation bar, click **Storage** → **Object Bucket Claims**.
- 3. Click Create Object Bucket Claim

| 110 | openanit starage   |                               |                            |
|-----|--------------------|-------------------------------|----------------------------|
| O   | ject Bucket Claims |                               | Create Object Bucket Claim |
|     |                    | No Object Bucket Claims Found |                            |
|     |                    |                               |                            |

 Enter a name for your object bucket claim and select the appropriate storage class based on your deployment, internal or external, from the dropdown menu: Internal mode

| Project: openshift-storage 🔻                                            |           |
|-------------------------------------------------------------------------|-----------|
| Create Object Bucket Claim                                              | Edit YAML |
| Object Bucket Claim Name                                                |           |
| my-object-bucket                                                        |           |
| If not provided, a generic name will be generated.                      |           |
| Storage Class *                                                         |           |
| Select storage class                                                    | •         |
| Select storage class                                                    |           |
| No default storage class                                                |           |
| SC ocs-storagecluster-ceph-rgw<br>openshift-storage.ceph.rook.io/bucket |           |
| SC openshift-storage.noobaa.io<br>openshift-storage.noobaa.io/obc       |           |

The following storage classes, which were created after deployment, are available for use:

- ocs-storagecluster-ceph-rgw uses the Ceph Object Gateway (RGW)
- openshift-storage.noobaa.io uses the Multicloud Object Gateway

### External mode

Project: openshift-storage 🔹

## Create Object Bucket Claim

Edit YAML

#### **Object Bucket Claim Name**

my-object-bucket

If not provided, a generic name will be generated.

### Storage Class \*

Select storage class

Select storage class

#### No default storage class

SC ocs-external-storagecluster-ceph-rgw openshift-storage.ceph.rook.io/bucket

SC openshift-storage.noobaa.io openshift-storage.noobaa.io/obc

The following storage classes, which were created after deployment, are available for use:

• ocs-external-storagecluster-ceph-rgw uses the Ceph Object Gateway (RGW)

• openshift-storage.noobaa.io uses the Multicloud Object Gateway

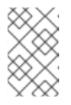

### NOTE

The RGW OBC storage class is only available with fresh installations of OpenShift Container Storage version 4.5. It does not apply to clusters upgraded from previous OpenShift Container Storage releases.

### 5. Click Create.

Once you create the OBC, you are redirected to its detail page:

| Project: openshift-storage 🛛 👻                                                                                    |                                                         |               |
|----------------------------------------------------------------------------------------------------|---------------------------------------------------------|---------------|
| Object Bucket Claims > Object Bucket Claim Details                                                                |                                                         | Actions 👻     |
| Overview YAML Events                                                                                              |                                                         |               |
| Object Bucket Claim Overview                                                                                      |                                                         |               |
| Name<br>bucketclaim-chkrt                                                                                         | Status<br>Sound                                         |               |
| Namespace  Spenshift-storage                                                                                      | Storage Class<br>🎯 openshift-storage.noobaa.io          |               |
| Labels<br>app=noobaa bucket-provisioner=openshift-storage.noobaa.io-obc noobaa-domain=openshift-storage.noobaa.io | Object Bucket Objec-openshift-storage-bucketclaim-chkrt |               |
| Annotations<br>O Annotations d                                                                                    |                                                         |               |
| Created At<br>♂ a minute ago                                                                                      |                                                         |               |
| Owner<br>No owner                                                                                                 |                                                         |               |
| Secret<br>Soucketclaim-chkrt                                                                                      |                                                         |               |
| Object Bucket Claim Data                                                                                          |                                                         | Reveal Values |

### **Additional Resources**

• Section 9.6, "Object Bucket Claim"

# 9.7. SCALING MULTICLOUD OBJECT GATEWAY PERFORMANCE BY ADDING ENDPOINTS

The Multicloud Object Gateway performance may vary from one environment to another. In some cases, specific applications require faster performance which can be easily addressed by scaling S3 endpoints.

The Multicloud Object Gateway resource pool is a group of NooBaa daemon containers that provide two types of services enabled by default:

- Storage service
- S3 endpoint service

### 9.7.1. S3 endpoints in the Multicloud Object Gateway

The S3 endpoint is a service that every Multicloud Object Gateway provides by default that handles the heavy lifting data digestion in the Multicloud Object Gateway. The endpoint service handles the inline data chunking, deduplication, compression, and encryption, and it accepts data placement instructions from the Multicloud Object Gateway.

### 9.7.2. Scaling with storage nodes

### Prerequisites

• A running OpenShift Container Storage cluster on OpenShift Container Platform with access to the Multicloud Object Gateway.

A storage node in the Multicloud Object Gateway is a NooBaa daemon container attached to one or more Persistent Volumes and used for local object service data storage. NooBaa daemons can be deployed on Kubernetes nodes. This can be done by creating a Kubernetes pool consisting of StatefulSet pods.

### Procedure

 In the Multicloud Object Gateway user interface, from the Overview page, click Add Storage Resources:

| RED HAT*<br>NOOBAA | Overview |                                                        |                                                                                                    |                                                                   | admin@ncobaa.io 🔱 |
|--------------------|----------|--------------------------------------------------------|----------------------------------------------------------------------------------------------------|-------------------------------------------------------------------|-------------------|
| •                  |          | Storage Resources                                      | Storage           5.0GB         0 bytes         0 bytes         5.0GB           Total Storage         Pools         Cloud         internal | Object Buckets                                                    |                   |
|                    |          | O resources Resources Health Status Healthy 0          | Used 0 bytes Unavailable 0 bytes Available 5.008                                                                                           | Ubject Buckets 1 bucket Buckets Raw Usage Used on Nodes 0 bytes   |                   |
| ٩                  |          | ■ Issues 0<br>■ Errors 0<br>5                          | Oluster View Cluster Healthy                                                                                                    | Used on Cloud O bytes Used on Internal Obytes Day Week Month Lave |                   |
| #1<br>\$3          |          | a aNo resources connected                              | Not configured for high availability<br>Contains 1 server                                                                                  | 1029a                                                             |                   |
| <b>1</b>           |          | Pools Airs Google Azire Other 53 Add Storage Resources | Alerts View Alerts No unread critical alerts                                                                                               | 1000 1000 1000 0000 1000 000000                                   |                   |
|                    |          |                                                        |                                                                                                    |                                                                   |                   |

2. In the window, click Deploy Kubernetes Pool

| dd Resources                                                                                                    | ×                                                                                                    |
|----------------------------------------------------------------------------------------------------|----------------------------------------------------------------------------------------------------|
| Kubernetes Pool NooBaa nodes will be deployed as<br>StatefulSet which is the workload API<br>object used to manage stateful<br>applications. StatefulSet maintains a sticky identity<br>for each of their Pods. These pods are<br>created from the same spec, but are<br>not interchangeable: each has a<br>persistent identifier that it maintains<br>across any rescheduling. | Coud Cloud A cloud resource can be either an Azure blob storage, AWS S3 bucket or any AWS S3 compatible service. |
| Deploy Kubernetes Pool                                                                                                    | Add Cloud Resource                                                                                               |

3. In the **Create Pool** step create the target pool for the future installed nodes.

| Deploy Kuberr                                        | etes Pool ×                                                                                                    |
|------------------------------------------------------|----------------------------------------------------------------------------------------------------|
| 1 Crea                                               | te Pool 2 Configure 3 Review                                                                                                    |
| Kubernetes nodes will be o<br>on to other resources. | leployed in a kuberenetes pool type, and cannot be re-assigned later                                                                                                    |
| Kubernetes Pool Name:                                | Type here         • 3-63 characters         • Starts and ends with a lowercase letter or number         • Only lowercase letters, numbers and nonconsecutive hyphens         • Avoid using the form of an IP address         • Globally unique name |
| () If you wish to scale up an e<br>Resources > Pools | xisting kubernetes pool go to Cancel Next                                                                                                    |

4. In the **Configure** step, configure the number of requested pods and the size of each PV. For each new pod, one PV is be created.

| Deploy Kubernetes                     | s Pool                   | ×                                                                        |
|---------------------------------------|--------------------------|--------------------------------------------------------------------------|
| 🕑 Create Poo                          | Configure                | e (3) Review                                                             |
|                                       |                          | d can be deployed by configuring a<br>inal pool. Each kubernetes node is |
| Nubmer of Nodes (pods):               | 3 8                      |                                                                          |
| Node PV Size:                         | 100                      | GB 🗸                                                                     |
|                                       | This cannot be changed I | later on                                                                 |
|                                       |                          |                                                                          |
|                                       |                          |                                                                          |
| ) For each new node one PV will be or |                          | Previous Next                                                            |

- 5. In the **Review** step, you can find the details of the new pool and select the deployment method you wish to use: local or external deployment. If local deployment is selected, the Kubernetes nodes will deploy within the cluster. If external deployment is selected, you will be provided with a YAML file to run externally.
- 6. All nodes will be assigned to the pool you chose in the first step, and can be found under **Resources** → **Storage resources** → **Resource name**:

| RED HAT*<br>NOOBAA | Resou | rces                                 |                    |                 |         |                 | C                                 | ØQ                          | admin@noobaa.io | 9 |
|--------------------|-------|--------------------------------------|--------------------|-----------------|---------|-----------------|-----------------------------------|-----------------------------|-----------------|---|
| 0                  |       | Kubernetes pools                     | 1                  | Cloud Resources | (       | 5               | Namespace Resources               |                             | 0               |   |
| G                  |       | Number of Nodes (Pods)               | 3                  | Providers       | (       | þ               | Providers                         |                             | 0               |   |
| fx.                |       | Storage Resources Namespace Resource | es                 |                 |         |                 |                                   |                             |                 |   |
| <br>≣              |       | Q Filter by name or region           | All Resource Types | ~               |         |                 | Deploy Kubernetes Pool            | Add Cloud F                 | tesource        |   |
| ≅<br>#3            |       | State 🗢 Type 🗢 Resource Name 🕈       |                    |                 |         | Connected<br>No | Buckets   Nubmer Of Nodes   ine 3 | Used Capacity $\Rightarrow$ | ·               |   |
|                    |       |                                      |                    |                 | Not set | NO              | ne 3                              | 6.5GB of 300GB              |                 |   |
|                    |       |                                      |                    |                 |         |                 |                                   |                             |                 |   |
|                    |       |                                      |                    |                 |         |                 |                                   |                             |                 |   |
|                    |       |                                      |                    |                 |         |                 |                                   |                             |                 |   |
|                    |       |                                      |                    |                 |         |                 |                                   |                             |                 |   |
|                    |       |                                      |                    |                 |         |                 | 1                                 | 1 of 1 items                | 1of1 > >>       |   |

# **CHAPTER 10. MANAGING PERSISTENT VOLUME CLAIMS**

### 10.1. CONFIGURING APPLICATION PODS TO USE OPENSHIFT CONTAINER STORAGE

Follow the instructions in this section to configure OpenShift Container Storage as storage for an application pod.

### Prerequisites

- You have administrative access to OpenShift Web Console.
- OpenShift Container Storage Operator is installed and running in the **openshift-storage** namespace. In OpenShift Web Console, click **Operators** → **Installed Operators** to view installed operators.
- The default storage classes provided by OpenShift Container Storage are available. In OpenShift Web Console, click **Storage** → **Storage Classes** to view default storage classes.

### Procedure

- 1. Create a Persistent Volume Claim (PVC) for the application to use.
  - a. In OpenShift Web Console, click **Storage** → **Persistent Volume Claims**
  - b. Set the **Project** for the application pod.
  - c. Click Create Persistent Volume Claim
    - i. Specify a **Storage Class** provided by OpenShift Container Storage.
    - ii. Specify the PVC Name, for example, myclaim.
    - iii. Select the required **Access Mode**.
    - iv. Specify a **Size** as per application requirement.
    - v. Click **Create** and wait until the PVC is in **Bound** status.

### 2. Configure a new or existing application pod to use the new PVC.

- For a new application pod, perform the following steps:
  - i. Click Workloads →Pods.
  - ii. Create a new application pod.
  - iii. Under the **spec:** section, add **volume:** section to add the new PVC as a volume for the application pod.

#### volumes:

 name: <volume\_name> persistentVolumeClaim: claimName: <pvc\_name>

For example:

volumes: - name: mypd persistentVolumeClaim: claimName: myclaim

- For an existing application pod, perform the following steps:
  - i. Click Workloads →Deployment Configs.
  - ii. Search for the required deployment config associated with the application pod.
  - iii. Click on its Action menu (∶) → Edit Deployment Config.
  - iv. Under the **spec:** section, add **volume:** section to add the new PVC as a volume for the application pod and click **Save**.

For example:

volumes: - name: mypd persistentVolumeClaim: claimName: myclaim

- 3. Verify that the new configuration is being used.
  - a. Click Workloads  $\rightarrow$  Pods.
  - b. Set the **Project** for the application pod.
  - c. Verify that the application pod appears with a status of **Running**.
  - d. Click the application pod name to view pod details.
  - e. Scroll down to **Volumes** section and verify that the volume has a **Type** that matches your new Persistent Volume Claim, for example, **myclaim**.

### **10.2. VIEWING PERSISTENT VOLUME CLAIM REQUEST STATUS**

Use this procedure to view the status of a PVC request.

### Prerequisites

• Administrator access to OpenShift Container Storage.

### Procedure

- 1. Log in to OpenShift Web Console.
- 2. Click Storage → Persistent Volume Claims

- 3. Search for the required PVC name by using the **Filter** textbox. You can also filter the list of PVCs by Name or Label to narrow down the list
- 4. Check the **Status** column corresponding to the required PVC.
- 5. Click the required **Name** to view the PVC details.

### **10.3. REVIEWING PERSISTENT VOLUME CLAIM REQUEST EVENTS**

Use this procedure to review and address Persistent Volume Claim (PVC) request events.

### Prerequisites

• Administrator access to OpenShift Web Console.

#### Procedure

- 1. Log in to OpenShift Web Console.
- 2. Click Home → Overview → Persistent Storage
- 3. Locate the **Inventory** card to see the number of PVCs with errors.
- 4. Click Storage → Persistent Volume Claims
- 5. Search for the required PVC using the **Filter** textbox.
- 6. Click on the PVC name and navigate to Events
- 7. Address the events as required or as directed.

### **10.4. EXPANDING PERSISTENT VOLUME CLAIMS**

OpenShift Container Storage 4.6 introduces the ability to expand Persistent Volume Claims providing more flexibility in the management of persistent storage resources.

Expansion is supported for the following Persistent Volumes:

- PVC with ReadWriteOnce (RWO) and ReadWriteMany (RWX) access that is based on Ceph File System (CephFS) for volume mode **Filesystem**.
- PVC with ReadWriteOnce (RWO) access that is based on Ceph RADOS Block Devices (RBDs) with volume mode **Filesystem**.
- PVC with ReadWriteOnce (RWO) access that is based on Ceph RADOS Block Devices (RBDs) with volume mode **Block**.

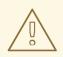

### WARNING

OSD and MON PVC expansion is not supported by Red Hat.

### Prerequisites

• Administrator access to OpenShift Web Console.

### Procedure

- 1. In OpenShift Web Console, navigate to **Storage** → **Persistent Volume Claims**.
- 2. Click the Action Menu ( : ) next to the Persistent Volume Claim you want to expand.
- 3. Click Expand PVC:

| Red Hat<br>OpenShift<br>Container Pla | atform   |                                      |                      |                                                                                                    |                                     |            |           | III 🔺 🛛 🕜 kube:a            | admin 🖣 |  |
|---------------------------------------|----------|--------------------------------------|----------------------|----------------------------------------------------------------------------------------------------|-------------------------------------|------------|-----------|-----------------------------|---------|--|
| 📽 Administrator                       | -        | <b>^</b>                             |                      | You are logged in as a temporary administrative user Update the cluster <u>OAuth configuration</u> to allow others to log in. |                                     |            |           |                             |         |  |
|                                       |          | Project: openshift-storage           | •                    |                                                                                                    |                                     |            |           |                             |         |  |
| Home                                  | >        | Persistent Volume                    | Claims               |                                                                                                    |                                     |            |           |                             |         |  |
| Operators                             | >        | Fersistent volume                    | Cidii iis            |                                                                                                    |                                     |            |           | Create Persistent Volume    | Claim   |  |
|                                       |          | ▼ Filter ▼ Name ▼                    | Search by name       | Z                                                                                                    |                                     |            |           |                             |         |  |
| Workloads                             | <b>`</b> | Name 1                               | Namespace 1          | Status 1                                                                                                    | Persistent Volume                   | Capacity 1 | Used 1    | Storage Class               |         |  |
| Networking                            | >        | PVC db-noobaa-db-0                   | NS openshift-storage | Bound                                                                                                    | ev pvc-8la35e5a-357f-<br>45f4-93c4- | 50 GiB     | 355.1 MiB | SC ocs-storagecluster-ceph- |         |  |
| Storage                               | ~        |                                      |                      |                                                                                                    | 4514-9304-<br>8e675f58f661          |            |           | Expand PVC                  |         |  |
| Persistent Volumes                    |          | PVC ocs-deviceset-0-data-<br>0-r6sw5 | NS openshift-storage | Bound                                                                                                    | ev pvc-71185f4d-caaa-<br>4a00-8a94- | 512 GiB    | -         | G Edit Labels               |         |  |
| Persistent Volume Clain               | ns       |                                      |                      |                                                                                                    | da49517c5b06                        |            |           | Edit Annotations            |         |  |
| Storage Classes                       |          | PVC ocs-deviceset-1-data-<br>0-5wh9l | NS openshift-storage | Bound                                                                                                    | ev pvc-547lb053-cd21-<br>404d-a77f- | 512 GiB    | -         | Edit Persistent Volume Cl   |         |  |
| Volume Snapshots                      |          | C SWID                               |                      |                                                                                                    | d861336937f8                        |            |           | Delete Persistent Volume    | 2 Claim |  |

4. Select the new size of the Persistent Volume Claim, then click **Expand**:

# **Expand Persistent Volume Claim**

Increase the capacity of claim **db-noobaa-db-O**. This can be a time-consuming process.

| Size * |     |   |
|--------|-----|---|
| 50     | GiB | • |

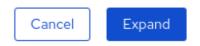

5. To verify the expansion, navigate to the PVC's details page and verify the **Capacity** field has the correct size requested.

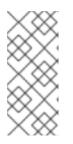

### NOTE

When expanding PVCs based on Ceph RADOS Block Devices (RBDs), if the PVC is not already attached to a pod the **Condition type** is **FileSystemResizePending** in the PVC's details page. Once the volume is mounted, filesystem resize succeeds and the new size is reflected in the **Capacity** field.

### **10.5. DYNAMIC PROVISIONING**

### 10.5.1. About dynamic provisioning

The StorageClass resource object describes and classifies storage that can be requested, as well as provides a means for passing parameters for dynamically provisioned storage on demand. StorageClass objects can also serve as a management mechanism for controlling different levels of storage and access to the storage. Cluster Administrators (**cluster-admin**) or Storage Administrators (**storage-admin**) define and create the StorageClass objects that users can request without needing any intimate knowledge about the underlying storage volume sources.

The OpenShift Container Platform persistent volume framework enables this functionality and allows administrators to provision a cluster with persistent storage. The framework also gives users a way to request those resources without having any knowledge of the underlying infrastructure.

Many storage types are available for use as persistent volumes in OpenShift Container Platform. While all of them can be statically provisioned by an administrator, some types of storage are created dynamically using the built-in provider and plug-in APIs.

### 10.5.2. Dynamic provisioning in OpenShift Container Storage

Red Hat OpenShift Container Storage is software-defined storage that is optimised for container environments. It runs as an operator on OpenShift Container Platform to provide highly integrated and simplified persistent storage management for containers.

OpenShift Container Storage supports a variety of storage types, including:

- Block storage for databases
- Shared file storage for continuous integration, messaging, and data aggregation
- Object storage for archival, backup, and media storage

Version 4 uses Red Hat Ceph Storage to provide the file, block, and object storage that backs persistent volumes, and Rook.io to manage and orchestrate provisioning of persistent volumes and claims. NooBaa provides object storage, and its Multicloud Gateway allows object federation across multiple cloud environments (available as a Technology Preview).

In OpenShift Container Storage 4, the Red Hat Ceph Storage Container Storage Interface (CSI) driver for RADOS Block Device (RBD) and Ceph File System (CephFS) handles the dynamic provisioning requests. When a PVC request comes in dynamically, the CSI driver has the following options:

- Create a PVC with ReadWriteOnce (RWO) and ReadWriteMany (RWX) access that is based on Ceph RBDs with volume mode **Block**
- Create a PVC with ReadWriteOnce (RWO) access that is based on Ceph RBDs with volume mode **Filesystem**
- Create a PVC with ReadWriteOnce (RWO) and ReadWriteMany (RWX) access that is based on CephFS for volume mode **Filesystem**

The judgment of which driver (RBD or CephFS) to use is based on the entry in the **storageclass.yaml** file.

### 10.5.3. Available dynamic provisioning plug-ins

OpenShift Container Platform provides the following provisioner plug-ins, which have generic implementations for dynamic provisioning that use the cluster's configured provider's API to create new storage resources:

| Storage type                  | Provisioner plug-in name         | Notes                                                                                                    |
|-------------------------------|----------------------------------|----------------------------------------------------------------------------------------------------|
| OpenStack Cinder              | kubernetes.io/cinder             |                                                                                                    |
| AWS Elastic Block Store (EBS) | kubernetes.io/aws-ebs            | For dynamic provisioning when<br>using multiple clusters in different<br>zones, tag each node with<br><b>Key=kubernetes.io/cluster/<c< b=""><br/><b>luster_name&gt;,Value=</b><br/><b><cluster_id></cluster_id></b> where<br/><b><cluster_name></cluster_name></b> and<br/><b><cluster_id></cluster_id></b> are unique per<br/>cluster.</c<></b> |
| AWS Elastic File System (EFS) |                                  | Dynamic provisioning is<br>accomplished through the EFS<br>provisioner pod and not through a<br>provisioner plug-in.                                                                                                    |
| Azure Disk                    | kubernetes.io/azure-disk         |                                                                                                    |
| Azure File                    | kubernetes.io/azure-file         | The <b>persistent-volume-binder</b><br>ServiceAccount requires<br>permissions to create and get<br>Secrets to store the Azure<br>storage account and keys.                                                                                                    |
| GCE Persistent Disk (gcePD)   | kubernetes.io/gce-pd             | In multi-zone configurations, it is<br>advisable to run one OpenShift<br>Container Platform cluster per<br>GCE project to avoid PVs from<br>being created in zones where no<br>node in the current cluster exists.                                                                                                    |
| VMware vSphere                | kubernetes.io/vsphere-<br>volume |                                                                                                    |

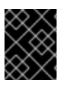

### IMPORTANT

Any chosen provisioner plug-in also requires configuration for the relevant cloud, host, or third-party provider as per the relevant documentation.

# **CHAPTER 11. VOLUME SNAPSHOTS**

A volume snapshot is the state of the storage volume in a cluster at a particular point in time. These snapshots help to use storage more efficiently by not having to make a full copy each time and can be used as building blocks for developing an application.

You can create multiple snapshots of the same persistent volume claim (PVC). For CephFS, you can create up to 100 snapshots per PVC. For RADOS Block Device (RBD), you can create up to 512 snapshots per PVC.

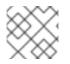

### NOTE

You cannot schedule periodic creation of snapshots.

### **11.1. CREATING VOLUME SNAPSHOTS**

You can create a volume snapshot either from the Persistent Volume Claim (PVC) page or the Volume Snapshots page.

### Prerequisites

• PVC must be in **Bound** state and must not be in use.

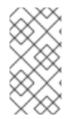

### NOTE

OpenShift Container Storage only provides crash consistency for a volume snapshot of a PVC if a pod is using it. For application consistency, be sure to first tear down a running pod to ensure consistent snapshots or use any quiesce mechanism provided by the application to ensure it.

### Procedure

### From the Persistent Volume Claims page

- 1. Click **Storage**  $\rightarrow$  **Persistent Volume Claims** from the OpenShift Web Console.
- 2. To create a volume snapshot, do one of the following:
  - Beside the desired PVC, click Action menu (:) → Create Snapshot.
  - Click on the PVC for which you want to create the snapshot and click Actions → Create Snapshot.
- 3. Enter a **Name** for the volume snapshot.
- 4. Choose the Snapshot Class from the drop-down list.
- 5. Click **Create**. You will be redirected to the Details page of the volume snapshot that is created.

### From the Volume Snapshots page

- 1. Click **Storage**  $\rightarrow$  **Volume Snapshots** from the OpenShift Web Console.
- 2. In the Volume Snapshots page, click Create Volume Snapshot

- 3. Choose the required **Project** from the drop-down list.
- 4. Choose the **Persistent Volume Claim** from the drop-down list.
- 5. Enter a **Name** for the snapshot.
- 6. Choose the **Snapshot Class** from the drop-down list.
- 7. Click **Create**. You will be redirected to the Details page of the volume snapshot that is created.

### Verification steps

- Go to the **Details** page of the PVC and click the **Volume Snapshots** tab to see the list of volume snapshots. Verify that the new volume snapshot is listed.
- Click **Storage** → **Volume Snapshots** from the OpenShift Web Console. Verify that the new volume snapshot is listed.
- Wait for the volume snapshot to be in **Ready** state.

### **11.2. RESTORING VOLUME SNAPSHOTS**

When you restore a volume snapshot, a new Persistent Volume Claim (PVC) gets created. The restored PVC is independent of the volume snapshot and the parent PVC.

You can restore a volume snapshot from either the Persistent Volume Claim page or the Volume Snapshots page.

### Procedure

### From the Persistent Volume Claims page

You can restore volume snapshot from the Persistent Volume Claims page only if the parent PVC is present.

- 1. Click **Storage**  $\rightarrow$  **Persistent Volume Claims** from the OpenShift Web Console.
- 2. Click on the PVC name which has the volume snapshot that needs to be restored as a new PVC.
- 3. In the Volume Snapshots tab, beside the desired volume snapshot, click Action menu (∶) → Restore as new PVC.
- 4. Enter a name for the new PVC.
- 5. Select the **Storage Class** name.

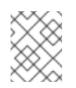

### NOTE

(For Rados Block Device (RBD)) You must select a storage class with the same pool as that of the parent PVC.

6. Click **Restore**. You will be redirected to the new PVC details page.

### From the Volume Snapshots page

- 1. Click **Storage**  $\rightarrow$  **Volume Snapshots** from the OpenShift Web Console.
- 2. Beside the desired volume snapshot click Action Menu ( : ) → Restore as new PVC.
- 3. Enter a name for the new PVC.
- 4. Select the **Storage Class** name.

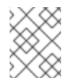

### NOTE

(For Rados Block Device (RBD)) You must select a storage class with the same pool as that of the parent PVC.

5. Click **Restore**. You will be redirected to the new PVC details page.

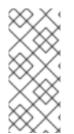

### NOTE

When you restore volume snapshots, the PVCs are created with the access mode of the parent PVC only if the parent PVC exists. Otherwise, the PVCs are created only with the ReadWriteOnce (RWO) access mode. Currently, you cannot specify the access mode using the OpenShift Web Console. However, you can specify the access mode from the CLI using the YAML. For more information, see Restoring a volume snapshot.

### Verification steps

- Click **Storage** → **Persistent Volume Claims**from the OpenShift Web Console and confirm that the new PVC is listed in the **Persistent Volume Claims**page.
- Wait for the new PVC to reach **Bound** state.

### **11.3. DELETING VOLUME SNAPSHOTS**

#### Prerequisites

• For deleting a volume snapshot, the volume snapshot class which is used in that particular volume snapshot should be present.

### Procedure

### From Persistent Volume Claims page

- 1. Click **Storage**  $\rightarrow$  **Persistent Volume Claims** from the OpenShift Web Console.
- 2. Click on the PVC name which has the volume snapshot that needs to be deleted.
- In the Volume Snapshots tab, beside the desired volume snapshot, click Action menu (:) → Delete Volume Snapshot

### From Volume Snapshots page

1. Click **Storage**  $\rightarrow$  **Volume Snapshots** from the OpenShift Web Console.

In the Volume Snapshots page, beside the desired volume snapshot click Action menu (:)
 → Delete Volume Snapshot

### Verfication steps

- Ensure that the deleted volume snapshot is not present in the **Volume Snapshots** tab of the PVC details page.
- Click **Storage** → **Volume Snapshots** and ensure that the deleted volume snapshot is not listed.

# **CHAPTER 12. VOLUME CLONING**

A clone is a duplicate of an existing storage volume that is used as any standard volume. You create a clone of a volume to make a point in time copy of the data. A persistent volume claim (PVC) cannot be cloned with a different size. You can create up to 512 clones per PVC for both CephFS and RADOS Block Device (RBD).

# 12.1. CREATING A CLONE

### Prerequisites

• Source PVC must be in **Bound** state and must not be in use.

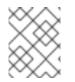

### NOTE

Do not create a clone of a PVC if a Pod is using it. Doing so might cause data corruption because the PVC is not quiesced (paused).

### Procedure

- 1. Click **Storage**  $\rightarrow$  **Persistent Volume Claims** from the OpenShift Web Console.
- 2. To create a clone, do one of the following:
  - Beside the desired PVC, click Action menu (:) → Clone PVC.
  - Click on the PVC that you want to clone and click Actions → Clone PVC.
- 3. Enter a **Name** for the clone.
- 4. Click Clone. You will be redirected to the new PVC details page.

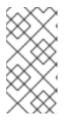

### NOTE

Clones are created with the access mode of the parent PVC. Currently, you cannot specify the access mode using the OpenShift Web Console UI. However, you can specify the access mode from the CLI using the YAML. For more information, see Provisioning a CSI volume clone.

 Wait for the cloned PVC status to become **Bound**. The cloned PVC is now available to be consumed by the pods. This cloned PVC is independent of its dataSource PVC.

# CHAPTER 13. REPLACING STORAGE NODES

- To replace an operational node, see Section 13.1, "Replacing an operational node on Red Hat Virtualization installer-provisioned infrastructure"
- To replace a failed node, see Section 13.2, "Replacing a failed node on Red Hat Virtualization installer-provisioned infrastructure"

### 13.1. REPLACING AN OPERATIONAL NODE ON RED HAT VIRTUALIZATION INSTALLER-PROVISIONED INFRASTRUCTURE

Use this procedure to replace an operational node on Red Hat Virtualization installer-provisioned infrastructure (IPI).

### Prerequisites

- Red Hat recommends that replacement nodes are configured with similar infrastructure and resources to the node being replaced.
- You must be logged into the OpenShift Container Platform (RHOCP) cluster.

### Procedure

- 1. Log in to OpenShift Web Console and click **Compute → Nodes**
- 2. Identify the node that needs to be replaced. Take a note of its Machine Name.
- 3. Get labels on the node to be replaced.

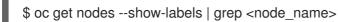

4. Identify the mon (if any) and OSDs that are running in the node to be replaced.

\$ oc get pods -n openshift-storage -o wide | grep -i <node\_name>

- 5. Scale down the deployments of the pods identified in the previous step. For example:
  - \$ oc scale deployment rook-ceph-mon-c --replicas=0 -n openshift-storage
  - \$ oc scale deployment rook-ceph-osd-0 --replicas=0 -n openshift-storage
  - \$ oc scale deployment --selector=app=rook-ceph-crashcollector,node\_name=<node\_name>
  - --replicas=0 -n openshift-storage
- 6. Mark the nodes as unschedulable.

\$ oc adm cordon <node\_name>

7. Drain the node.

\$ oc adm drain <node\_name> --force --delete-local-data --ignore-daemonsets

8. Click **Compute**  $\rightarrow$  **Machines**. Search for the required machine.

- 9. Besides the required machine, click the Action menu (∶) → Delete Machine
- 10. Click **Delete** to confirm the machine deletion. A new machine is automatically created.
- 11. Wait for the new machine to start and transition into Running state.

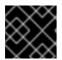

#### IMPORTANT

This activity may take at least 5-10 minutes or more.

- 12. Click **Compute** → **Nodes** in the OpenShift web console. Confirm if the new node is in **Ready** state.
- 13. Apply the OpenShift Container Storage label to the new node using any one of the following:

#### From User interface

- a. For the new node, click Action Menu (∶) → Edit Labels
- b. Add cluster.ocs.openshift.io/openshift-storage and click Save.

#### From Command line interface

• Execute the following command to apply the OpenShift Container Storage label to the new node:

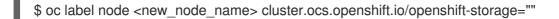

- 14. Add the local storage devices available on these worker nodes to the OpenShift Container Storage StorageCluster.
  - a. Determine which **localVolumeSet** to edit.
     Replace *local-storage-project* in the following commands with the name of your local storage project. The default project name is **openshift-local-storage** in OpenShift Container Storage 4.6 and later. Previous versions use **local-storage** by default.

# oc get -n *local-storage-project* localvolumeset NAME AGE localblock 25h

b. Add the new node to the **localVolumeSet** definition.

```
# oc edit -n local-storage-project localvolumeset localblock
[...]
nodeSelector:
nodeSelectorTerms:
    matchExpressions:
        key: kubernetes.io/hostname
        operator: ln
        values:
            server1.example.com
            server2.example.com
```

# - server3.example.com- newnode.example.com[...]

Remember to save before exiting the editor.

15. Verify that the new **localblock** PV is available.

```
$ oc get pv | grep localblock
                                               STORAGE
     CAPA- ACCESS RECLAIM
NAME
        CITY MODES POLICY STATUS
                                         CLAIM
                                                        CLASS
                                                                  AGE
local-pv- 931Gi RWO Delete Bound
                                    openshift-storage/ localblock 25h
3e8964d3
                           ocs-deviceset-2-0
                       -79j94
local-pv- 931Gi RWO Delete Bound
                                    openshift-storage/ localblock 25h
414755e0
                           ocs-deviceset-1-0
                       -959rp
local-pv- 931Gi RWO Delete Available localblock 3m24s b481410
local-pv-931Gi RWO Delete Bound
                                    openshift-storage/ localblock 25h
d9c5cbd6
                           ocs-deviceset-0-0
                       -nvs68
```

16. Change to the **openshift-storage** project.

\$ oc project openshift-storage

17. Remove the failed OSD from the cluster.

\$ oc process -n openshift-storage ocs-osd-removal \ -p FAILED\_OSD\_IDS=*failed-osd-id1*,*failed-osd-id2* | oc create -f -

18. Verify that the OSD was removed successfully by checking the status of the **ocs-osd-removal** pod.

A status of **Completed** confirms that the OSD removal job succeeded.

# oc get pod -l job-name=ocs-osd-removal-failed-osd-id -n openshift-storage

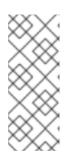

### NOTE

If **ocs-osd-removal** fails and the pod is not in the expected **Completed** state, check the pod logs for further debugging. For example:

# oc logs -l job-name=ocs-osd-removal-*failed-osd\_id* -n openshift-storage -tail=-1

- 19. Delete the PV associated with the failed node.
  - a. Identify the PV associated with the PVC.

# oc get -n openshift-storage pvc *claim-name* 

For example:

# oc get -n openshift-storage pvc ocs-deviceset-0-0-nvs68 ACCESS STORAGE NAME STATUS VOLUME CAPACITY MODES CLASS AGE ocs-deviceset- Released local-pv- 931Gi RWO localblock 24h 0-0-nvs68 d9c5cbd6

b. Delete the PV.

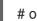

# oc delete pv <persistent-volume>

For example:

# oc delete pv local-pv-d9c5cbd6 persistentvolume "local-pv-d9c5cbd6" deleted

20. Delete the **crashcollector** pod deployment.

\$ oc delete deployment --selector=app=rook-ceph-crashcollector,node\_name=failed-nodename -n openshift-storage

21. Deploy the new OSD by restarting the **rook-ceph-operator** to force operator reconciliation.

# oc get -n openshift-storage pod -l app=rook-ceph-operator

Example output:

NAME READY STATUS RESTARTS AGE rook-ceph-operator-6f74fb5bff-2d982 1/1 Running 0 1d20h

a. Delete the rook-ceph-operator.

# oc delete -n openshift-storage pod rook-ceph-operator-6f74fb5bff-2d982

Example output:

pod "rook-ceph-operator-6f74fb5bff-2d982" deleted

b. Verify that the rook-ceph-operator pod is restarted.

# oc get -n openshift-storage pod -l app=rook-ceph-operator

Example output:

NAME READY STATUS RESTARTS AGE rook-ceph-operator-6f74fb5bff-7mvrq 1/1 Running 0 66s

Creation of the new OSD and **mon** might take several minutes after the operator restarts.

### 22. Delete the **ocs-osd-removal** job.

# oc delete job ocs-osd-removal-\${osd\_id\_to\_remove}

Example output:

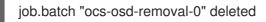

### Verification steps

1. Execute the following command and verify that the new node is present in the output:

\$ oc get nodes --show-labels | grep cluster.ocs.openshift.io/openshift-storage= |cut -d' ' -f1

- Click Workloads → Pods, confirm that at least the following pods on the new node are in Running state:
  - csi-cephfsplugin-\*
  - csi-rbdplugin-\*
- 3. Verify that all other required OpenShift Container Storage pods are in Running state. Ensure that the new incremental **mon** is created and is in the Running state.
  - \$ oc get pod -n openshift-storage | grep mon

Example output:

| rook-ceph-mon-c-64556f7659-c2ngc | 1/1 | Running | 0 | 6h14m |
|----------------------------------|-----|---------|---|-------|
| rook-ceph-mon-d-7c8b74dc4d-tt6hd | 1/1 | Running | 0 | 4h24m |
| rook-ceph-mon-e-57fb8c657-wg5f2  | 1/1 | Running | 0 | 162m  |

OSD and Mon might take several minutes to get to the **Running** state.

4. Verify that new OSD pods are running on the replacement node.

\$ oc get pods -o wide -n openshift-storage| egrep -i new-node-name | egrep osd

5. (Optional) If data encryption is enabled on the cluster, verify that the new OSD devices are encrypted.

For each of the new nodes identified in previous step, do the following:

a. Create a debug pod and open a chroot environment for the selected host(s).

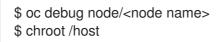

b. Run "lsblk" and check for the "crypt" keyword beside the **ocs-deviceset** name(s)

\$ Isblk

6. If verification steps fail, contact Red Hat Support.

# 13.2. REPLACING A FAILED NODE ON RED HAT VIRTUALIZATION INSTALLER-PROVISIONED INFRASTRUCTURE

The ephemeral storage of Red Hat Virtualization for OpenShift Container Storage might cause data loss when there is an instance power off. Use this procedure to recover from such an instance power off on Red Hat Virtualization platform.

#### Prerequisites

- Red Hat recommends that replacement nodes are configured with similar infrastructure and resources to the node being replaced.
- You must be logged into the OpenShift Container Platform (RHOCP) cluster.

#### Procedure

- 1. Log in to OpenShift Web Console and click **Compute → Nodes**.
- 2. Identify the node that needs to be replaced. Take a note of its Machine Name.
- 3. Get the labels on the node to be replaced.

\$ oc get nodes --show-labels | grep <node\_name>

4. Identify the mon (if any) and OSDs that are running in the node to be replaced.

\$ oc get pods -n openshift-storage -o wide | grep -i <node\_name>

5. Scale down the deployments of the pods identified in the previous step. For example:

\$ oc scale deployment rook-ceph-mon-c --replicas=0 -n openshift-storage \$ oc scale deployment rook-ceph-osd-0 --replicas=0 -n openshift-storage \$ oc scale deployment --selector=app=rook-ceph-crashcollector,node\_name=<node\_name> --replicas=0 -n openshift-storage

6. Mark the node as unschedulable.

\$ oc adm cordon <node\_name>

7. Remove the pods which are in Terminating state.

\$ oc get pods -A -o wide | grep -i <node\_name> | awk '{if (\$4 == "Terminating") system ("oc n " \$1 " delete pods " \$2 " --grace-period=0 " " --force ")}'

8. Drain the node.

\$ oc adm drain <node\_name> --force --delete-local-data --ignore-daemonsets

- 9. Click **Compute**  $\rightarrow$  **Machines**. Search for the required machine.
- 10. Besides the required machine, click the Action menu (:)  $\rightarrow$  Delete Machine
- 11. Click **Delete** to confirm the machine deletion. A new machine is automatically created.
- 12. Wait for the new machine to start and transition into Running state.

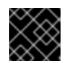

#### IMPORTANT

This activity may take at least 5-10 minutes or more.

- Click Compute → Nodes in the OpenShift web console. Confirm if the new node is in Ready state.
- 14. Apply the OpenShift Container Storage label to the new node using any one of the following:

#### From User interface

- a. For the new node, click Action Menu ( : )  $\rightarrow$  Edit Labels
- b. Add cluster.ocs.openshift.io/openshift-storage and click Save.

#### From Command line interface

• Execute the following command to apply the OpenShift Container Storage label to the new node:

\$ oc label node <new\_node\_name> cluster.ocs.openshift.io/openshift-storage=""

- 15. Add the local storage devices available in the new worker node to the OpenShift Container Storage StorageCluster.
- 16. Add the local storage devices available on these worker nodes to the OpenShift Container Storage StorageCluster.
  - a. Determine which **localVolumeSet** to edit.
     Replace *local-storage-project* in the following commands with the name of your local storage project. The default project name is **openshift-local-storage** in OpenShift Container Storage 4.6 and later. Previous versions use **local-storage** by default.

# oc get -n *local-storage-project* localvolumeset NAME AGE localblock 25h

b. Add the new node to the **localVolumeSet** definition.

```
# oc edit -n local-storage-project localvolumeset localblock
[...]
nodeSelector:
nodeSelectorTerms:
- matchExpressions:
- key: kubernetes.io/hostname
operator: ln
values:
- server1.example.com
- server2.example.com
# - server3.example.com
- newnode.example.com
[...]
```

Remember to save before exiting the editor.

17. Verify that the new **localblock** PV is available.

\$ oc get pv | grep localblock CAPA- ACCESS RECLAIM STORAGE CITY MODES POLICY STATUS CLAIM CLASS NAME AGE local-pv-931Gi RWO Delete Bound openshift-storage/ localblock 25h ocs-deviceset-2-0 3e8964d3 -79j94 local-pv- 931Gi RWO Delete Bound openshift-storage/ localblock 25h 414755e0 ocs-deviceset-1-0 -959rp local-pv- 931Gi RWO Delete Available localblock 3m24s b481410 local-pv- 931Gi RWO Delete Bound openshift-storage/ localblock 25h d9c5cbd6 ocs-deviceset-0-0 -nvs68

18. Change to the **openshift-storage** project.

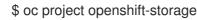

19. Remove the failed OSD from the cluster.

\$ oc process -n openshift-storage ocs-osd-removal \ -p FAILED\_OSD\_IDS=*failed-osd-id1*,*failed-osd-id2* | oc create -f -

20. Verify that the OSD was removed successfully by checking the status of the **ocs-osd-removal** pod.

A status of **Completed** confirms that the OSD removal job succeeded.

# oc get pod -l job-name=ocs-osd-removal-failed-osd-id -n openshift-storage

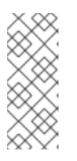

#### NOTE

If **ocs-osd-removal** fails and the pod is not in the expected **Completed** state, check the pod logs for further debugging. For example:

# oc logs -l job-name=ocs-osd-removal-*failed-osd\_id* -n openshift-storage -- tail=-1

- 21. Delete the PV associated with the failed node.
  - a. Identify the PV associated with the PVC.

# oc get -n openshift-storage pvc claim-name

For example:

# oc get -n openshift-storage pvc ocs-deviceset-0-0-nvs68 ACCESS STORAGE NAME STATUS VOLUME CAPACITY MODES CLASS AGE ocs-deviceset- Released local-pv- 931Gi RWO localblock 24h 0-0-nvs68 d9c5cbd6 b. Delete the PV.

# oc delete pv <persistent-volume>

For example:

# oc delete pv local-pv-d9c5cbd6 persistentvolume "local-pv-d9c5cbd6" deleted

22. Delete the **crashcollector** pod deployment.

\$ oc delete deployment --selector=app=rook-ceph-crashcollector,node\_name=failed-nodename -n openshift-storage

23. Deploy the new OSD by restarting the **rook-ceph-operator** to force operator reconciliation.

# oc get -n openshift-storage pod -l app=rook-ceph-operator

Example output:

NAME READY STATUS RESTARTS AGE rook-ceph-operator-6f74fb5bff-2d982 1/1 Running 0 1d20h

a. Delete the rook-ceph-operator.

# oc delete -n openshift-storage pod rook-ceph-operator-6f74fb5bff-2d982

Example output:

pod "rook-ceph-operator-6f74fb5bff-2d982" deleted

b. Verify that the **rook-ceph-operator** pod is restarted.

# oc get -n openshift-storage pod -l app=rook-ceph-operator

Example output:

NAME READY STATUS RESTARTS AGE rook-ceph-operator-6f74fb5bff-7mvrq 1/1 Running 0 66s

Creation of the new OSD and **mon** might take several minutes after the operator restarts.

24. Delete the `ocs-osd-removal` job.

# oc delete job ocs-osd-removal-\${osd\_id\_to\_remove}

Example output:

job.batch "ocs-osd-removal-0" deleted

#### Verification steps

1. Execute the following command and verify that the new node is present in the output:

\$ oc get nodes --show-labels | grep cluster.ocs.openshift.io/openshift-storage= |cut -d' ' -f1

- Click Workloads → Pods, confirm that at least the following pods on the new node are in Running state:
  - csi-cephfsplugin-\*
  - csi-rbdplugin-\*
- 3. Verify that all other required OpenShift Container Storage pods are in Running state. Ensure that the new incremental **mon** is created and is in the Running state.

\$ oc get pod -n openshift-storage | grep mon

Example output:

| rook-ceph-mon-c-64556f7659-c2ngc | 1/1 | Running | 0 | 6h14m |
|----------------------------------|-----|---------|---|-------|
| rook-ceph-mon-d-7c8b74dc4d-tt6hd | 1/1 | Running | 0 | 4h24m |
| rook-ceph-mon-e-57fb8c657-wg5f2  | 1/1 | Running | 0 | 162m  |

OSD and Mon might take several minutes to get to the **Running** state.

4. Verify that new OSD pods are running on the replacement node.

\$ oc get pods -o wide -n openshift-storage| egrep -i new-node-name | egrep osd

5. (Optional) If data encryption is enabled on the cluster, verify that the new OSD devices are encrypted.

For each of the new nodes identified in previous step, do the following:

a. Create a debug pod and open a chroot environment for the selected host(s).

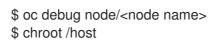

b. Run "lsblk" and check for the "crypt" keyword beside the **ocs-deviceset** name(s)

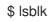

6. If verification steps fail, contact Red Hat Support.

## CHAPTER 14. REPLACING FAILED STORAGE DEVICES ON RED HAT VIRTUALIZATION PLATFORM

When you need to replace a storage device on Red Hat Virtualization platform, you must replace the storage node. For information about how to replace nodes, see Replacing failed storage nodes on Red Hat Virtualization platform.

### **CHAPTER 15. UPDATING OPENSHIFT CONTAINER STORAGE**

# 15.1. OVERVIEW OF THE OPENSHIFT CONTAINER STORAGE UPDATE PROCESS

You can upgrade Red Hat OpenShift Container Storage and its components, either between minor releases like 4.5 and 4.6, or between batch updates like 4.6.0 and 4.6.1.

You need to upgrade the different parts of OpenShift Container Storage in a specific order.

- 1. **Update OpenShift Container Platform** according to the Updating clusters documentation for OpenShift Container Platform.
- 2. Update OpenShift Container Storage.
  - a. Update the OpenShift Container Storage operator using the appropriate process for your setup:
    - To prepare a disconnected or proxy environment for updates, see Operators guide to using Operator Lifecycle Manager on restricted networks.
    - Update OpenShift Container Storage in internal mode
  - b. If you use local storage:
    - i. Update the Local Storage operator See Checking for Local Storage Operator deployments if you are unsure.
    - ii. **Perform post-update configuration changes** for clusters backed by local storage. See Post-update configuration for clusters backed by local storage for details.

#### Update considerations

Review the following important considerations before you begin.

- Red Hat recommends using the same version of Red Hat OpenShift Container Platform with Red Hat OpenShift Container Storage.
   See the Interoperability Matrix for more information about supported combinations of OpenShift Container Platform and OpenShift Container Storage.
- The Local Storage Operator is fully supported only when the Local Storage Operator version matches the Red Hat OpenShift Container Platform version.

#### **15.2. PREPARING TO UPDATE IN A DISCONNECTED ENVIRONMENT**

When your Red Hat OpenShift Container Storage environment is not directly connected to the internet, some additional configuration is required to provide the Operator Lifecycle Manager (OLM) with alternatives to the default Operator Hub and image registries.

See the OpenShift Container Platform documentation for more general information: Updating an Operator catalog image.

To configure your cluster for disconnected update:

1. Configure authentication for an alternative registry.

- 2. Build and mirror the Red Hat operator catalog .
- 3. Creating Operator imageContentSourcePolicy
- 4. Updating redhat-operator catalogsource

When these steps are complete, Continue with update as usual.

#### 15.2.1. Adding mirror registry authentication details

#### Prerequisites

- Verify that your existing disconnected cluster uses OpenShift Container Platform 4.3 or higher.
- Verify that you have an **oc client** version of 4.4 or higher.
- Prepare a mirror host with a mirror registry. See Preparing your mirror host for details.

#### Procedure

- 1. Log in to the OpenShift Container Platform cluster using the **cluster-admin** role.
- 2. Locate your **auth.json** file.

This file is generated when you use podman or docker to log in to a registry. It is located in one of the following locations:

- ~/.docker/auth.json
- /run/user/<UID>/containers/auth.json
- /var/run/containers/<UID>/auth.json
- 3. Obtain your unique Red Hat registry pull secret and paste it into your **auth.json** file. It will look something like this.

```
"auths": {
   "cloud.openshift.com": {
      "auth": "**************
      "email": "user@example.com"
   },
    "quay.io": {
      "auth": "**************
      "email": "user@example.com"
   },
   "registry.connect.redhat.com": {
      "auth": "**************
      "email": "user@example.com"
   },
    "registry.redhat.io": {
      "auth": "**************
      "email": "user@example.com"
   }
 }
}
```

4. Export environment variables with the appropriate details for your setup.

```
$ export AUTH_FILE="<location_of_auth.json>"
$ export MIRROR_REGISTRY_DNS="<your_registry_url>:<port>"
```

5. Use **podman** to log in to the mirror registry and store the credentials in the **\${AUTH\_FILE}**.

\$ podman login \${MIRROR\_REGISTRY\_DNS} --tls-verify=false --authfile \${AUTH\_FILE}

This adds the mirror registry to the **auth.json** file.

```
"auths": {
   "cloud.openshift.com": {
      "auth": "***************
      "email": "user@example.com"
   },
    "quay.io": {
      "auth": "**************
      "email": "user@example.com"
   },
    "registry.connect.redhat.com": {
      "auth": "**************
      "email": "user@example.com"
   },
   "registry.redhat.io": {
      "auth": "**************
      "email": "user@example.com"
   },
    "<mirror_registry>": {
      "auth": "****************",
   }
 }
}
```

#### 15.2.2. Building and mirroring the Red Hat operator catalog

Follow this process on a host that has access to Red Hat registries to create a mirror of those registries.

#### Prerequisites

- Run these commands as a cluster administrator.
- Be aware that mirroring the **redhat-operator** catalog can take hours to complete, and requires substantial available disk space on the mirror host.

#### Procedure

 Build the catalog for redhat-operators. Set --from to the ose-operator-registry base image using the tag that matches the target OpenShift Container Platform cluster major and minor version.

\$ oc adm catalog build --appregistry-org redhat-operators \ --from=registry.redhat.io/openshift4/ose-operator-registry:v4.6 \ --to=\${MIRROR\_REGISTRY\_DNS}/olm/redhat-operators:v2 \ --registry-config=\${AUTH\_FILE} \ --filter-by-os="linux/amd64" --insecure

 Mirror the catalog for redhat-operators. This is a long operation and can take 1-5 hours. Make sure there is 100 GB available disk space on the mirror host.

\$ oc adm catalog mirror \${MIRROR\_REGISTRY\_DNS}/olm/redhat-operators:v2 \ \${MIRROR\_REGISTRY\_DNS} --registry-config=\${AUTH\_FILE} --insecure

#### 15.2.3. Creating Operator imageContentSourcePolicy

After the **oc adm catalog mirror** command is completed, the **imageContentSourcePolicy.yaml** file gets created. The output directory for this file is usually, **./[catalog image name]-manifests)**. Use this procedure to add any missing entries to the **.yaml** file and apply them to cluster.

#### Procedure

1. Check the content of this file for the mirrors mapping shown as follows:

```
spec:
repositoryDigestMirrors:
- mirrors:
- <your_registry>/ocs4
source: registry.redhat.io/ocs4
- mirrors:
- <your_registry>/rhceph
source: registry.redhat.io/rhceph
- mirrors:
- <your_registry>/openshift4
source: registry.redhat.io/openshift4
- mirrors:
- <your_registry>/rhscl
source: registry.redhat.io/rhscl
```

- 2. Add any missing entries to the end of the **imageContentSourcePolicy.yaml** file.
- 3. Apply the imageContentSourcePolicy.yaml file to the cluster.

\$ oc apply -f ./[output dir]/imageContentSourcePolicy.yaml

Once the Image Content Source Policy is updated, all the nodes (master, infra, and workers) in the cluster need to be updated and rebooted. This process is automatically handled through the Machine Config Pool operator and take up to 30 minutes although the exact elapsed time might vary based on the number of nodes in your OpenShift cluster. You can monitor the update process by using the **oc get mcp** command or the **oc get node** command.

#### 15.2.4. Updating redhat-operator CatalogSource

#### Procedure

1. Recreate a **CatalogSource** object that references the catalog image for Red Hat operators.

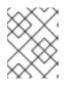

#### NOTE

Make sure you have mirrored the correct catalog source with the correct version (that is, **v2**).

Save the following in a **redhat-operator-catalogsource.yaml** file, remembering to replace *<your\_registry>* with your mirror registry URL:

apiVersion: operators.coreos.com/v1alpha1 kind: CatalogSource metadata: name: redhat-operators namespace: openshift-marketplace spec: sourceType: grpc icon: base64data: PHN2ZyBpZD0iTGF5ZXJfMSIgZGF0YS1uYW1IPSJMYXllciAxliB4bWxucz0iaHR0cDovL3d3dy 53My5vcmcvMjAwMC9zdmciIHZpZXdCb3g9IjAgMCAxOTIgMTQ1Ij48ZGVmcz48c3R5bGU+L mNscy0xe2ZpbGw6l2UwMDt9PC9zdHlsZT48L2RlZnM+PHRpdGxIPIJIZEhhdC1Mb2dvLUhhd C1Db2xvcjwvdGl0bGU+PHBhdGggZD0iTTE1Ny43Nyw2Mi42MWExNCwxNCwwLDAsMSwuM zEsMy40MmMwLDE0Ljg4LTE4LjEsMTcuNDYtMzAuNjEsMTcuNDZDNzguODMsODMuNDksN DIuNTMsNTMuMjYsNDIuNTMsNDRhNi40Myw2LjQzLDAsMCwxLC4yMi0xLjk0bC0zLjY2LDku MDZhMTguNDUsMTguNDUsMCwwLDAtMS41MSw3LjMzYzAsMTguMTEsNDEsNDUuNDgs ODcuNzQsNDUuNDgsMjAuNjksMCwzNi40My03Ljc2LDM2LjQzLTIxLjc3LDAtMS4wOCwwLTE uOTQtMS43My0xMC4xM1oiLz48cGF0aCBjbGFzcz0iY2xzLTEiIGQ9Ik0xMjcuNDcsODMuNDIj MTIuNTEsMCwzMC42MS0yLjU4LDMwLjYxLTE3LjQ2YTE0LDE0LDAsMCwwLS4zMS0zLjQyb C03LjQ1LTMyLjM2Yy0xLjcyLTcuMTltMy4yMy0xMC4zNS0xNS43My0xNi42QzEyNC44OSw4Lj Y5LDEwMy43Ni41LDk3LjUxLjUsOTEuNjkuNSw5MCw4LDgzLjA2LDhjLTYuNjgsMC0xMS42N C01LjYtMTcuODktNS42LTYsMC05LjkxLDQuMDktMTluOTMsMTluNSwwLDAtOC40MSwyMy 43Mi05LjQ5LDI3LjE2QTYuNDMsNi40MywwLDAsMCw0Mi41Myw0NGMwLDkuMjIsMzYuMywz OS40NSw4NC45NCwzOS40NU0xNjAsNzIuMDdjMS43Myw4LjE5LDEuNzMsOS4wNSwxLjczL DEwLjEzLDAsMTQtMTUuNzQsMjEuNzctMzYuNDMsMjEuNzdDNzguNTQsMTA0LDM3LjU4L Dc2LjYsMzcuNTqsNTquNDlhMTquNDUsMTquNDUsMCwwLDEsMS41MS03LjMzQzlyLjI3LDU yLC41LDU1LC41LDc0LjlyYzAsMzEuNDgsNzQuNTksNzAuMjgsMTMzLjY1LDcwLjl4LDQ1Ljl4L DAsNTYuNy0yMC40OCw1Ni43LTM2LjY1LDAtMTIuNzItMTEtMjcuMTYtMzAuODMtMzUuNzgi Lz48L3N2Zz4= mediatype: image/svg+xml image: <your registry>/olm/redhat-operators:v2

image: <your\_registry>/olm/redhat-operators:v2 displayName: Redhat Operators Catalog publisher: Red Hat

2. Create a catalogsource using the redhat-operator-catalogsource.yaml file:

\$ oc apply -f redhat-operator-catalogsource.yaml

3. Verify that the new **redhat-operator** pod is running.

\$ oc get pod -n openshift-marketplace | grep redhat-operators

#### 15.2.5. Continue to update

After your alternative catalog source is configured, you can continue to the appropriate update process:

• Updating OpenShift Container Storage in internal mode

# 15.3. UPDATING OPENSHIFT CONTAINER STORAGE IN INTERNAL MODE

Use the following procedures to update your OpenShift Container Storage cluster deployed in internal mode.

## 15.3.1. Enabling automatic updates for OpenShift Container Storage operator in internal mode

Use this procedure to enable automatic update approval for updating OpenShift Container Storage operator in OpenShift Container Platform.

#### Prerequisites

- Under **Persistent Storage** in the **Status** card, confirm that the OCS *Cluster* and *Data Resiliency* has a green tick mark.
- Under **Object Service** in the **Status** card, confirm that both the *Object Service* and *Data Resiliency* are in **Ready** state (green tick).
- Update the OpenShift Container Platform cluster to the latest stable release of version 4.5.X or 4.6.Y, see Updating Clusters.
- Switch the Red Hat OpenShift Container Storage channel from **stable-4.5** to **stable-4.6**. For details about channels, see OpenShift Container Storage upgrade channels and releases .

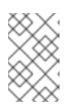

#### NOTE

You are required to switch channels only when you are updating minor versions (for example, updating from 4.5 to 4.6) and not when updating between batch updates of 4.6 (for example, updating from 4.6.0 to 4.6.1).

- Ensure that all OpenShift Container Storage Pods, including the operator pods, are in Running state in the openshift-storage namespace.
   To view the state of the pods, click Workloads → Pods from the left pane of the OpenShift Web Console. Select openshift-storage from the Project drop down list.
- Ensure that you have sufficient time to complete the Openshift Container Storage update process, as the update time varies depending on the number of OSDs that run in the cluster.

#### Procedure

- 1. Log in to OpenShift Web Console.
- 2. Click **Operators** → **Installed Operators**
- 3. Select the **openshift-storage** project.
- 4. Click the OpenShift Container Storage operator name.
- 5. Click the **Subscription** tab and click the link under **Approval**.

- 6. Select Automatic (default) and click Save.
- 7. Perform one of the following depending on the **Upgrade Status**:
  - Upgrade Status shows requires approval.

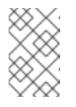

NOTE

**Upgrade status** shows **requires approval** if the new OpenShift Container Storage version is already detected in the channel, and approval strategy was changed from **Manual** to **Automatic** at the time of update.

- a. Click on the Install Plan link.
- b. On the InstallPlan Details page, click Preview Install Plan.
- c. Review the install plan and click **Approve**.
- d. Wait for the Status to change from Unknown to Created.
- e. Click **Operators** → **Installed Operators**
- f. Select the **openshift-storage** project.
- g. Wait for the Status to change to Up to date
- Upgrade Status does not show requires approval:
  - a. Wait for the update to initiate. This may take up to 20 minutes.
  - b. Click **Operators** → **Installed Operators**
  - c. Select the **openshift-storage** project.
  - d. Wait for the Status to change to Up to date

#### Verification steps

- 1. Click **Overview** → **Persistent Storage**tab and in the **Status** card confirm that the OCS *Cluster* and *Data Resiliency* has a green tick mark indicating it is healthy.
- Click Overview → Object Service tab and in the Status card confirm that both the Object Service and Data Resiliency are in Ready state (green tick) indicating it is healthy.
- Click Operators → Installed Operators → OpenShift Container Storage Operator. Under Storage Cluster, verify that the cluster service status is Ready.

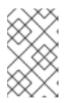

#### NOTE

Once updated from OpenShift Container Storage version 4.5 to 4.6, the **Version** field here will still display 4.5. This is because the **ocs-operator** does not update the string represented in this field.

4. Ensure that all OpenShift Container Storage Pods, including the operator pods, are in **Running** state in the **openshift-storage namespace**.

To view the state of the pods, click **Workloads**  $\rightarrow$  **Pods**. Select **openshift-storage** from the **Project** drop down list.

5. If verification steps fail, contact Red Hat Support.

#### **Additional Resources**

If you face any issues while updating OpenShift Container Storage, see the *Commonly required logs for troubleshooting* section in the Troubleshooting guide.

#### 15.3.2. Manually updating OpenShift Container Storage operator in internal mode

Use this procedure to update OpenShift Container Storage operator by providing manual approval to the install plan.

#### Prerequisites

- Under **Persistent Storage** in the **Status** card, confirm that the OCS *Cluster* and *Data Resiliency* has a green tick mark.
- Under **Object Service** in the **Status** card, confirm that both the *Object Service* and *Data Resiliency* are in **Ready** state (green tick).
- Update the OpenShift Container Platform cluster to the latest stable release of version 4.5.X or 4.6.Y, see Updating Clusters.
- Switch the Red Hat OpenShift Container Storage channel from **stable-4.5** to **stable-4.6**. For details about channels, see OpenShift Container Storage upgrade channels and releases .

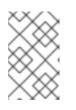

#### NOTE

You are required to switch channels only when you are updating minor versions (for example, updating from 4.5 to 4.6) and not when updating between batch updates of 4.6 (for example, updating from 4.6.0 to 4.6.1).

- Ensure that all OpenShift Container Storage Pods, including the operator pods, are in Running state in the openshift-storage namespace.
   To view the state of the pods, click Workloads → Pods from the left pane of the OpenShift Web Console. Select openshift-storage from the Project drop down list.
- Ensure that you have sufficient time to complete the Openshift Container Storage update process, as the update time varies depending on the number of OSDs that run in the cluster.

#### Procedure

- 1. Log in to OpenShift Web Console.
- 2. Click Operators → Installed Operators
- 3. Select the **openshift-storage** project.
- 4. Click the **OpenShift Container Storage** operator name.
- 5. Click the **Subscription** tab and click the link under **Approval**.
- 6. Select Manual and click Save.

- 7. Wait for the Upgrade Status to change to Upgrading.
- 8. If the Upgrade Status shows requires approval, click on requires approval.
- 9. On the InstallPlan Details page, click Preview Install Plan.
- 10. Review the install plan and click Approve.
- 11. Wait for the **Status** to change from **Unknown** to **Created**.
- 12. Click **Operators** → **Installed Operators**
- 13. Select the **openshift-storage** project.
- 14. Wait for the **Status** to change to **Up to date**

#### Verification steps

- 1. Click **Overview** → **Persistent Storage**tab and in the **Status** card confirm that the OCS *Cluster* and *Data Resiliency* has a green tick mark indicating it is healthy.
- Click Overview → Object Service tab and in the Status card confirm that both the Object Service and Data Resiliency are in Ready state (green tick) indicating it is healthy.
- 3. Click Operators → Installed Operators → OpenShift Container Storage Operator. Under Storage Cluster, verify that the cluster service status is **Ready**.

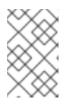

#### NOTE

Once updated from OpenShift Container Storage version 4.5 to 4.6, the **Version** field here will still display 4.5. This is because the **ocs-operator** does not update the string represented in this field.

- 4. Ensure that all OpenShift Container Storage Pods, including the operator pods, are in Running state in the openshift-storage namespace.
   To view the state of the pods, click Workloads → Pods from the left pane of the OpenShift Web Console. Select openshift-storage from the Project drop down list.
- 5. If verification steps fail, contact Red Hat Support.

#### **Additional Resources**

If you face any issues while updating OpenShift Container Storage, see the *Commonly required logs for troubleshooting* section in the Troubleshooting guide.

### **15.4. POST-UPDATE CONFIGURATION CHANGES**

In some cases, additional configuration steps are required after an update to ensure that all features work as expected.

#### 15.4.1. Post-update configuration for clusters backed by local storage

In Red Hat OpenShift Container Platform 4.6 and onward, the Local Storage operator provides new custom resource types for managing local storage:

#### LocalVolumeDiscovery

#### LocalVolumeSet

These resource types are not automatically handled as part of an update from earlier versions, and must be created manually.

#### 15.4.1.1. Creating a LocalVolumeDiscovery custom resource using the command line

Create a **LocalVolumeDiscovery** custom resource to ensure that the device management user interface can discover the state of local devices and provide information about devices that are available on cluster nodes.

#### Prerequisites

• Administrative access to the OpenShift Container Platform cluster.

#### Procedure

1. Change into the project that has Local Storage operator installed.

\$ oc project local-storage-project

Replace *local-storage-project* with the name of your Local Storage project.

In version 4.5 and earlier the name of the default local storage project is **local-storage**. In version 4.6 and later, the name of the default local storage project is **openshift-local-storage**.

- Define the LocalVolumeDiscovery custom resource.
   For example, define the following in a local-volume-discovery.yaml file.
  - apiVersion: local.storage.openshift.io/v1alpha1 kind: LocalVolumeDiscovery metadata: name: auto-discover-devices spec: nodeSelector: nodeSelectorTerms: - matchExpressions: - key: kubernetes.io/hostname operator: ln values: - worker1.example.com - worker2.example.com
- 3. Create the **LocalVolumeDiscovery** custom resource.

\$ oc create -f local-volume-discovery.yaml

#### Verification steps

1. Log in to the OpenShift web console.

- 2. Click **Compute**  $\rightarrow$  **Node** and click on the name of the node.
- 3. Click the **Disks** tab and check that you can see the devices available on that node.

#### 15.4.1.2. Creating a LocalVolumeSet custom resource using the command line

Create a **LocalVolumeSet** custom resource to automatically provision certain storage devices as persistent volumes based on criteria that you specify. Persistent volumes are created for any devices that match the **deviceInclusionSpec** criteria on any node that matches the **nodeSelector** criteria.

#### Prerequisites

• Administrative access to the OpenShift Container Platform cluster.

#### Procedure

1. Define a LocalVolumeSet custom resource in a local-volume-set.yaml file.

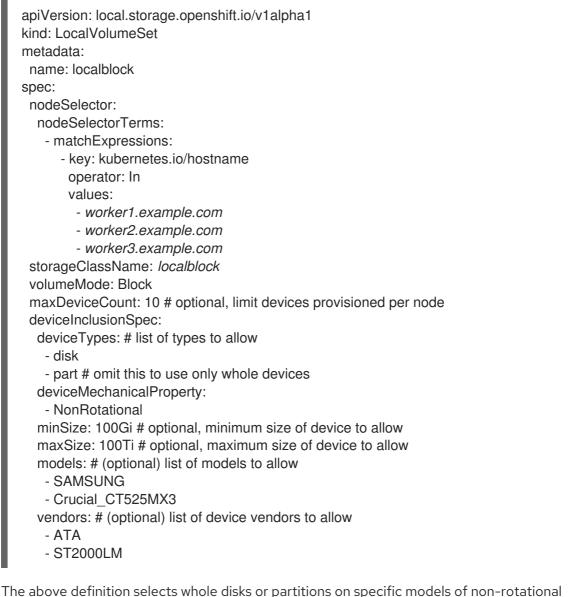

The above definition selects whole disks or partitions on specific models of non-rotational devices that are between 100 GB and 100 TB in size, provided by specific vendors, from the **worker1**, **worker2** and **worker3** nodes. The **localblock** storage class is created and persistent volumes are provisioned from discovered devices.

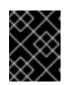

#### IMPORTANT

Select an appropriate value for **minSize** to ensure system partitions are not selected.

#### 2. Create the LocalVolumeSet.

\$ oc create -f local-volume-set.yaml

#### Verification steps

1. Use the following command to track provisioning of persistent volumes for devices that match the **deviceInclusionSpec**. It can take a few minutes to provision persistent volumes.

| <pre>\$ oc describe localvolumeset localblock [] Status: Conditions:</pre>                                                                                                    |  |  |  |
|----------------------------------------------------------------------------------------------------|--|--|--|
| Last Transition Time: 2020-11-17T05:03:32Z                                                                                                    |  |  |  |
| Message: DiskMaker: Available, LocalProvisioner: Available                                                                                                    |  |  |  |
| Status: True                                                                                                    |  |  |  |
| Type: DaemonSetsAvailable                                                                                                    |  |  |  |
| Last Transition Time: 2020-11-17T05:03:34Z                                                                                                    |  |  |  |
| Message: Operator reconciled successfully.                                                                                                    |  |  |  |
| Status: True                                                                                                    |  |  |  |
| Type: Available                                                                                                    |  |  |  |
| Observed Generation: 1                                                                                                    |  |  |  |
| Total Provisioned Device Count: 4                                                                                                    |  |  |  |
| Events:                                                                                                    |  |  |  |
| Type Reason Age From Message                                                                                                    |  |  |  |
| Normal Discovered 2m30s (x4 localvolumeset-<br>NewDevice over 2m30s) symlink-controller 2.compute.internal -<br>found possible matching<br>disk, waiting 1m to claim<br>Normal FoundMatch 89s (x4 localvolumeset-<br>ingDisk over 89s) symlink-controller 2.compute.internal - |  |  |  |
| symlinking matching disk                                                                                                    |  |  |  |

2. Verify the state of the provisioned persistent volumes.

```
$ oc get pv
                                 STORAGE
          ACCESS RECLAIM
        CAPACITY MODES POLICY STATUS CLASS
                                                     AGE
NAME
local-pv- 500Gi RWO Delete Available localblock 7m48s
3584969f
local-pv- 500Gi RWO
                      Delete Available localblock 7m48s
3aee84fa
                      Delete Available localblock 7m48s
local-pv- 500Gi RWO
644d09ac
                      Delete Available localblock 7m48s
local-pv- 500Gi RWO
c73cee1
```

#### 15.4.1.3. Adding annotations

Use this procedure to add annotations to storage cluster to enable replacing of failed storage devices through the user interface when you upgraded to OpenShift Container Storage 4.6 from a previous version.

#### Procedure

- 1. Log in to OpenShift Container Platform Web Console.
- 2. Click Home  $\rightarrow$  Search.
- 3. Search for **StorageCluster** in **Resources** and click on it.
- 4. Beside **ocs-storagecluster**, click Action menu (:) → Edit annotations.
- 5. Add cluster.ocs.openshift.io/local-devices and true for KEY and VALUE respectively.
- 6. Click Save.